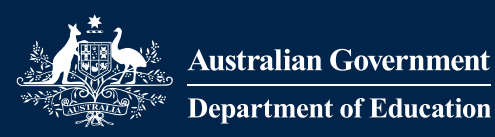

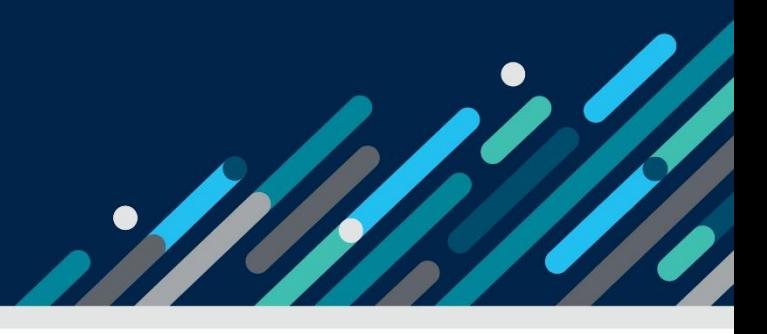

# **Guide for CBDC & OSHC Services**

# Developing and Managing a Strategic Inclusion Plan in the Inclusion Support Portal

# About this Guide

This guide has been developed to support services to understand and work with the Inclusion Support Portal (IS Portal) enhancements released in June 2024. It is anticipated that amendments to this document may be required in the future. Services are encouraged to access the most current version of this document by visiting the resources page on the Inclusion Development Fund (IDFM) website.

This document has been created in sections to allow users to extract and print individual sections as needed.

# Who will need this guide?

This guide is intended for service representatives in Centre Based Day Care (CBDC) and Out of School Hours Care (OSHC) Services, who have access to the IS Portal, to develop and manage the Strategic Inclusion Plan (SIP) for their service.

# What is this guide for?

This guide provides information about the SIP, inclusion planning and step-by-step instructions to support navigating the IS Portal.

Icons to look out for:

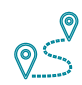

Step by Step Guide to navigating the IS Portal

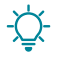

Things to consider

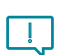

Important information

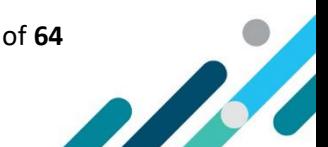

# **Contents**

This contents list is enabled with hyperlinks. Hover your cursor over a topic or section heading below, press the CTRL button on your keyboard and left click your mouse.

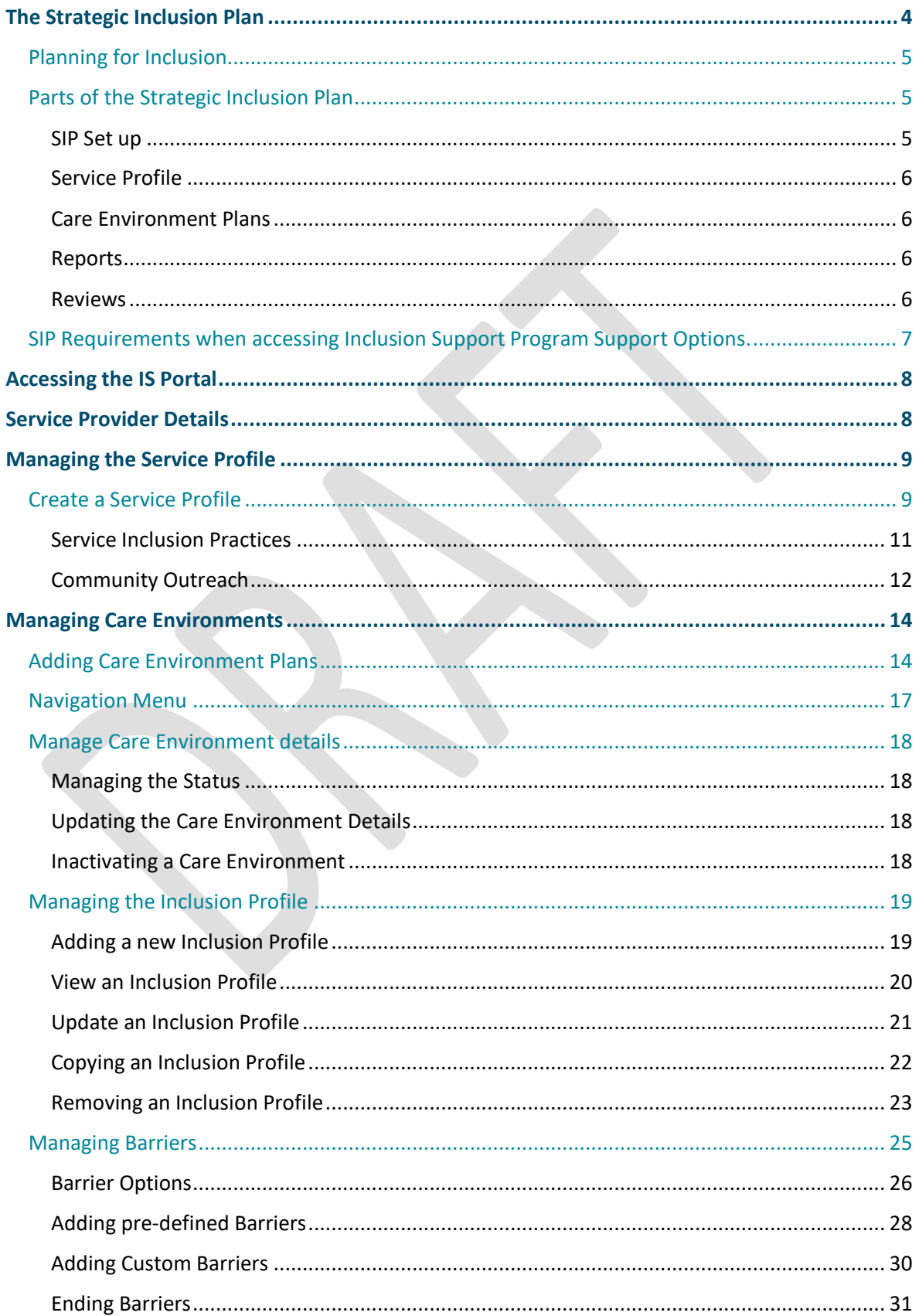

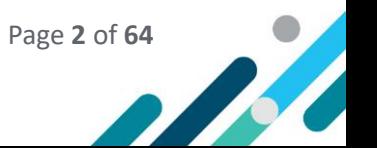

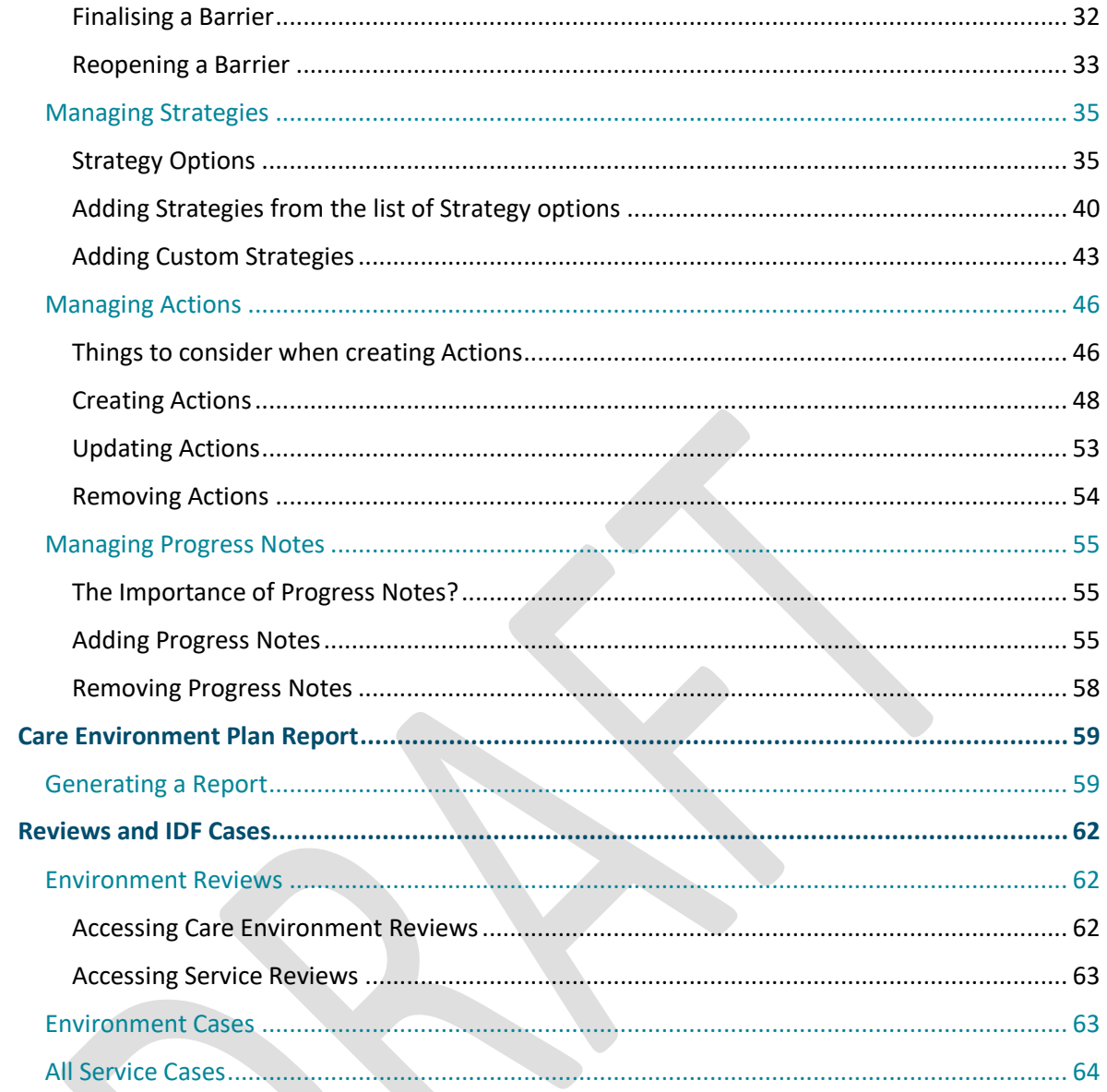

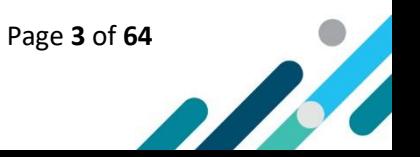

# <span id="page-3-0"></span>The Strategic Inclusion Plan

A Strategic Inclusion Plan (SIP) is the Inclusion Support Program's (ISP) inclusion assessment and planning tool that supports educators in Early Childhood Education and Care (ECEC) services to engage in reflective practice and planning to improve and embed inclusive practice, in line with the National Quality Standard (NQS).

Developing a SIP, with the support of an Inclusion Professional (IP) from the Inclusion Agency (IA), is the first step to accessing ongoing support from the Inclusion Support Program (ISP) including, accessing Specialist Equipment through the IA and funding through the Inclusion Development Fund (IDF).

A SIP is required to be documented on the Inclusion Support Portal (IS Portal), the online gateway for Early Childhood Education and Care services, to engage in inclusion planning and access IDF options.

Below are examples of the IS Portal home page that are seen when users log in to the IS Portal. The home page view will vary depending on their level of access. The tiles related to the SIP are highlighted.

> 4914521634 ≡ **Care Environment Plans SIP Setup Service Profile Authorised Personnel Service SIP Report Reviews**  $\bf{0}$ Children nclusion **ovative** Payments 'aymen'<br>Advice Support<br>Cases Support<br>Case Clain Case Claim

Inclusion Support ECEC User

Inclusion Support ECEC User – SIP only

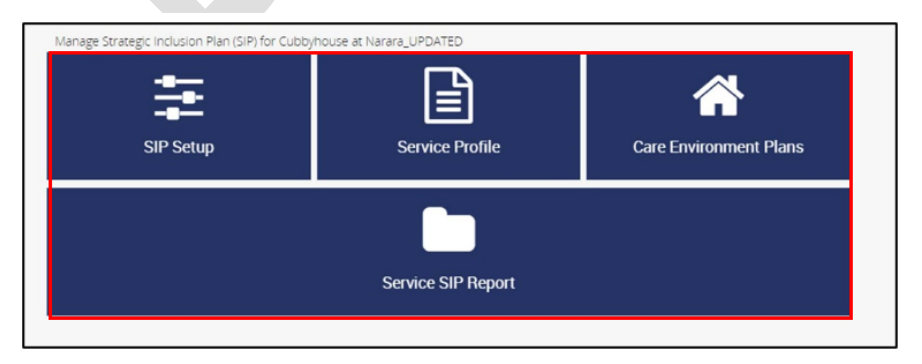

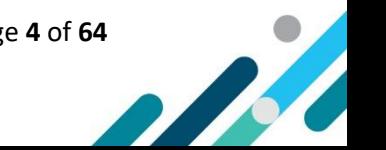

A [paper-based SIP template](https://idfm.org.au/resources/cbdc-oshc-paper-based-sip-template) and [Guide to Developing a Paper-based SIP](https://idfm.org.au/resources/guide-to-developing-a-paper-based-sip-for-cbdc-and-oshc-services) are also available for CBDC and OSHC services to use as a tool, if they choose, to document their inclusion planning before transferring it onto the IS Portal.

The paper -based SIP template can also be used by services in the following circumstances:

- Access to the IS Portal has not been granted by the service provider.
- The service is a Community Child Care Fund-Restricted (CCCFR) service.
- The service is experiencing IT issues.
- The service is experiencing PRODA access issues.
- The service is seeking to engage in inclusion planning and is not requiring access to Specialist Equipment and/or IDF options.

# <span id="page-4-0"></span>Planning for Inclusion

A SIP is a 'living' document that reflects the individual inclusion needs of each service by:

- Recognising a service's current inclusive capacity and capability;
- Identifying barriers to inclusion that educators are experiencing in individual Care Environments; and
- Outlining strategies and actions educators plan to implement, to improve and embed inclusive practice, to support the inclusion of all children.

Each CBDC and OSHC service seeking support through ISP will be required to have one SIP, regardless of the number of service types they operate from the same location.

For example:

- A large ECEC provider with multiple ECEC services at different locations would have multiple SIPs on the IS Portal – one for each service location seeking support from the ISP.
- Outside School Hours Care (OSHC) services operating three service types (before school care, after school care and vacation care) will have only one SIP on the IS Portal.

Services are responsible for regularly accessing their SIP to:

- Record the progress they have made towards implementing their strategies and actions;
- Document changes and/or updates to their identified inclusion Barriers, Strategies and Actions; and
- Complete a 12-month SIP review.

# <span id="page-4-1"></span>Parts of the Strategic Inclusion Plan

When seeking support from the Inclusion Support Program, educators in CBDC and OSHC services will be required to complete a combination of the following components of the SIP. The components required will be determined by the type of inclusion support required.

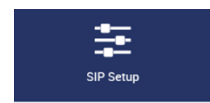

#### <span id="page-4-2"></span>SIP Set up

All communication from the IS Portal will be sent to the email address listed in the Service Provider Details section of this tile.

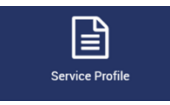

#### <span id="page-5-0"></span>Service Profile

The purpose of the Service Profile is to create a service overview that is shared with the IA to help them to understand the inclusion needs and practices of the service.

The Service Profile includes **Service Details, Inclusion Practices** and a **Community Outreach** strategy.

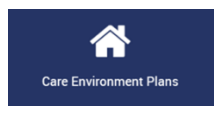

#### <span id="page-5-1"></span>Care Environment Plans

A care environment is a specific setting, room or grouping of children within the ECEC service.

A Care Environment Plan can be created for the whole service and for each individual Care Environments.

A Care Environment Plan includes an **Inclusion Profile**, identifying **Barriers** to inclusion, creating **Strategies** and **Actions** to address the Barriers and adding **Progress Notes** as the Actions are implemented.

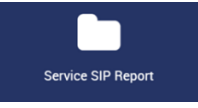

#### <span id="page-5-2"></span>Reports

The Report tile provides an opportunity for the service to generate a PDF version of their SIP. The inclusion planning that has occurred at both a service level and within individual Care Environments can be seen.

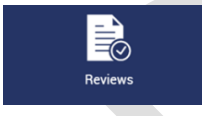

#### <span id="page-5-3"></span>Reviews

Reviews are completed by IPs. They provide an opportunity for the IP to acknowledge the progress the service has made towards implementing their SIP over the last 12 months and to comment on the service's inclusion planning to increase educator capacity and confidence to embed inclusive practices in their service to include all children, for the next 12 months.

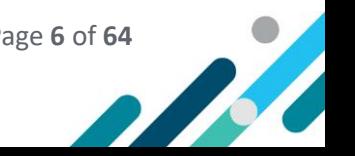

# SIP Requirements when accessing Inclusion Support Program Support Options.

The SIP assists services to plan for inclusion and also forms part of applications to access the Specialist Equipment Library (SEL), through the IA, and funded supports through the Inclusion Development Fund Manager (IDFM). The components of the SIP that are required to be completed vary depending on the type/s of support required by the service.

The table below outlines the SIP components that a service is required to complete when accessing individual support options through the Inclusion Support Program.

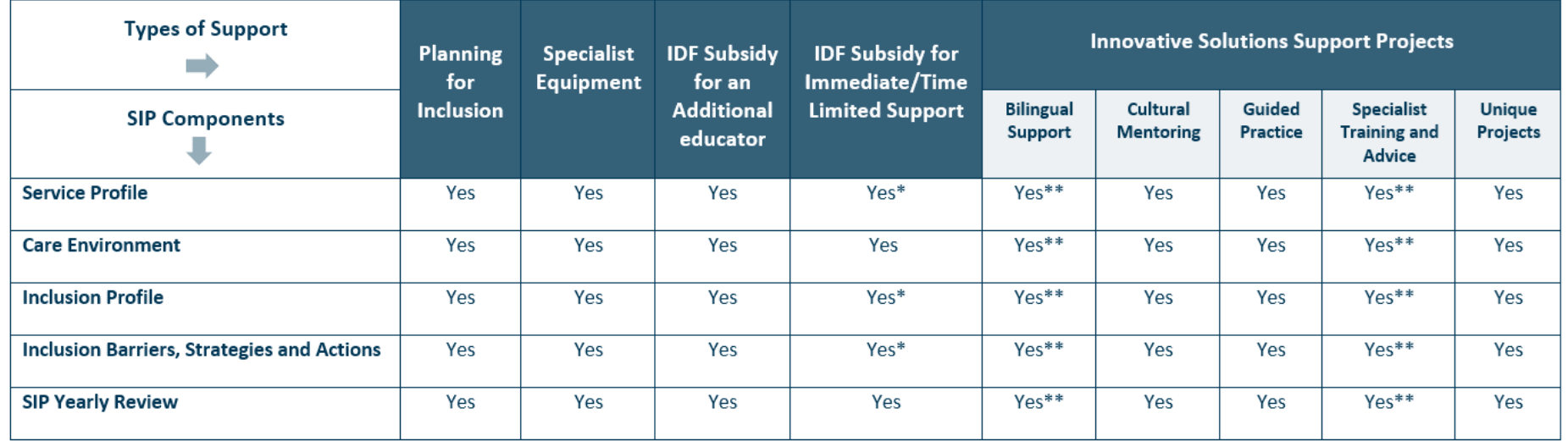

<span id="page-6-0"></span>**\*** The service is required to complete these components of the SIP following the assessment and outcome of the funding application.

**\*\*** In the case of urgent applications for Bilingual Support and Specialised Training and Advice projects only, a SIP is not required. In such cases it is expected that, after the assessment and outcome of the application, the service will then develop a SIP. Where an urgent application has been approved without a SIP, any subsequent applications will not be considered until the service has developed their SIP.

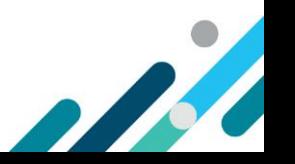

# <span id="page-7-0"></span>Accessing the IS Portal

Service representatives seeking access to the IS Portal are referred to as Users. There are three User types available to service representatives with each providing a different level of access to and management of the services SIP.

#### User Types

- Authorised Access Delegate
- Inclusion Support ECEC User
- Inclusion Support ECEC User SIP Only

Gaining access to the Inclusion Support Portal in a service representative user role requires each person to:

- 1. Have a [PRODA account;](https://proda.humanservices.gov.au/pia/pages/public/registration/account/createAccount.jsf) and
- 2. Gain permission to act on behalf of the service provider.

<span id="page-7-1"></span>A range of resources are available on the [departments website](https://www.education.gov.au/child-care-package/inclusion-support-program/inclusion-support-portal) to assist with gaining access to the IS Portal in each User role.

# Service Provider Details

*The SIP Set up tile* contains details about the Service Provider. All communication from the IS Portal will be sent to the email address listed.

The Service Provider details are prepopulated using information the Service Provider has documented in the Provider Entry Point (PEP).

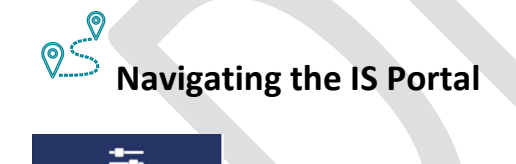

SIP Setu

- 1. To view the service provider details linked to the SIP, **choose** the *SIP Setup* tile*.*
- 2. Scroll down to the Service provider details section.
- 3. To change the email address linked to the SIP, access the following task card- [How to add,](https://www.education.gov.au/early-childhood/resources/how-add-update-and-remove-personnel-details-provider-entry-point)  [update and remove personnel details in the Provider Entry Point \(PEP\)](https://www.education.gov.au/early-childhood/resources/how-add-update-and-remove-personnel-details-provider-entry-point)

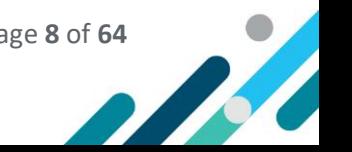

# <span id="page-8-0"></span>Managing the Service Profile

The purpose of the Service Profile is to create a service overview that is shared with the IA to help them to understand the inclusion needs and practices of the service.

The *Service Profile* includes **Service Details, Inclusion Practices** and **Community Outreach** strategy.

Each service will need to review and update their Service Profile at least once in each 12 month period.

# <span id="page-8-1"></span>Create a Service Profile

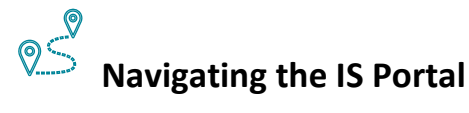

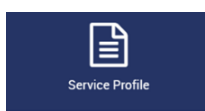

A Service Profile can be created, at any time, with a date of effect (start date) as today or a date in the future.

- 1. From the IS Portal home page, **select** *Service Profile* tile.
- 2. If this is the services first time developing a Service Profile the Screen will look like this**. Click**  *Create a service profile*.

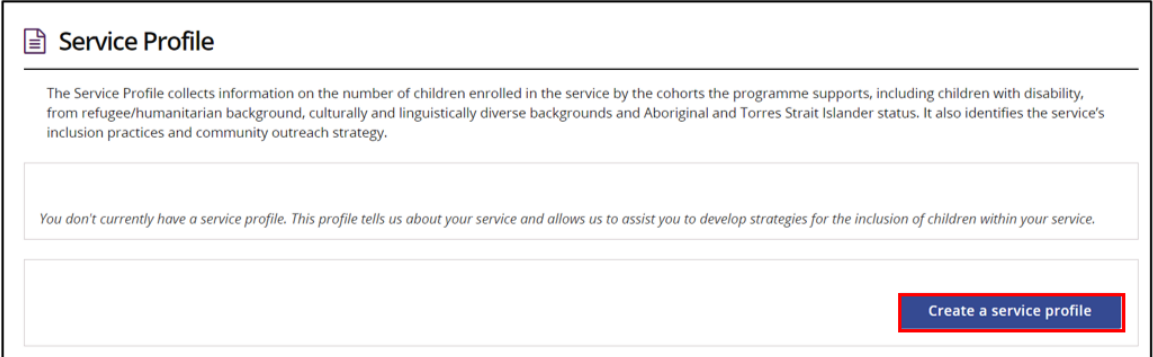

If the service has previously developed a Service Profile the screen will look like this. An overview of the current and previous profiles can be seen by **clicking** on the adjacent **triangle**.

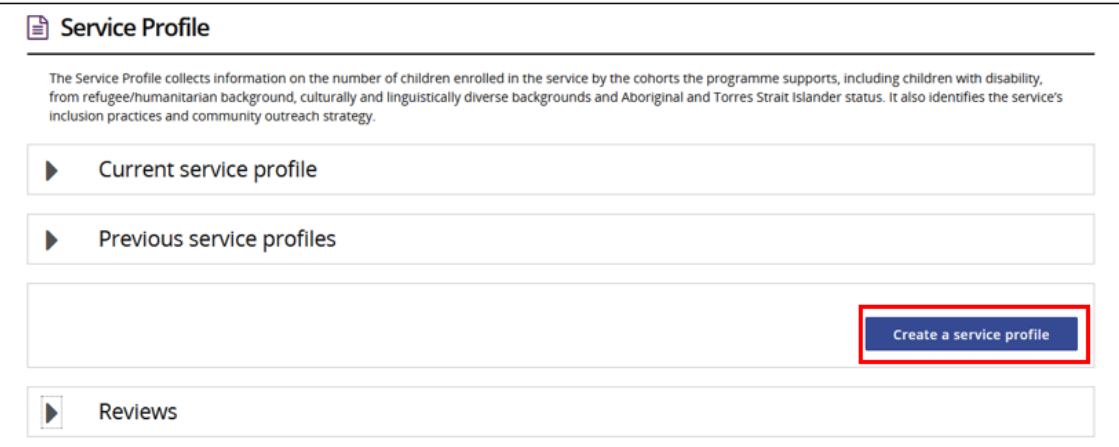

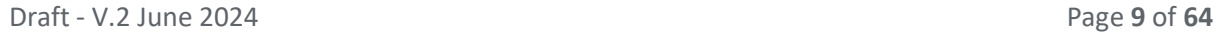

There are four sections on the *Create service profile* page. The Service Details, Type of Support, Inclusion Practices and Date of Effect (Start date).

#### 3. **Complete** the *Service details.*

Provide information about the number of children enrolled in the whole service broken down by the cohorts of children the ISP supports. Children can be counted in more than one cohort. Ensure the numbers provided are correct as at the date of effect (start date) of this profile.

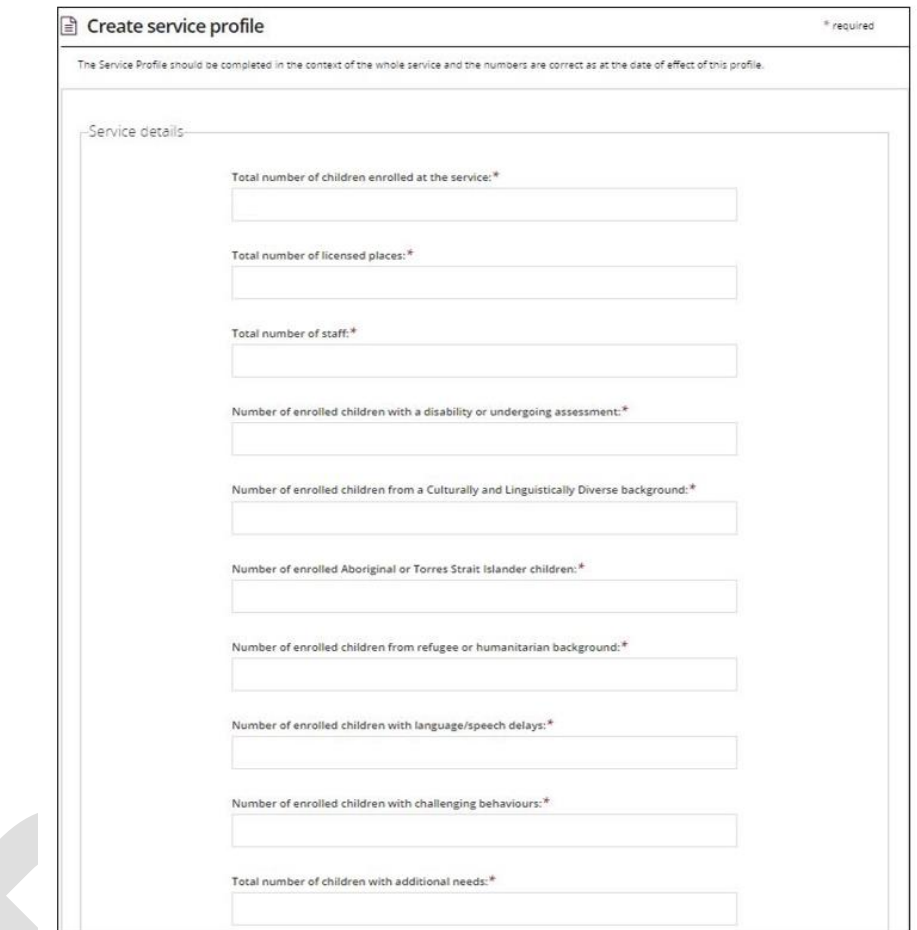

#### 4. Type of Support

**Use** the **dropdown options** to indicate a yes or no response to the question- *Did the service accessed support under the Inclusion and Professional Support Program* (2013-2016).

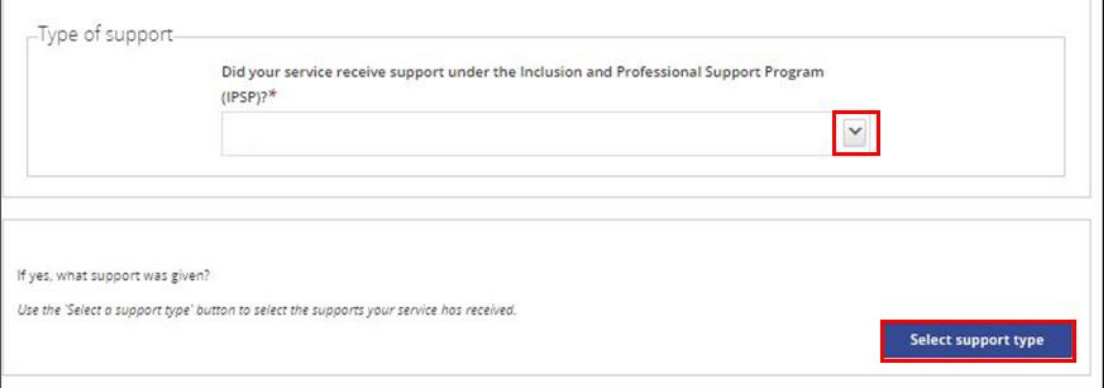

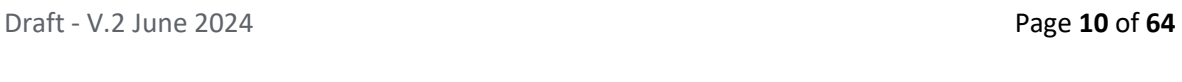

5. Use the **Select support type** button to identify the type of support accessed and then **click**  *confirm selection*.

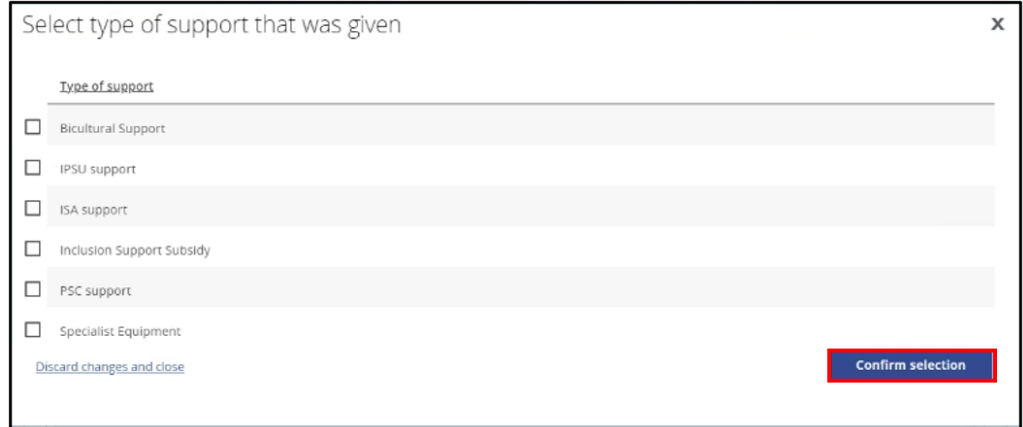

## <span id="page-10-0"></span>Service Inclusion Practices

 $\Box$ The following text boxes have a 16000 character limit – this includes spaces and special characters.

Click the maximise icon  $\sum_{n=1}^{\infty}$  to enlarge the size of this text box to document a response. When complete click the  $\zeta^*$  icon again to return to the original screen.

6. **Respond** to **Question 1** – How does your service promote learning experiences, interactions and participation to build on children's strengths and encourage involvement?

```
Service Inclusion Practices-
How does your service promote learning experiences, interactions and participation to build on children's strengths and encourage involvement?
  Font - Size - | X b G | A - M - | B I U | E : # # = = = | E | X @ Q
```
When responding to this question consider:

- What does the service do on a daily basis to show their commitment to the inclusion of all children?
- What is the service's philosophy and policies in relation to inclusion?
- How is this reflected in the service's practices?
- How does the service ensure their program and daily routines cater to all children?
- How is the physical environment organised to encourage participation and interaction between peers?
- What strategies do educators use to encourage participation and interaction between peers?
- How does the service identify and build on children's strengths?
- What resources do educators use or modifications are made to encourage children's engagement?
- What professional development is provided to educators to strengthen inclusive practices?
- What are the service's strengths in regard to including all children?
- What would the service like to do to build on their strengths in this area?

# <span id="page-11-0"></span>Community Outreach

7. **Respond** to **Question 2** – How will your service engage with families in the community who do not currently access early childhood and childcare services?

```
Community outreach-
How will your service engage with families in the community who do not currently access early childhood and childcare services?
           \cdot | Size \cdot | X \odot (B | A \cdot M \cdot | B I U | \rightleftarrows \pm \pm \pm \pm \pm \pm | \pm | \pm \pm \pm \pm | \pm | \pm
```
When responding to this question consider:

- How does the service currently engage with the local community to encourage access to their service for children with additional needs?
- How will the service target and engage with families not accessing their services? For example, CALD families, Aboriginal families.
- How will the service highlight the educational benefits for children with additional needs attending their service?
- What involvement does the service have in the local community? How will the service utilise these opportunities to promote access for all children and families?
- How will the service liaise with other sectors and local agencies/groups (e.g. health, migrant services and the other educational institutions in the local area) to build educator knowledge and build community links?
- How will the service seek feedback from the community to identify if their service is catering to the needs of the community and local families?

#### 8. **Choose** the *Date of effect.*

The date of effect is the date all the (Start Date) information entered in the Service Profile is correct and final. This can be today's date or dated in the future.

## $\Box$

Once the *Date of effect* (start date) is reached, and the Service Profile is submitted, the information in the Service Profile cannot be changed.

#### 9. Next Steps

- Option 1: **Select** *Save as draft* to amend the information documented at a later date.
- Option 2: **Select** *Save and submit* when the information documented is ready to be reviewed by the services IP.
- Option 3: **Select** *Created in error* if the service profile is in Draft and no longer needed.

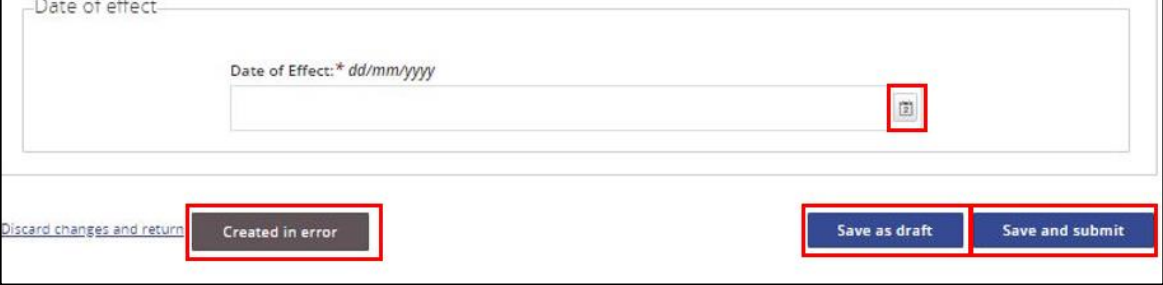

9. **Click** *Return to Strategic Inclusion Plan.* The IS Portal home page will then be displayed.

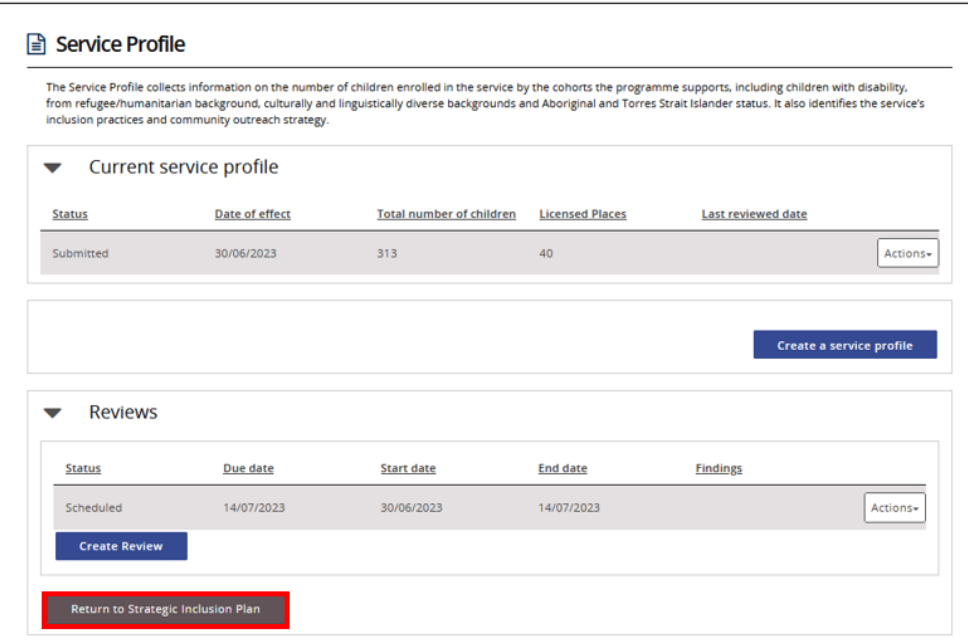

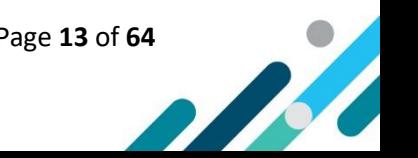

# <span id="page-13-0"></span>Managing Care Environments

The ISP acknowledges that individual Care Environments within services experience different Barriers to inclusion and will need to identify individual Strategies and Actions that can be implemented in each Care Environment based on the physical environment, educators' existing experience and capability, and the age, skills and abilities of the children.

A Care Environment Plan is created for each care environment seeking to engage in inclusion planning and/or requiring support from the ISP. A Care Environment Plan can be created for the service as a whole and for individual Care Environments.

Developing a Care Environment Plan involves creating an **Inclusion Profile** and identifying **Barriers, Strategies and Actions.** As the Actions identified in the Care Environment Plan are implemented, **Progress Notes** are recorded. It is expected that Progress Notes will be recorded, at a minimum, every 3 months.

# <span id="page-13-1"></span>Adding Care Environment Plans

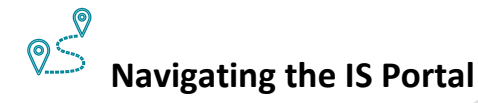

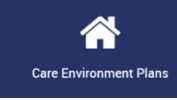

H.

**Click** the *Care Environment Plans* button on the services IS Portal home page*.*

Care Environment Plans previously added to the SIP will be listed and additional plans can be added.

**Clicking** the *triangle* next to the name of a Care Environment will display key information.**各 Care environments** This page contains a list of the ECEC service's Care Environments. A Care Environment is a specific setting, room or grouping of children at the EC<br>Inclusion planning is documented for each Care Environment and includes de ouping of children at the ECEC service ........<br>a Stratenies Name of environment Age group (years/months) **Status** Baby room 1 0 yr/0 m to 0 yr/6 m  $\overline{\mathbf{5}}$ Active  $\boxed{\blacktriangledown}$  Toddler room 1 1 yr/0 m to 2 yr/0 m  $\alpha$ Active Care environment plan Id: 4-3R1KPZ6 Created date: 11/12/2023 **Description:** Lorem ipsum dolor sit amet, consectetur adipiscing elit, sed do eiusmod tempor incididunt ut labore et dolore magna aliqua. Ut enim ad m quis nostrud exercitation ullamco laboris nisi ut aliquip ex ea commodo consequat Toddler room 1 (OLD)  $1 \text{ vr}/0 \text{ m}$  to  $2 \text{ vr}/0 \text{ m}$ Senior toddler room 2 2 yr/0 m to 3 yr/0 m Select Format, Press Export, and Save Downloa Format: Tab Separated Return to Strategic Inclusion Plan

Draft - V.2 June 2024 Page **14** of **64**

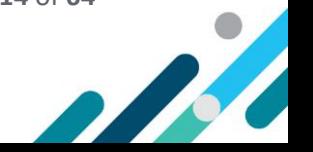

1. To create a new care environment, **select** *Add*

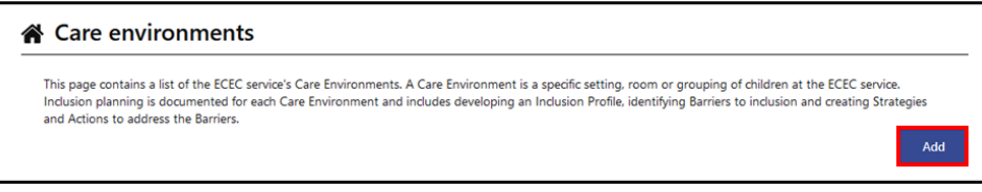

The Create Care Environment page will open

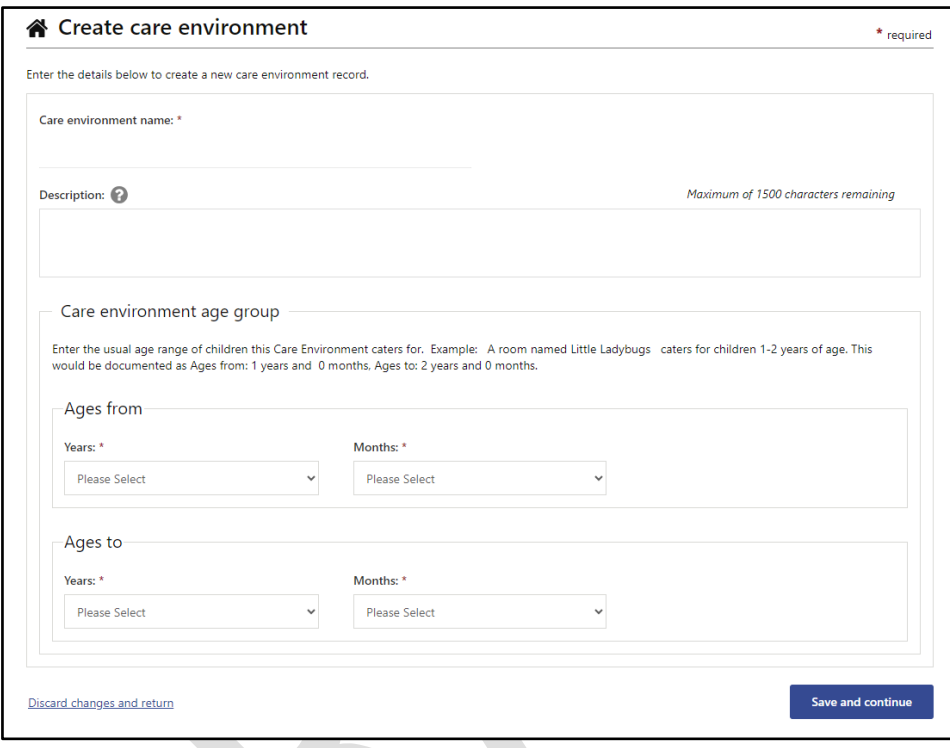

 $\boxed{\phantom{a}}$ **Before** adding a Care Environment name, please read the information below.

- Where a service is engaging in service wide inclusion planning, a whole service care environment can be created.
- Outside School Hours Care (OSHC) services can create a Care Environment for each service type the OSHC service operates, for example, Before School Care (BSC), After School Care (ASC) and Vacation Care (VAC).
- In the unique situation where an OSHC service provides, for example, a Junior ASC and Senior ASC, in separate spaces but at the same location, individual care environments can be created.
- 2. **Add** a *Care Environment name.*

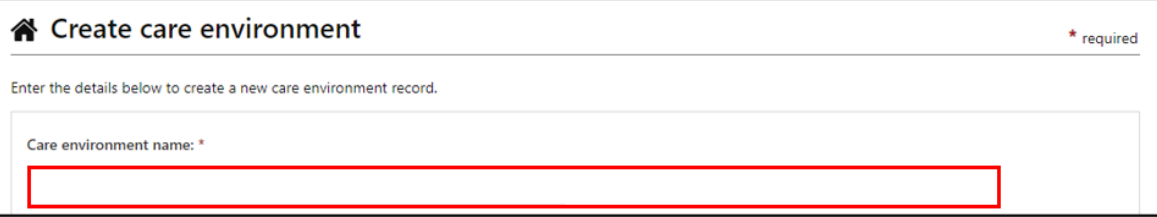

 $\bullet$ 

N

3. The **description** field is optional. It can, however, be used to provide additional information to describe the Care Environment if required.

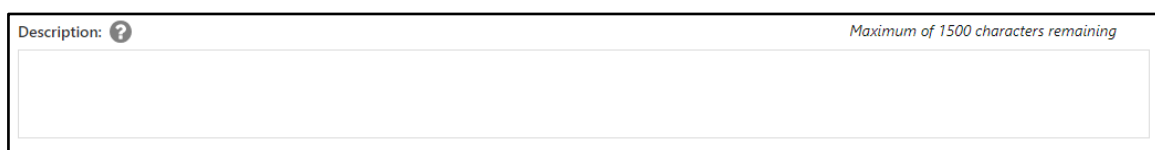

5. In the **Care Environment age group** section, use the dropdown menus to **enter** the *usual age range of children* this Care Environment caters for and then **Click** *Save and Continue***.** 

The image below examples a Care Environment catering for children 1-2 years of age.

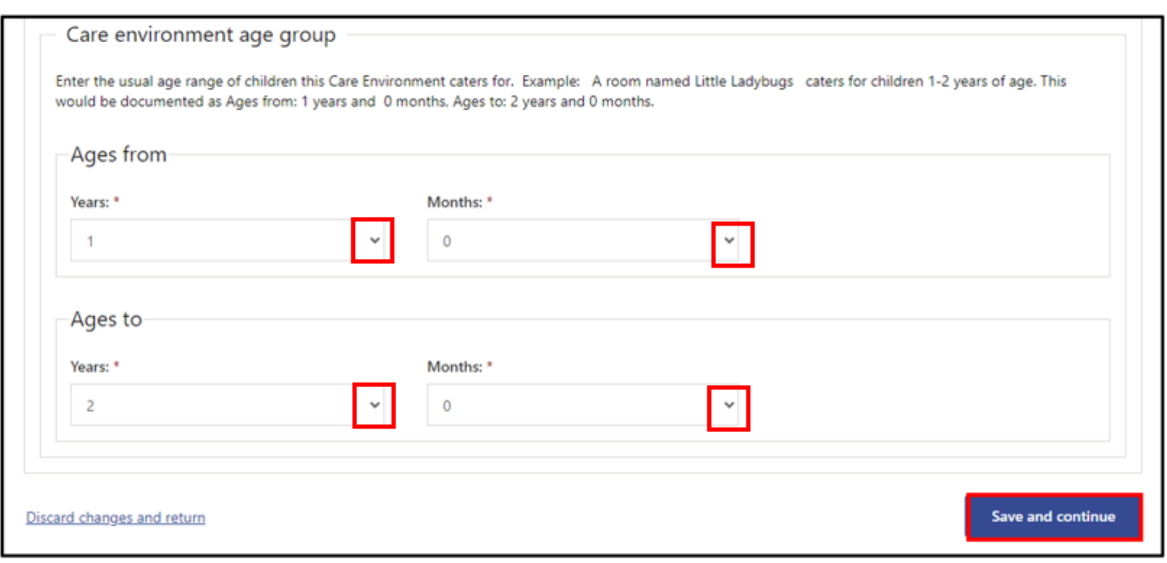

The Care Environment has now been added and a Care Environment Plan created.

The *Manage care environment details* page is displayed along with the navigation menu.

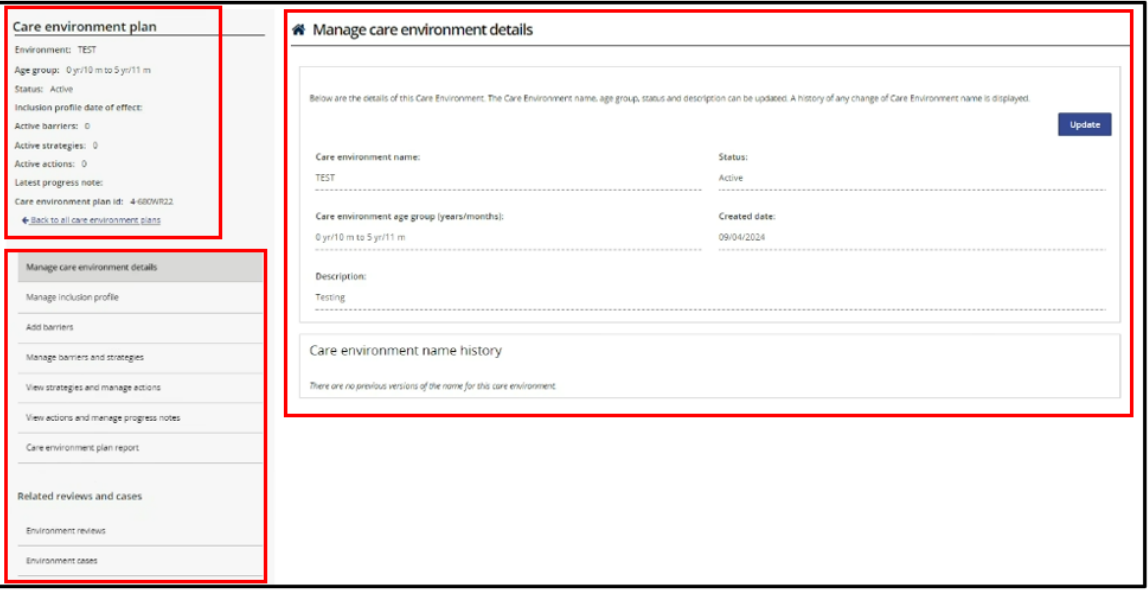

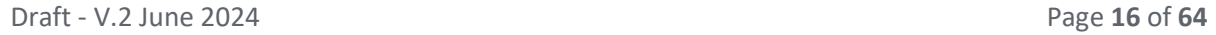

 $\bigodot$ 

B

# <span id="page-16-0"></span>Navigation Menu

A navigation menu is accessible on the left hand side of the screen, after a Care Environment has been added. It is used to access and manage inclusion planning for the Care Environment.

The top section of this menu provides key information about the Care Environment Plan including a brief summary of the current inclusion planning. This information will change as the Care Environment Plan is implemented and updated.

An option to return to a list of all Care Environment plans associated with the service is also available.

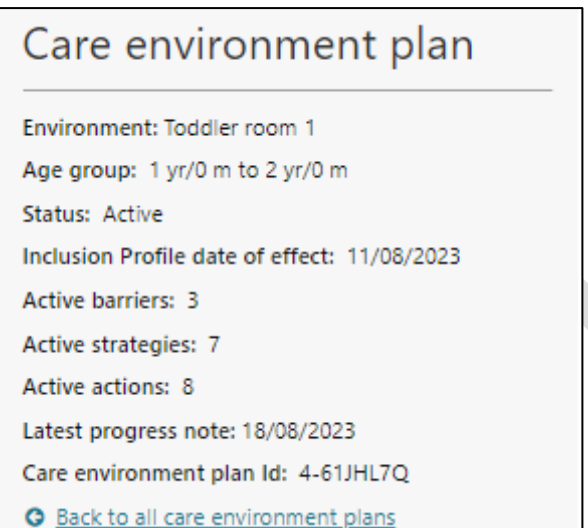

The menu located below the Care Environment overview provides quick access to each part of the Care Environment plan.

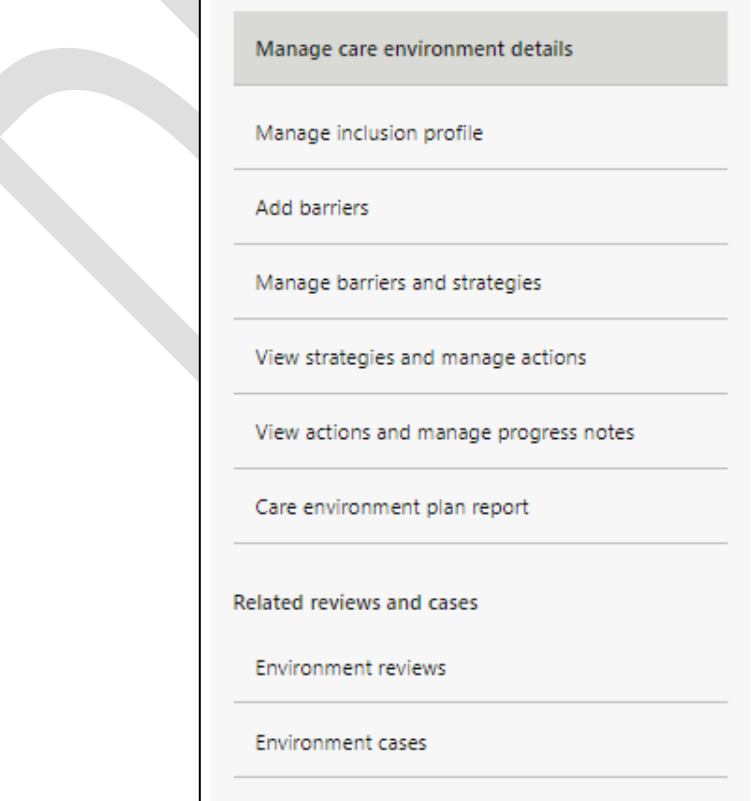

 $\bigodot$ **SERVICE SERVICE** 

# <span id="page-17-0"></span>Manage Care Environment details

The *Manage care environment details* page displays the current details about this Care Environment. Updates can be made to the Care Environment details from this page including inactivating a Care Environment when it no longer exists.

#### <span id="page-17-1"></span>Managing the Status

The Status of the Care Environment is automatically set to *Active* and must remain *Active* to allow for any changes or updates to be made to the inclusion planning in the Care Environment and if required, to create and submit cases to access IDF subsidy options.

#### <span id="page-17-2"></span>Updating the Care Environment Details

The Care Environment details can be updated at any time by **clicking** the *Update button.* A history of any changes made to the Care Environment name are displayed at the bottom of the page.

#### <span id="page-17-3"></span>Inactivating a Care Environment

When only the Care Environment name or age group changes, it should not be inactivated. Instead, the Care Environment details should be updated to reflect these changes by **choosing** the *Update button*.

When a care environment no longer exists, final Progress Notes must first be added to Actions, and Barriers finalised before changing the Care Environment status to Inactive by **choosing** the *Update button*.

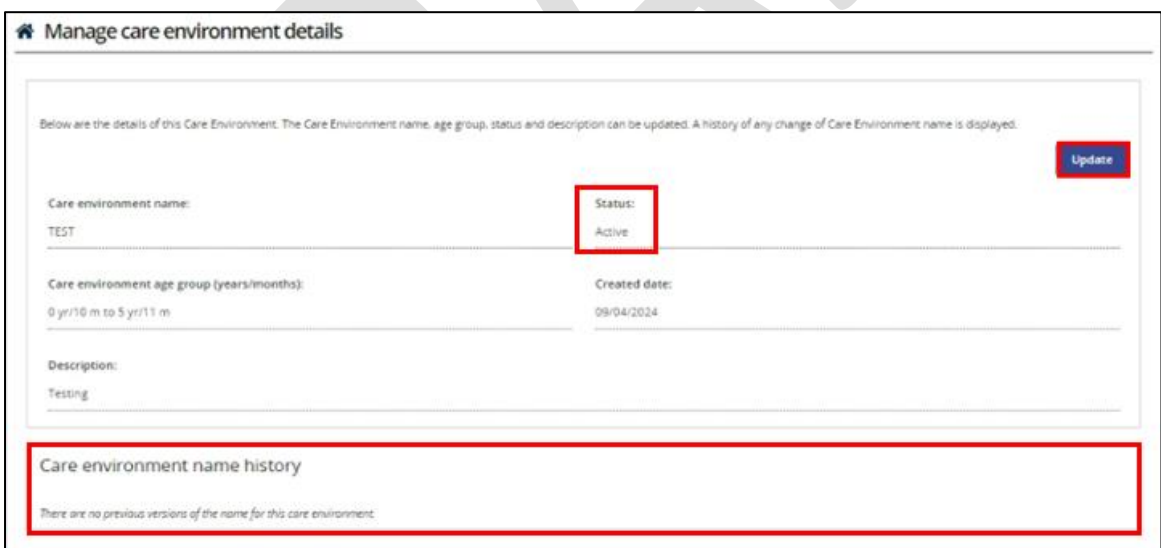

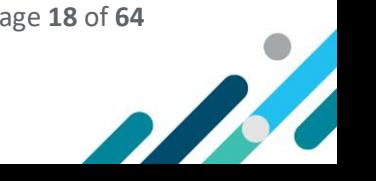

# <span id="page-18-0"></span>Managing the Inclusion Profile

The Inclusion Profile provides an overview of the total number and actual ages (youngest/oldest) of the children currently enrolled in the Care Environment, the number of educators in the Care Environment and their level of confidence including children with additional needs at an identified point in time.

From the *Manage inclusion profile* page a new Inclusion Profile can be added, a profile can be viewed or copied and an Inclusion Profile it the status of draft can be updated or removed.

#### <span id="page-18-1"></span>Adding a new Inclusion Profile

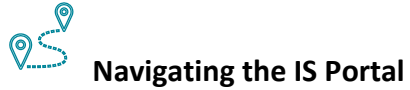

- 1. **Choose** the *Manage inclusion profile* option in the navigation menu.
- 2. **Click** *Add.*

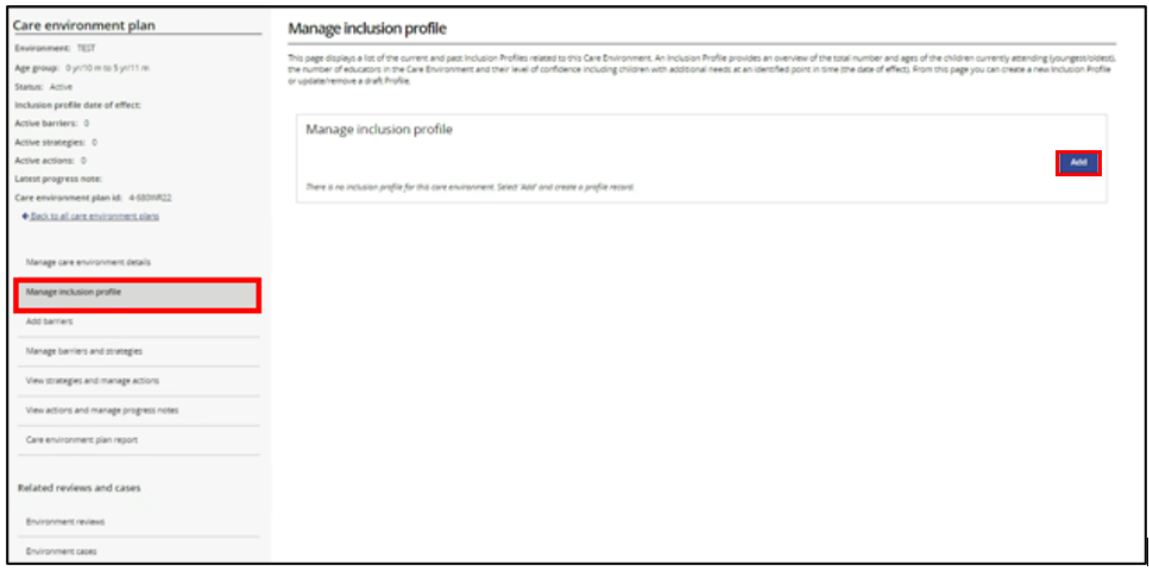

The Add/update inclusion profile page will open. Refer to image on the next page.

- 3. **Enter** *responses* into each field.
- 4. Select one of the following options:
- Option 1: *Save as Draft* to be able to amend the information at a later date.
- Option 2: *Select Save and Submit* when you are ready for the information to be reviewed by the service's IP.

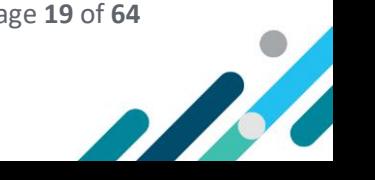

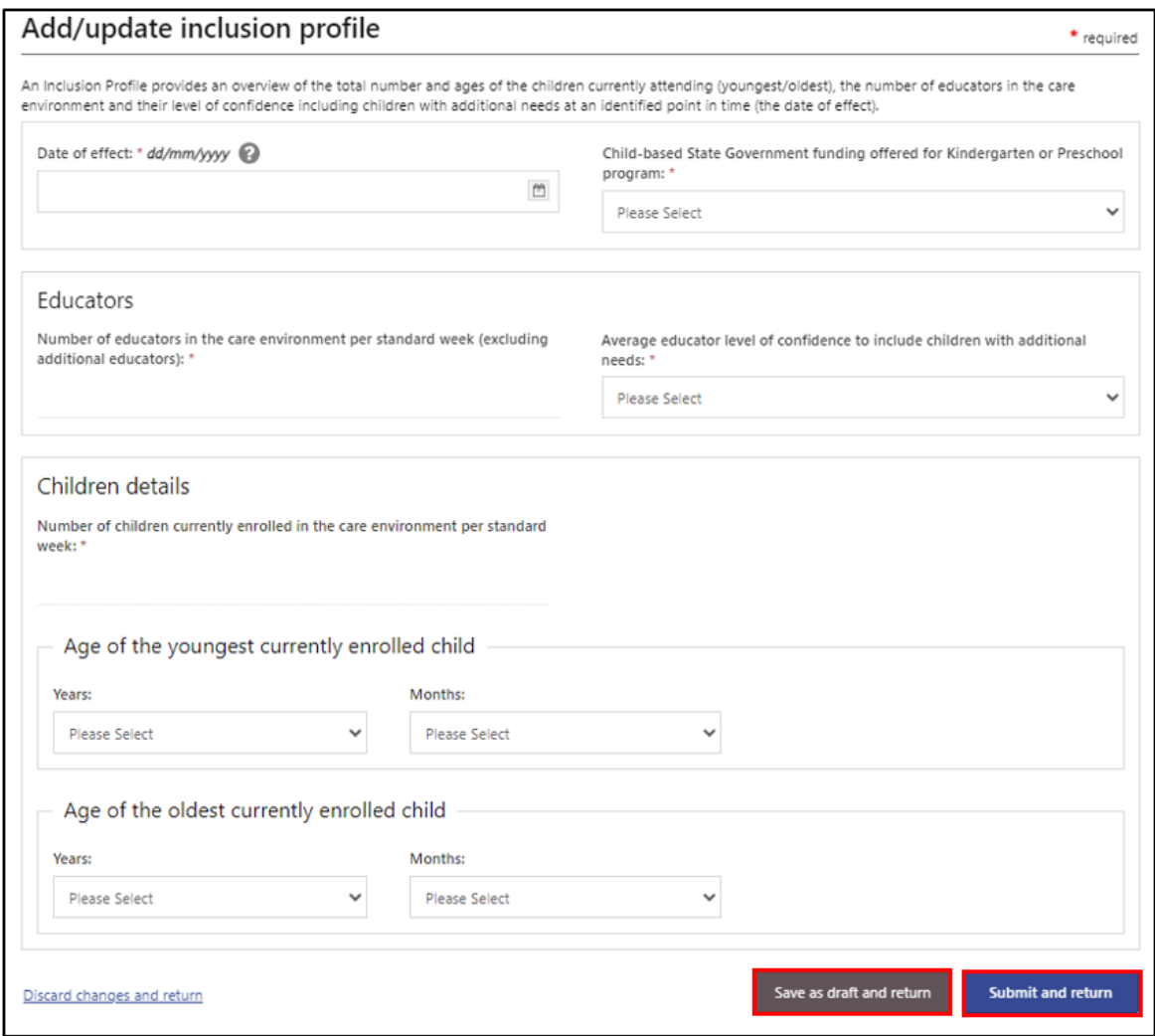

# <span id="page-19-0"></span>View an Inclusion Profile

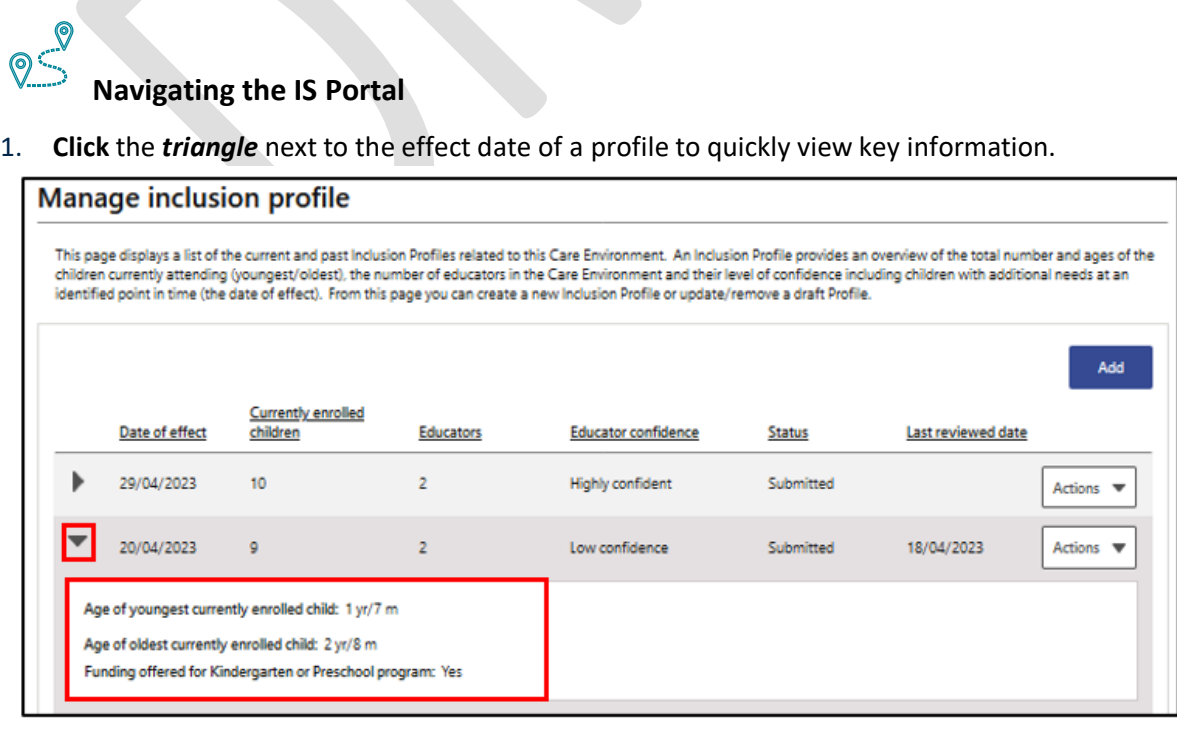

N

 $\blacktriangleright$ 

#### 2. To view the whole Inclusion Profile, **click** the *Actions button* and **choose** *view.*

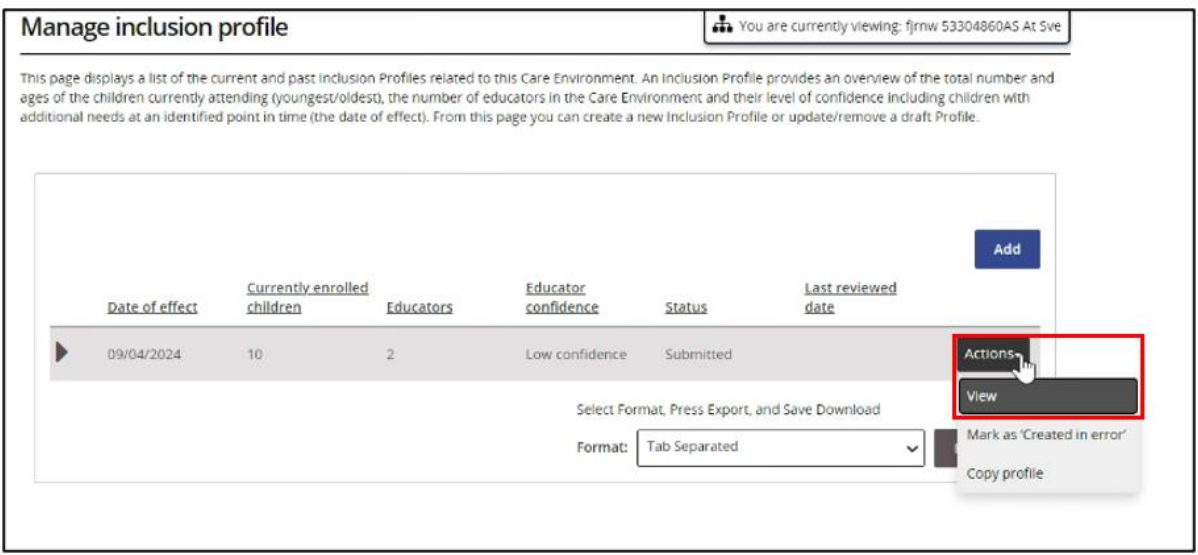

## <span id="page-20-0"></span>Update an Inclusion Profile

Only Inclusion Profiles in the status of Draft can be updated.

Where an Inclusion Profile is in a status of Submitted and an update is required, the profile can be copied, updated and submitted or a new Inclusion Profile can be added.

# $\frac{1}{2}$ **Navigating the IS Portal**

- 1. To update an Inclusion Profile in the status of Draft, **select** the *Actions* button and then *Update.*
- 2. When the *Add/Update Inclusion Profile page* opens, update the relevant information and **choose** *Save as draft and return* or *Submit and return.*

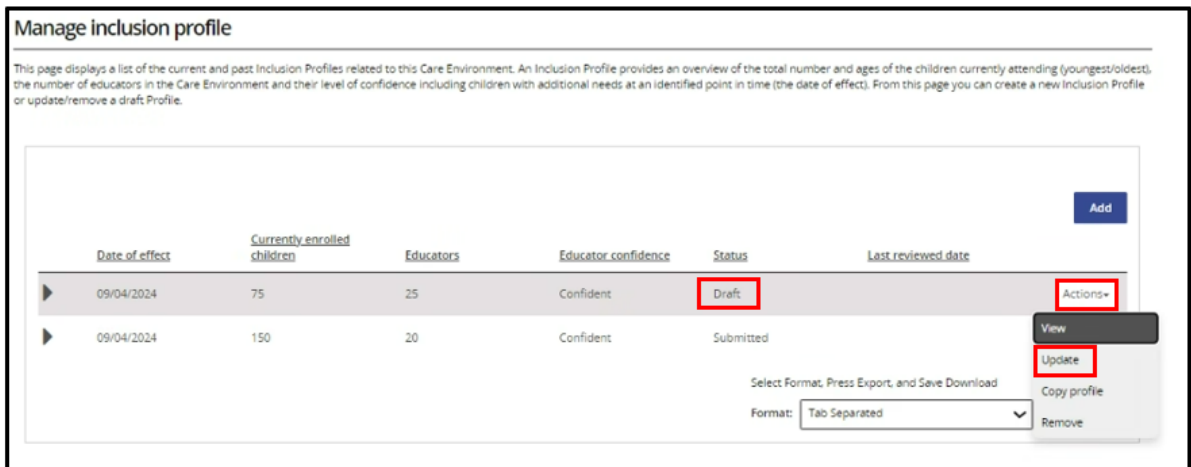

 $\bigcirc$ 

## <span id="page-21-0"></span>Copying an Inclusion Profile

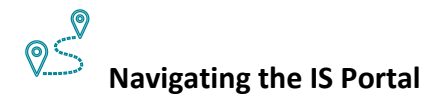

Inclusion profiles in the status of Draft and Submitted can be copied.

- 1. To make a copy of an Inclusion Profile, **click** the *Actions button* and **choose** *Copy Profile.*
- 2. When the *Add/Update Inclusion Profile page* opens, update the relevant information and **choose** *Save as draft and return* or *Submit and return*.

Image of an Inclusion Profile in the status of Submitted

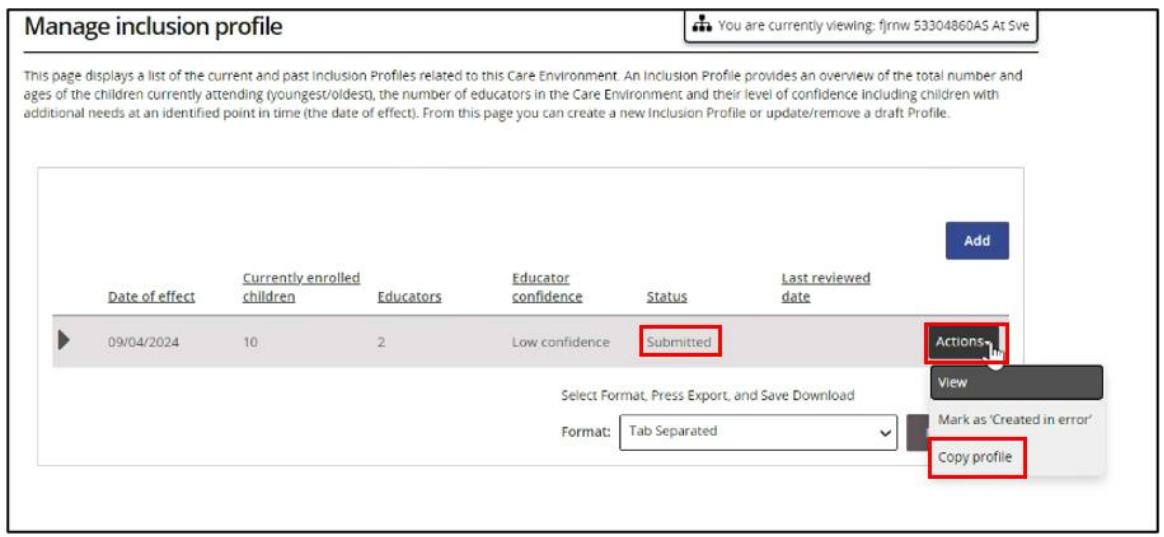

Image of an Inclusion Profile in the status of Draft.

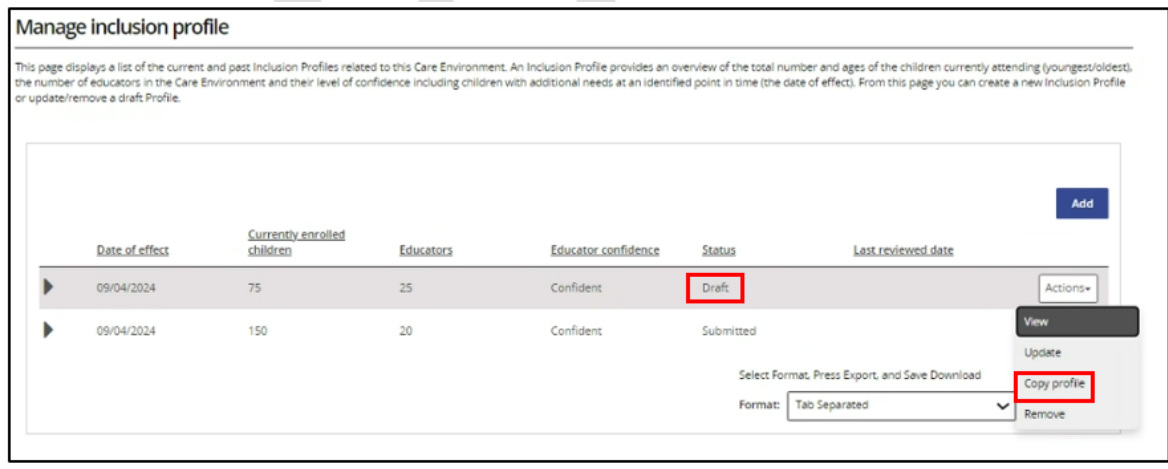

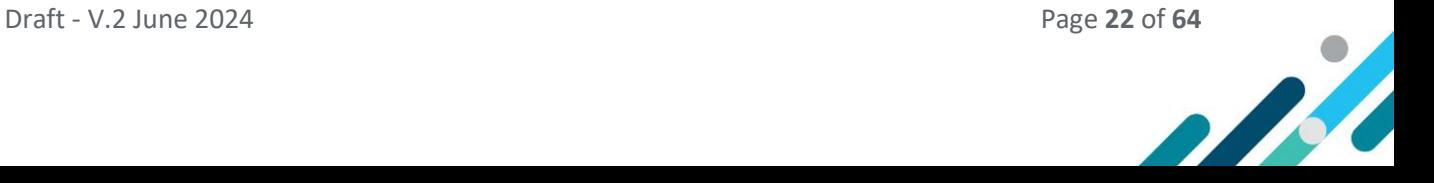

## <span id="page-22-0"></span>Removing an Inclusion Profile

Only Inclusion Profiles in the status of Draft can be removed.

Inclusion Profiles in the status of Submitted cannot be removed but can be marked as *Created in error.*

1. To remove an Inclusion Profile that is in a status of draft, **click** the *Actions button* and **choose** *Remove.*

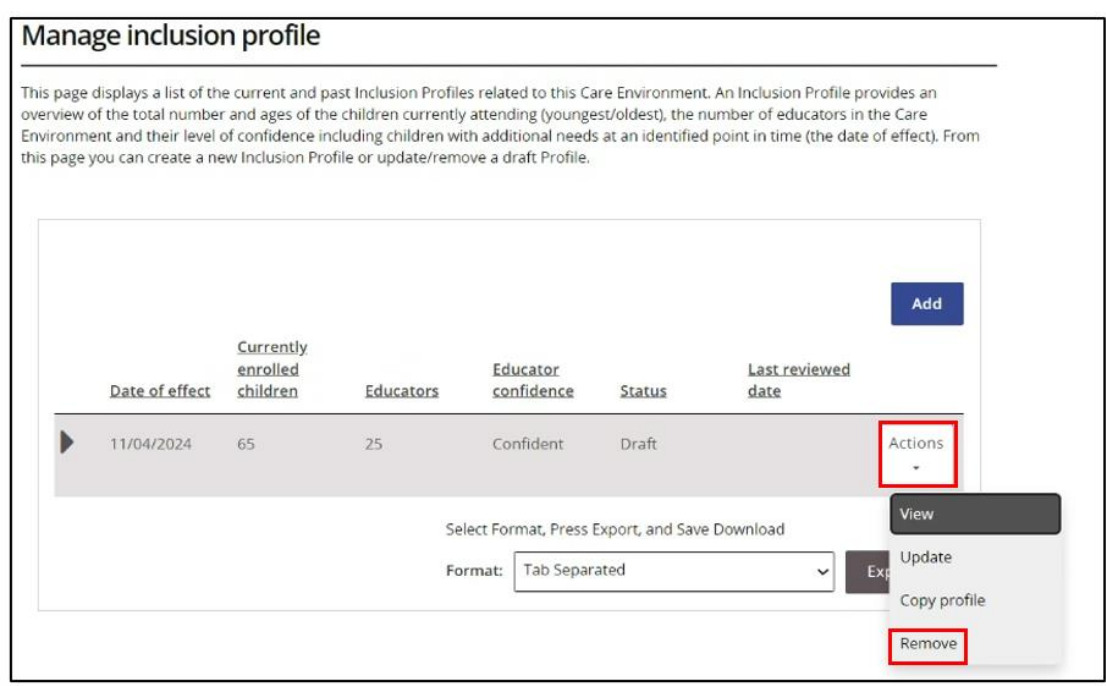

**Click** *Confirm and close*.

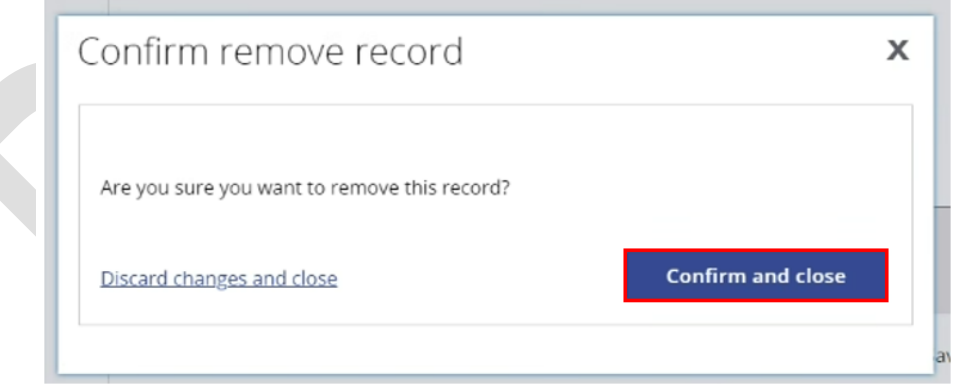

The Manage inclusion profile page will be displayed where the Inclusion Profile can be managed as required.

#### When an Inclusion Profile has been created by mistake

When an Inclusion Profile has been created by mistake and the status of the profile displays as Submitted it cannot be removed. The status can however be changed to 'Created in error'.

This option would be used when a Profile has inadvertently been created in the wrong Care Environment Plan.

Where an Inclusion Profile has been created and the details are incorrect it must be *Updated* and not marked as *Created in error*.

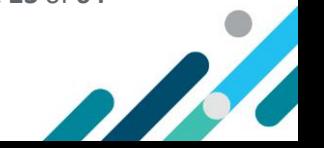

1. **Click** the Actions button and **choose** *Mark as 'Created in error'*.

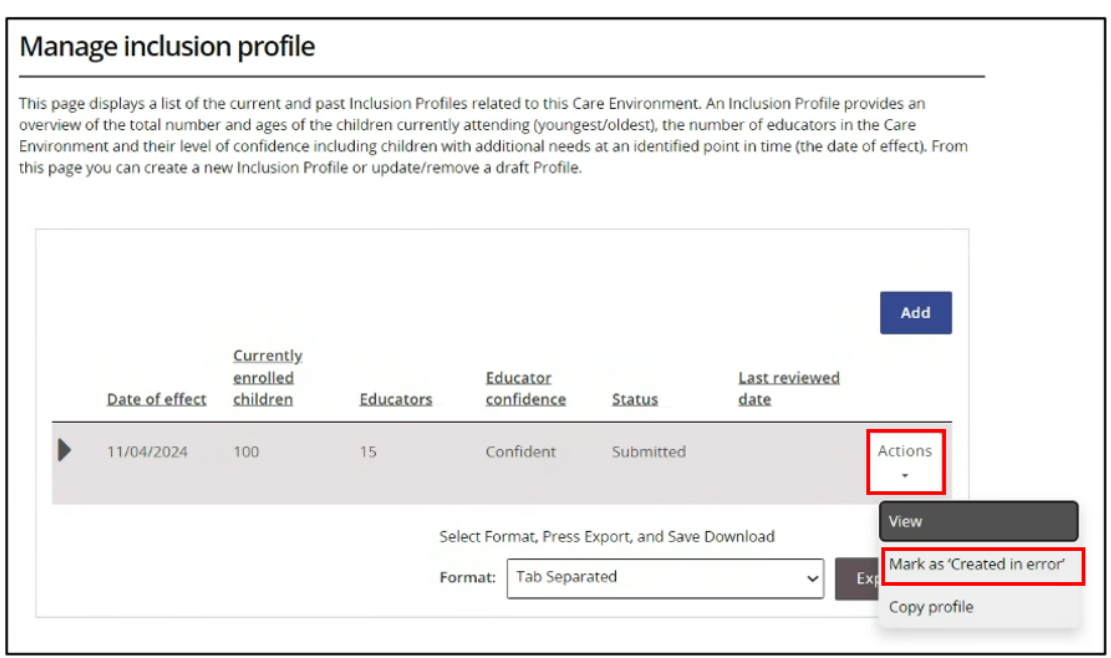

Read over the details in the pop up window and choose *Confirm and close.*

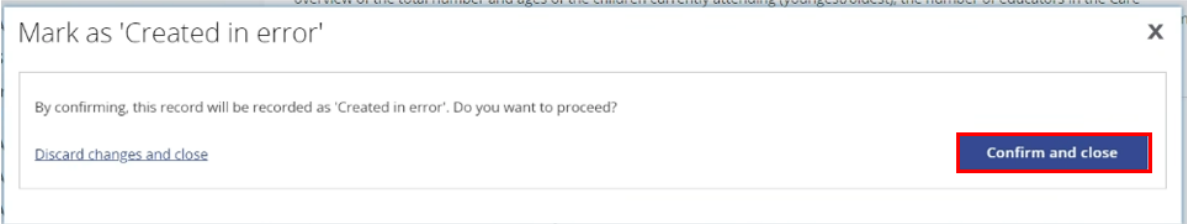

The Manage inclusion profile page will be displayed where the Inclusion Profile can be managed as required.

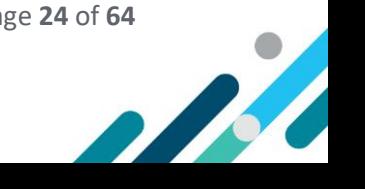

# <span id="page-24-0"></span>Managing Barriers

**Steps to addressing the Barriers to inclusion in a care environment**

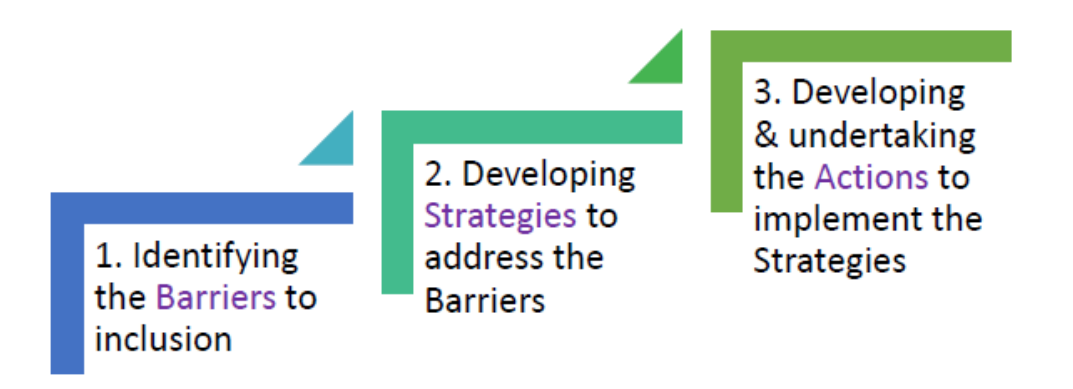

The number of Barriers identified, and Strategies and Actions developed will differ depending on the context and dynamics of each care environment and the current capacity and capability of educators.

A **Barrier** is something that is impacting the educators' ability to include children with additional needs alongside their typically developing peers.

Each Barrier identified links to a Barrier Category. It is expected that the full range of Barrier Categories are considered when determining the Barriers to inclusion.

Barrier Categories include:

- Child Specific
- Educator
- Program Structure
- Parent Concerns/Expectations
- Physical Environment
- Supervision of All Children
- Custom categories can also be created.

Addressing Barriers to inclusion across this range of Barrier Categories will assist educators to adjust the program, environment and practices to include all children rather than expecting children to change to fit the program.

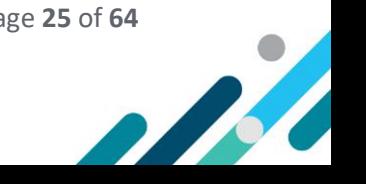

## <span id="page-25-0"></span>Barrier Options

A variety of Barrier Categories and Barrier options are available for selecting, as outlined in the table below. Custom Barriers can also be created as required.

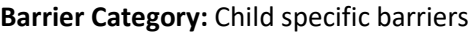

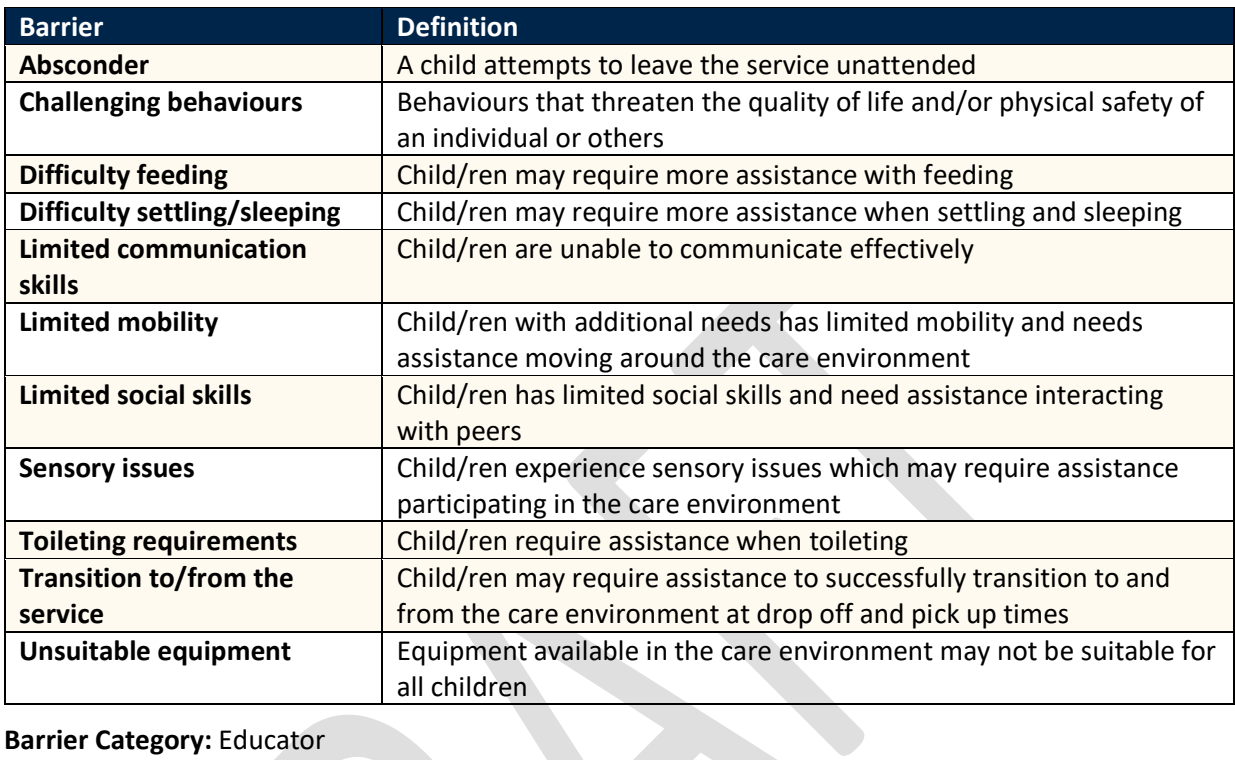

#### **Barrier Category:** Educator

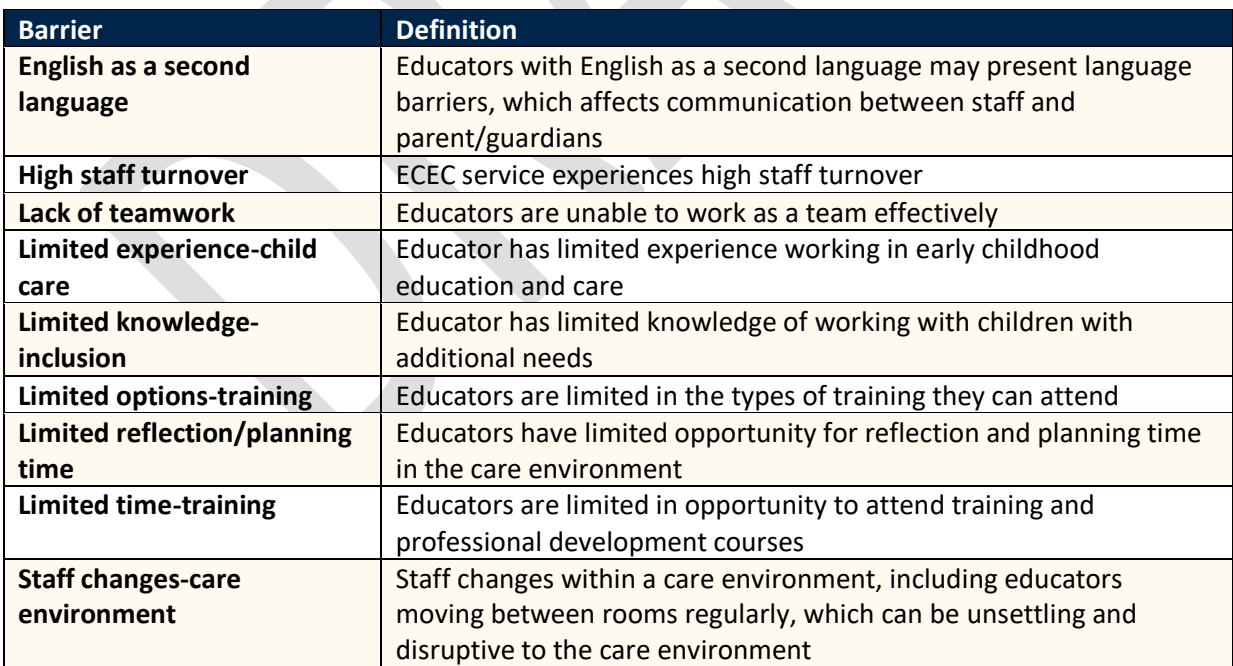

**Barrier Category:** Parent/guardian concerns

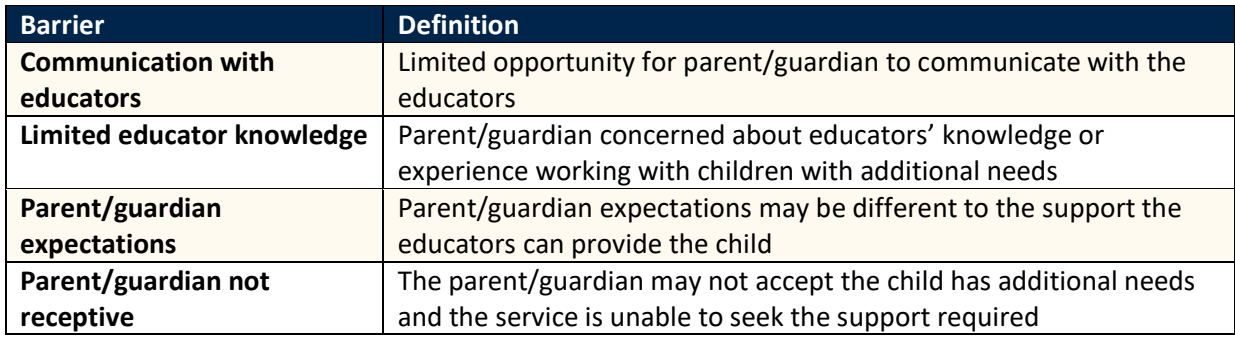

**Barrier Category:** Physical Environment

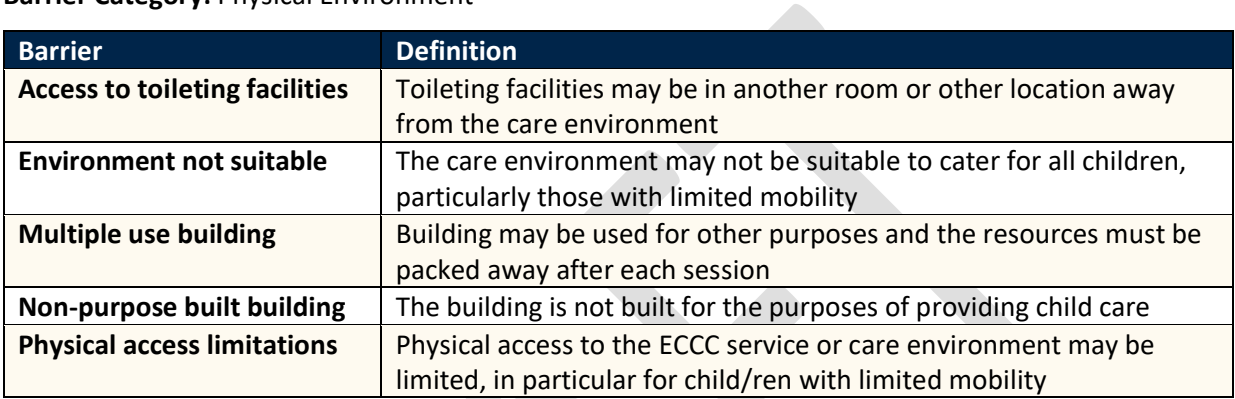

#### **Barrier Category:** Program structure

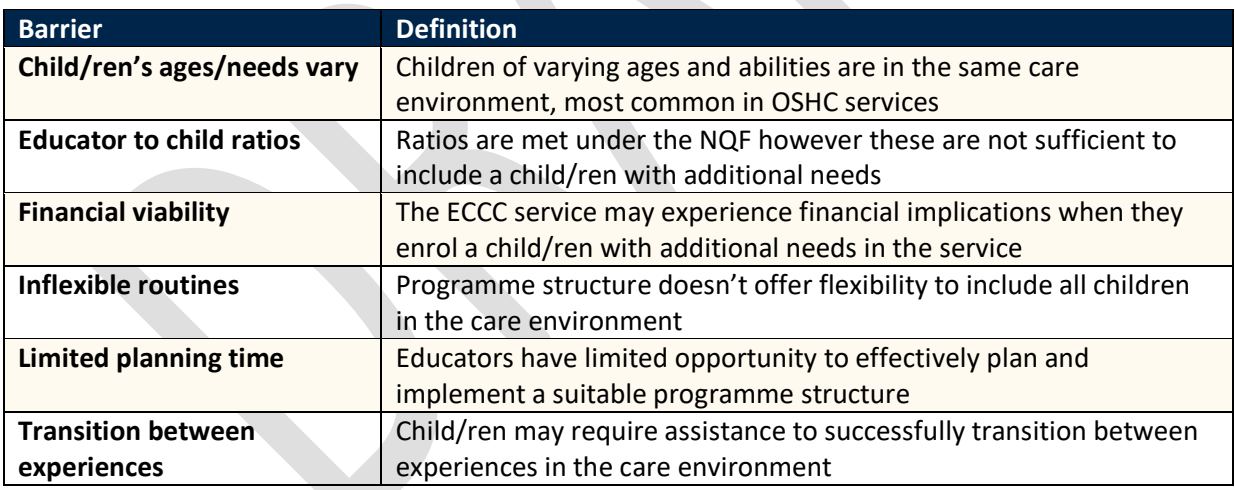

#### **Barrier Category:** Supervision of all children

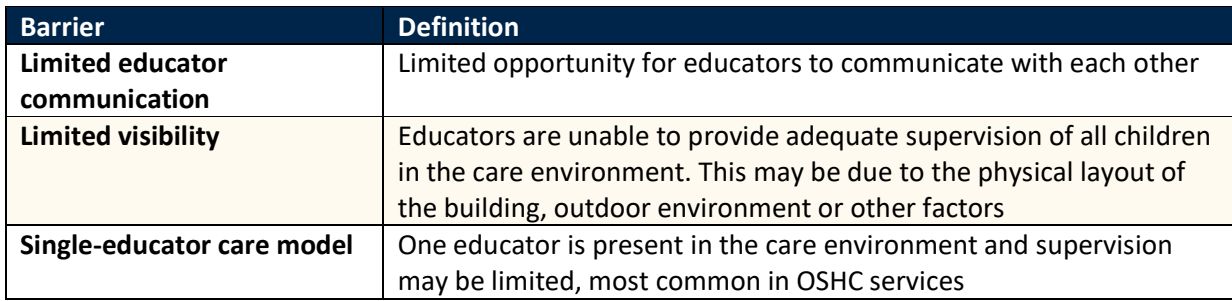

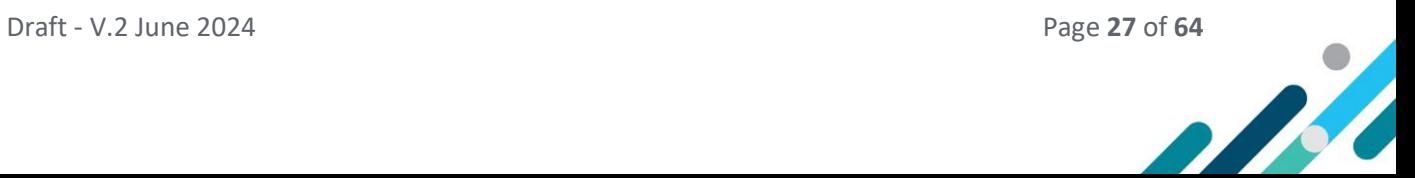

## <span id="page-27-0"></span>Adding pre-defined Barriers

Barriers are identified one at a time and can be chosen from the list of available Barrier options or by creating a Custom Barrier if required.

- To choose a Barrier from a list of available Barrier options refer to steps 1-6.
- To create a custom Barrier, refer to [steps 7-11.](#page-29-0)

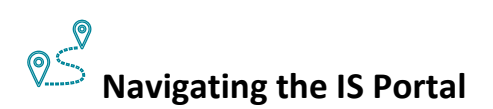

1. To add a new Barrier, **Choose** the *Add barriers* option in the left-hand navigation menu. The add barriers page will open.

A list of Barriers previously identified for this Care Environment will be displayed along with the option to *Add* a new Barrier.

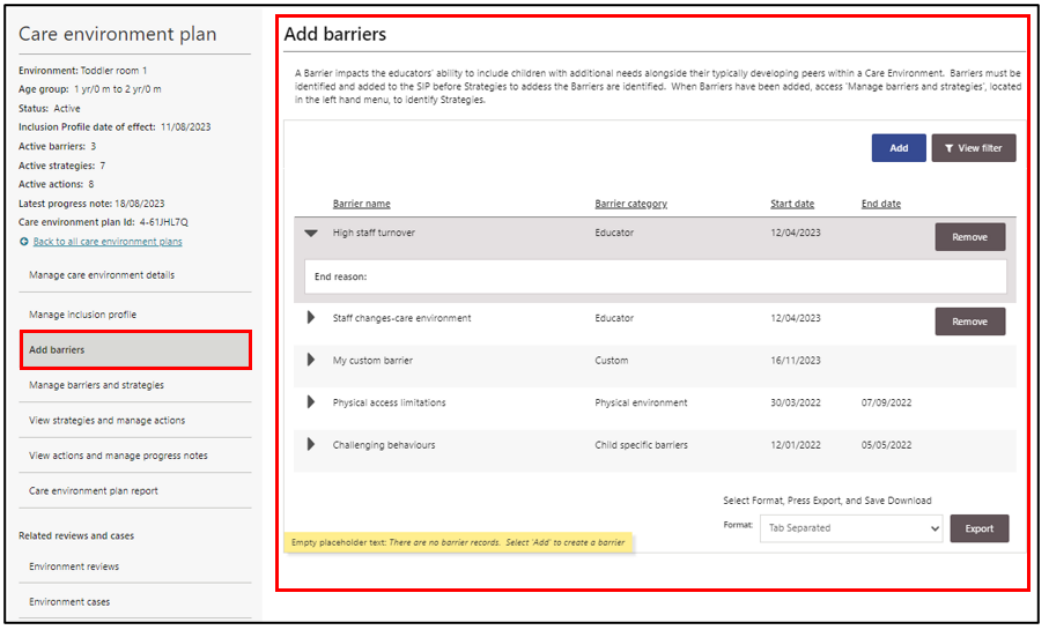

 $\mathbf{1}$ 

The *View Filter* button can be used to filter the list of Barriers by Barrier name, category or by whether an end date has been recorded or not. Click the *View Filter* button **Filter**, choose a *filter option* and **click** *Apply Filter.* A list of results will be displayed*.*

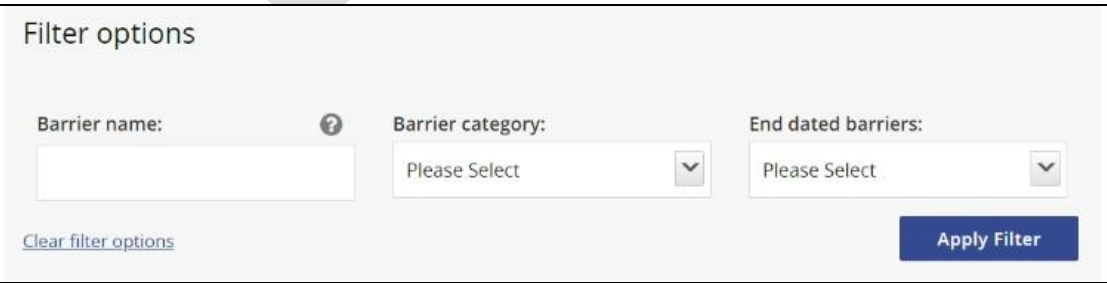

 $\bigodot$ 

**Po** 

2. To create a Barrier **click** *Add*. The Add barrier page will open.

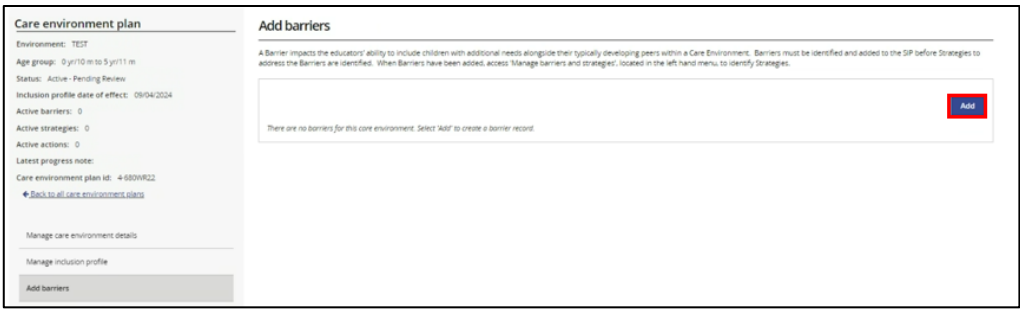

- 3. First **select** a *Barrier Category* using the drop-down menu.
- 4. Then **select** a *Barrier Name* using the drop-down menu.
- 5. **Select** a *start date* this can be todays date or a future date, within the next 4 weeks.
- 6. The information in the *About the barrier* field will be automatically prepopulated. **Click** *Save and close.*

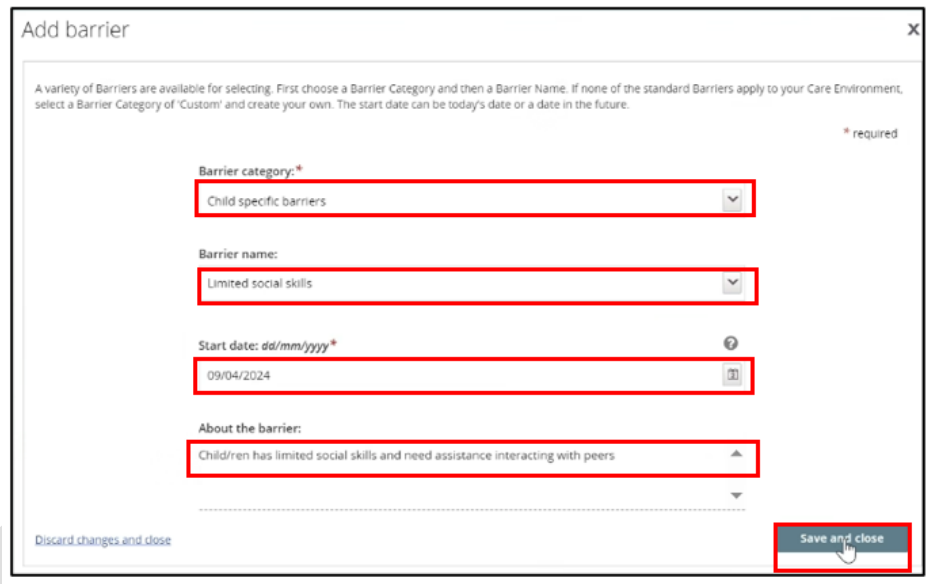

To add additional Barriers from the list of available Barriers, repeat steps 2-6

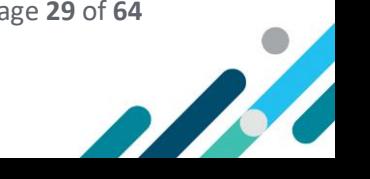

## <span id="page-29-0"></span>Adding Custom Barriers

1. To add a Custom Barrier, **Choose** the *Add barriers* option in the left-hand navigation menu. The add barriers page will open.

A list of Barriers previously identified for this Care Environment will be displayed along with the option to *Add* a new Barrier.

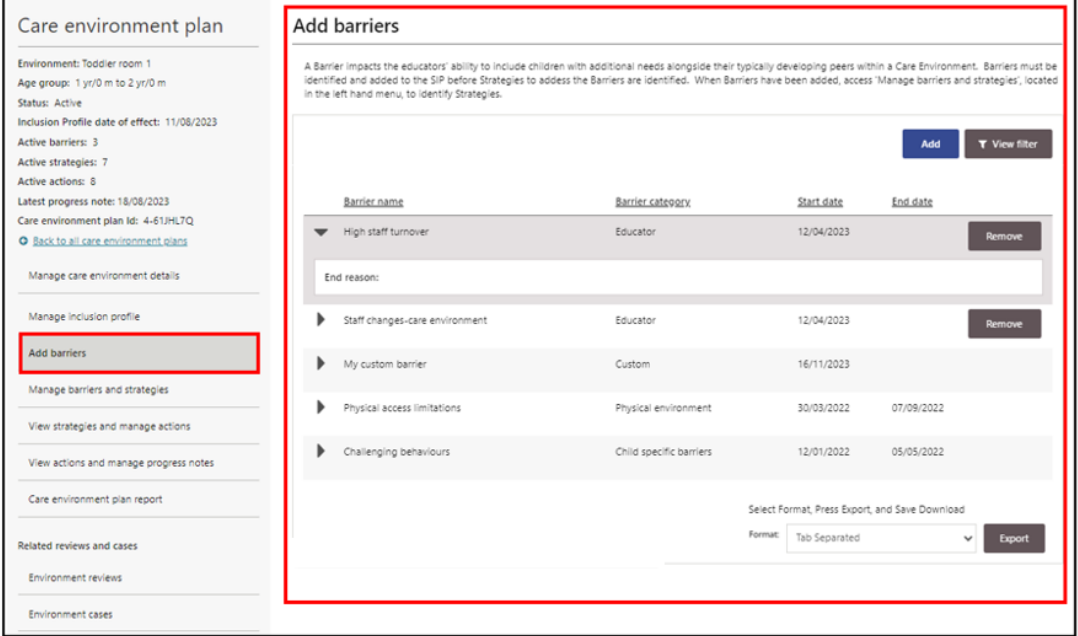

The *View Filter* button can be used to filter the list of Barriers by Barrier name, category or by current/ended. **Click** the *View Filter* button, **choose** a *filter option* field and **click** *Apply Filter.*

 $\vert \vert$ The *View Filter* button can be used to filter the list of Barriers by Barrier name, category or by whether an end date has been recorded or not. Click the *View Filter* button **Filter** , choose a *filter option* and **click** *Apply Filter.* A list of results will be displayed*.*

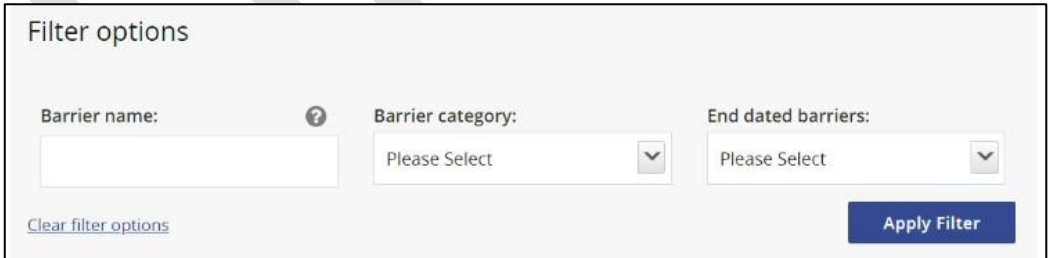

2. To create a Custom Barrier **click** *Add*.

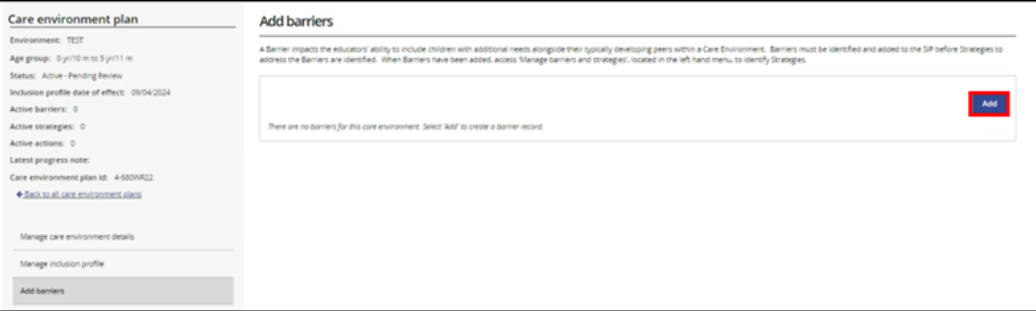

Draft - V.2 June 2024 Page **30** of **64**

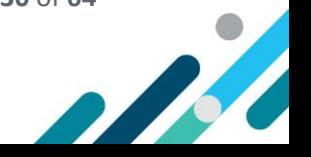

The Add barrier page will open.

- 3. **Select** *Custom* from the Barrier Category drop-down menu.
- 4. **Create** a *Barrier Name*.
- 5. **Select** a *start date* this can be todays date or a future date, within the next 4 weeks.
- 6. The *About the Barrier field* is prepopulated and cannot be changed.

#### **Click** *Save and close.*

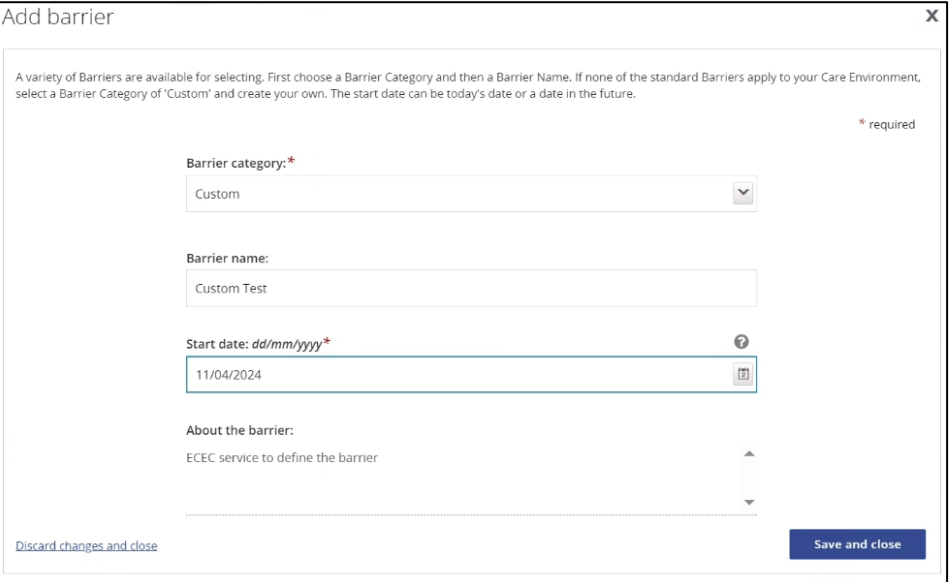

To add additional Custom Barriers, repeat steps 2-7.

The Barrier home page will open displaying a list of all Barriers.

#### <span id="page-30-0"></span>Ending Barriers

Ending a Barrier in the IS Portal is referred to as finalising a Barrier.

A Barrier can be finalised when it no longer exists or no longer applies to the Care Environment.

#### Before ending a Barrier

Final Progress Notes must be added to all Strategy Actions, in the status of Active, associated with the Barrier.

Refer to the [Managing Progress Notes](#page-54-0) section in this guide for support to finalise Progress notes.

When Final Progress Notes have been added to all Active Strategy Actions associated with the Barrier, the IS Portal will automatically change the status of the Strategy to inactive and the Barrier can then be Finalised.

1. **Access** the *Manage barriers and strategies page* using the left hand menu. A list of Barriers will be displayed along with information about the associated Strategies.

#### **Visually check** that there are **no** *Active Strategies* associated with the Barrier.

The example highlighted below shows a Barrier that has 1 associated Strategy but no Active Strategies. This Barrier can be finalised.

B

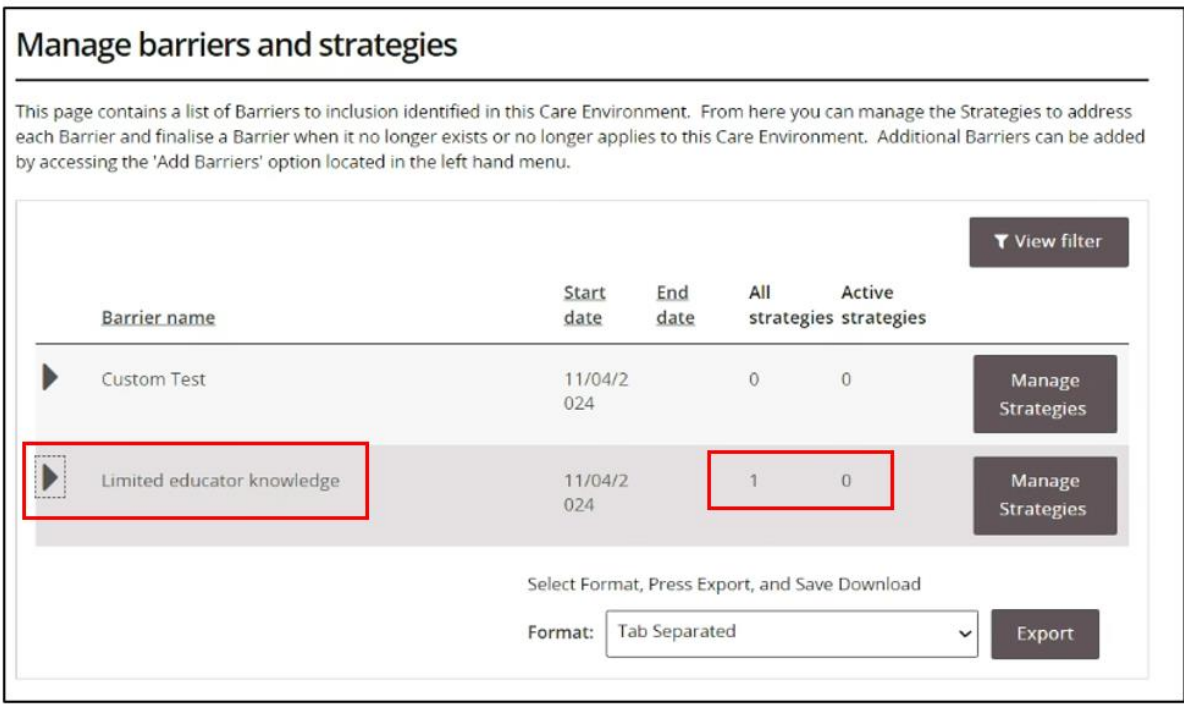

#### <span id="page-31-0"></span>Finalising a Barrier

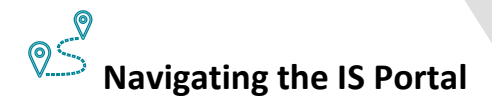

1. **Choose** the *Manage barriers and strategies* option in the left-hand navigation menu. The *Manage barriers and strategies* page will open.

A list of current and past Barriers for this Care Environment can be seen. **Use** the *View Filter* button to filter this list by Barrier name, category or by Barriers with or without an end date and **click** *Apply Filter.* A list of filter results will be displayed.

To access key information about the Barrier, **click** on *the triangle* next to the Barrier name.

2. **Click** the *Manage Strategies* button located at the end of a Barrier

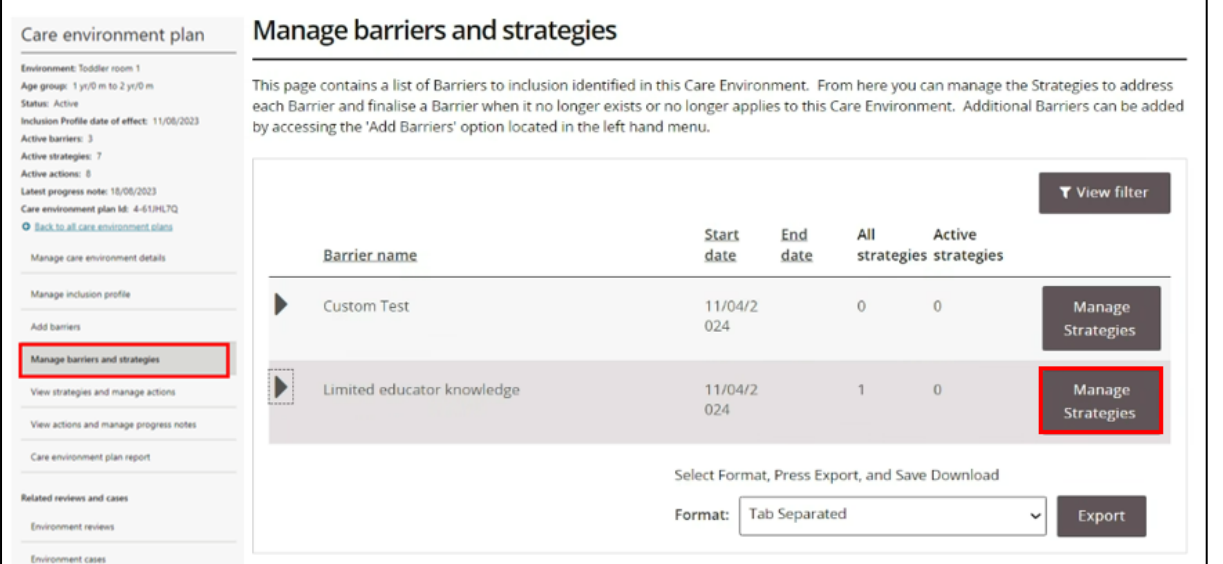

Draft – V.2 June 2024 Page **32** of **64**

The *Manage strategies* page will open.

#### 3. **Click** *Finalise Barrier.*

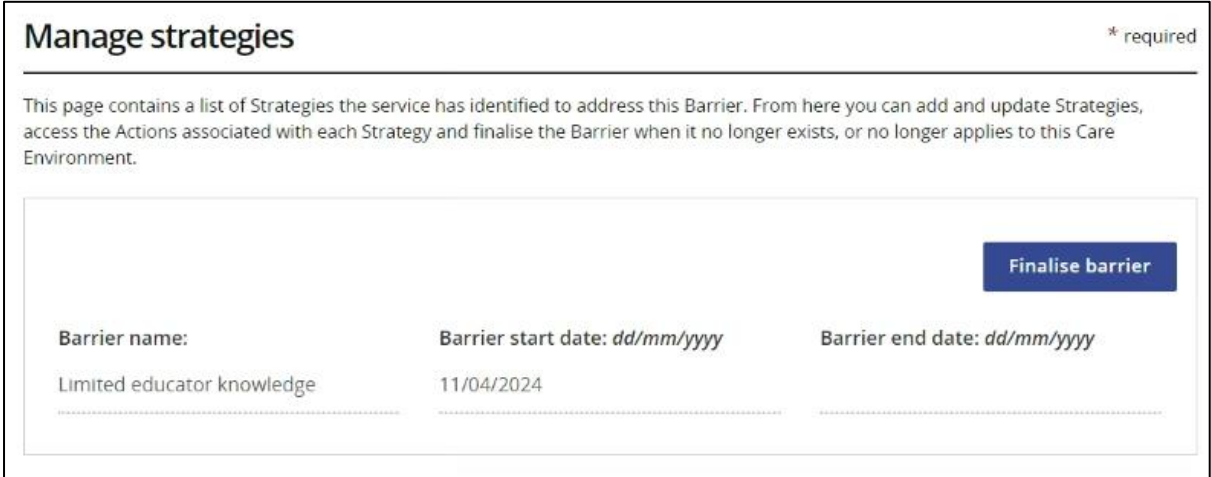

The Finalise barrier pop up window will open.

4. **Identify** an *end date* and **provide** a *reason why* the Barrier is being finalised.

It is expected that the reason documented will provide some detail rather than a single word response. For example:

- o Identified strategies and actions are embedded in everyday practice.
- o Educator inclusion needs have changed in this care environment.
- 5. **Click** *Save and Close*.

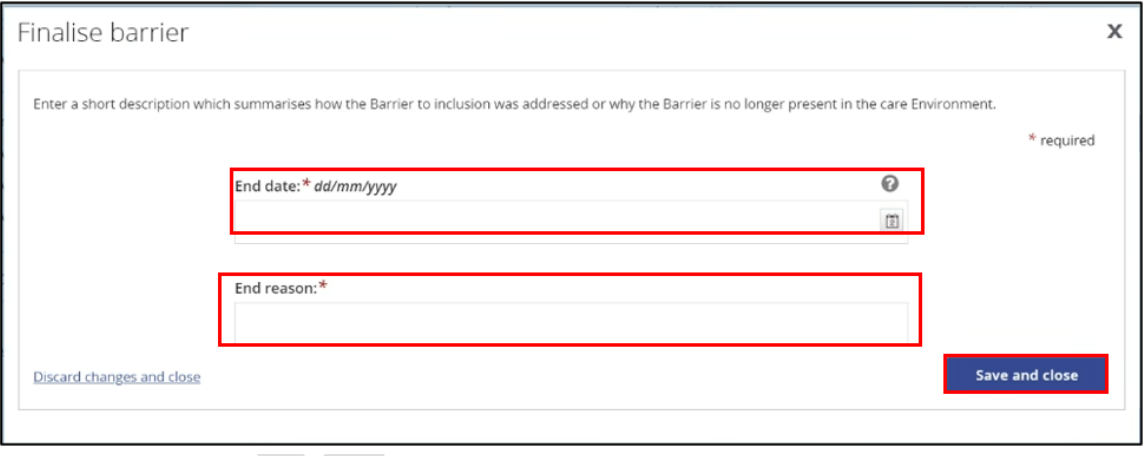

#### <span id="page-32-0"></span>Reopening a Barrier

Barriers that have been finalised can be reopened only if the Barrier was finalised by mistake.

LΙ If the Barrier re -emerges in the Care Environment at a later date, it must be added to the Care Environment Plan as a new Barrier with a new date of effect (start date).

#### To reopen a Barrier:

Refer to image on the next page.

- 1. **Choose** the *Manage barriers and strategies* option in the left-hand navigation menu.
- 2. **Click** the *Manage Strategies* button located at the end of a Barrier.

R

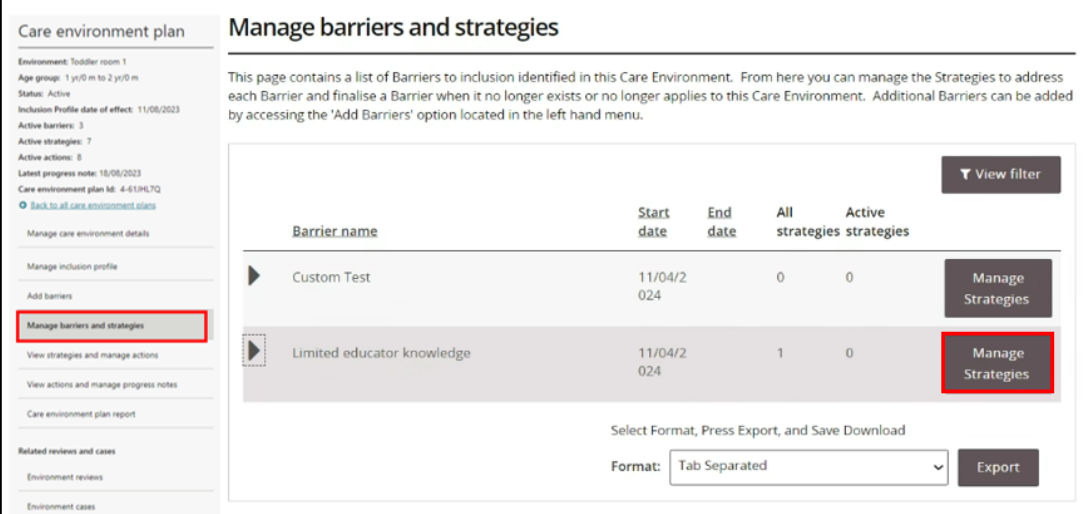

#### 3. **Click** *Reopen Barrier.*

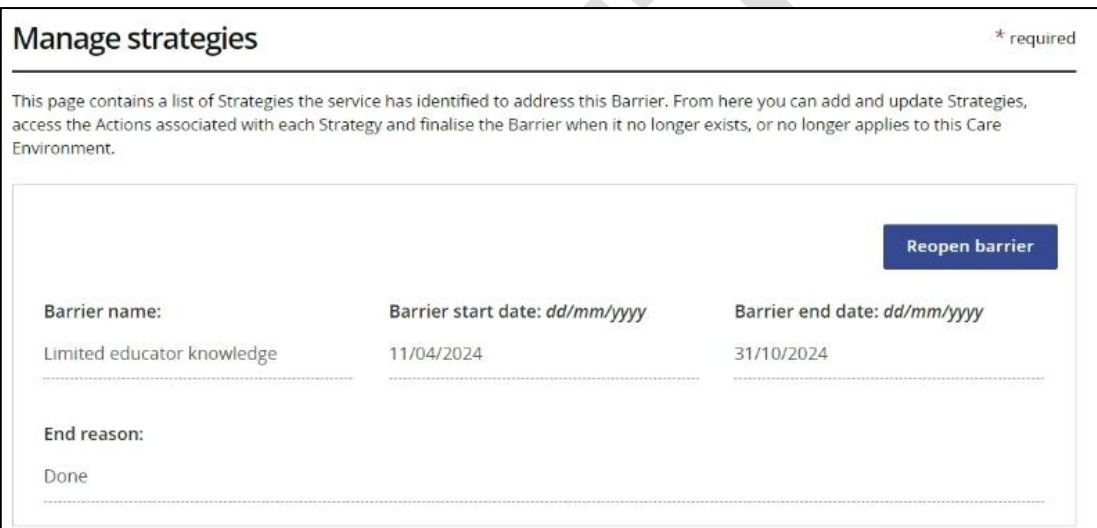

The original end date recorded when this Barrier was finalised will be removed. New Strategies and Actions can be added or managed as needed.

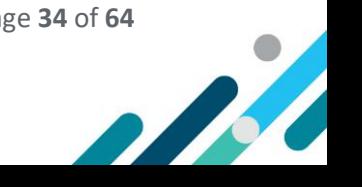

# <span id="page-34-0"></span>Managing Strategies

A **Strategy** identifies what the service is going to do to address the **Barrier** to inclusion. For every inclusion Barrier identified there must be at least one Strategy. Multiple Strategies may be needed to address each Barrier.

A list of Strategies are available for selection, as outlined in the table below. Custom Strategies can also be created as required.

#### <span id="page-34-1"></span>Strategy Options

**Strategy Category: Communication** 

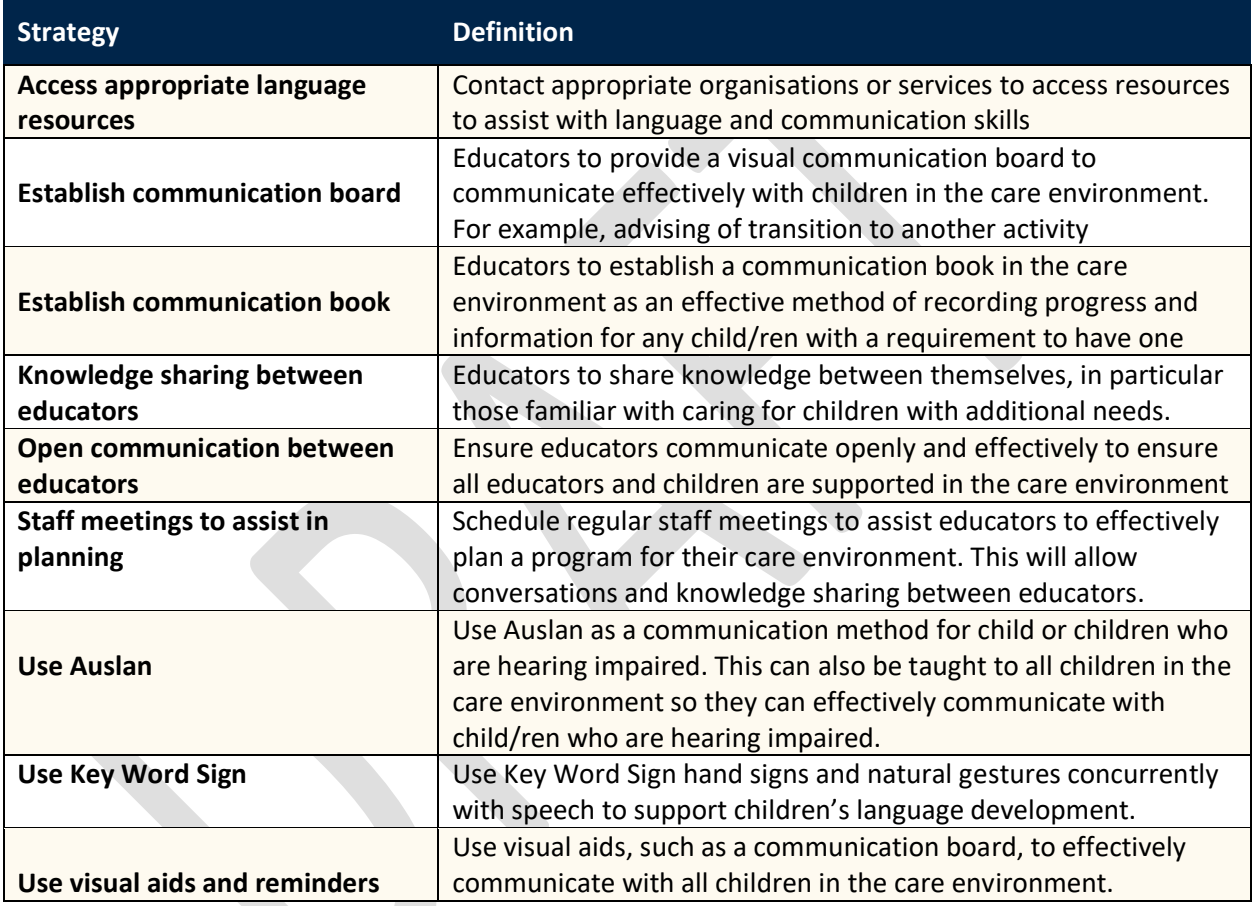

#### **Strategy Category:** Educator Practices

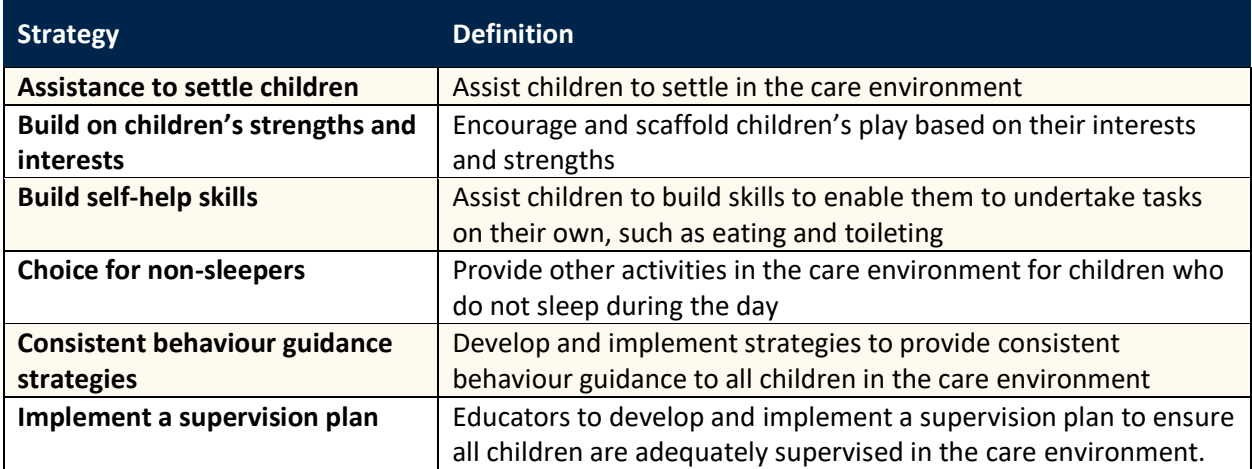

 $\bullet$ 

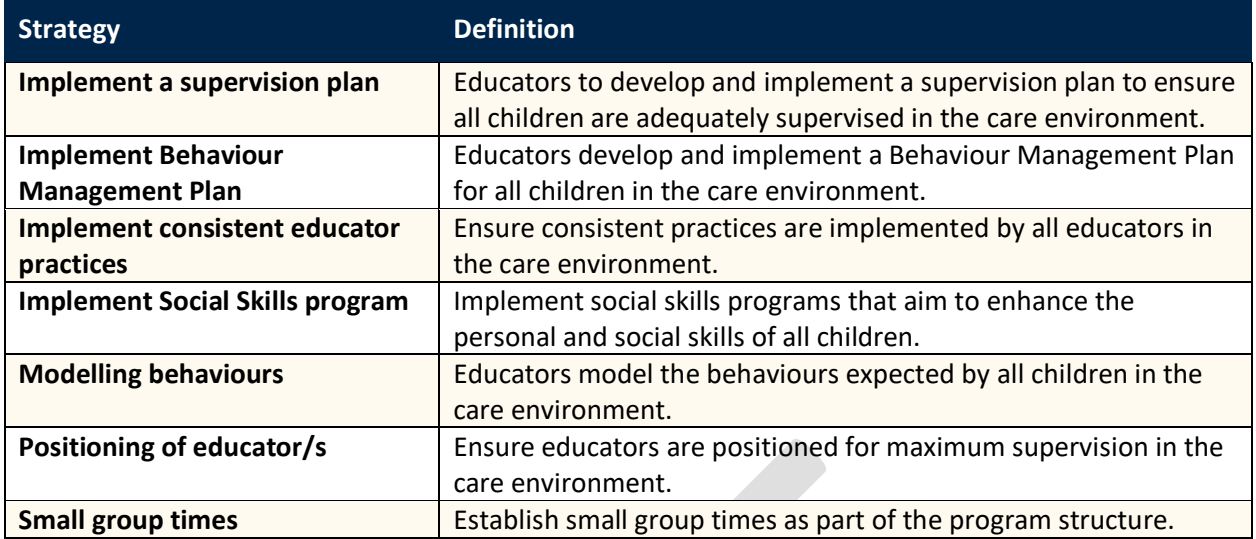

**Strategy Category:** Educator reflection & learning

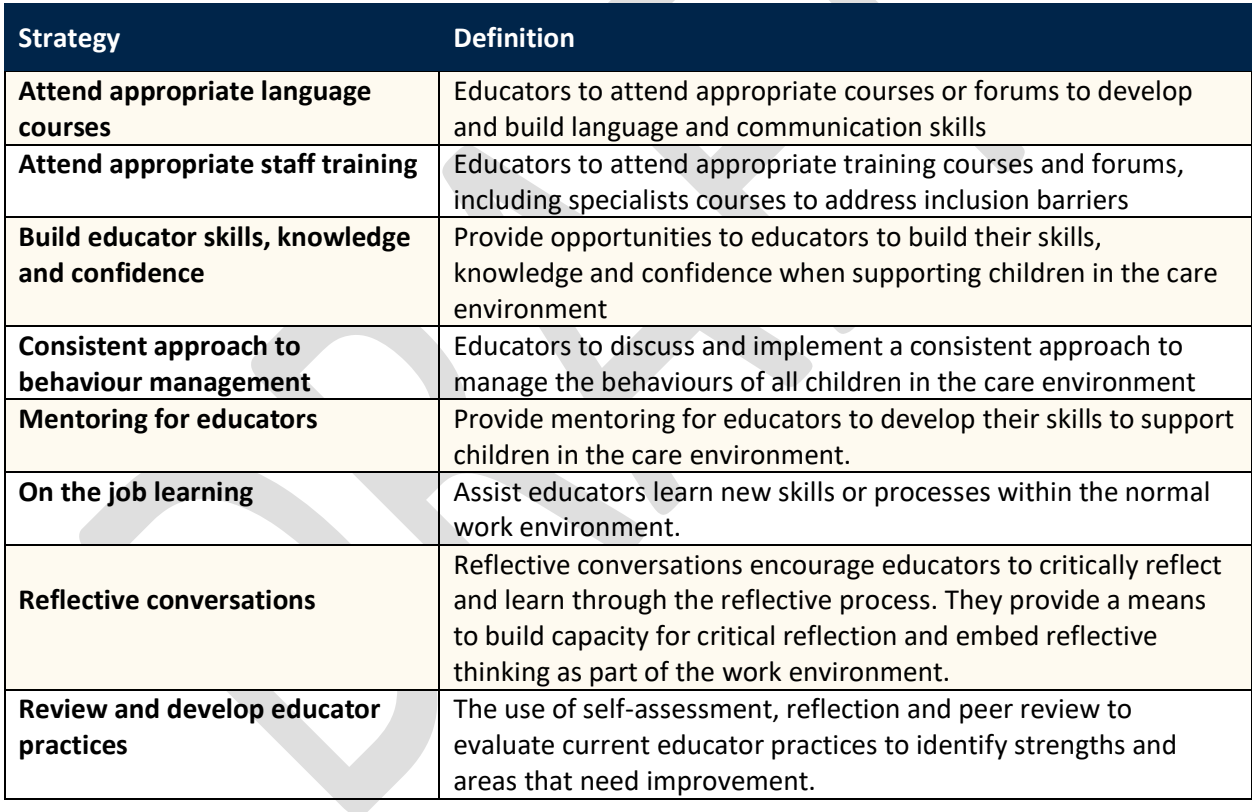

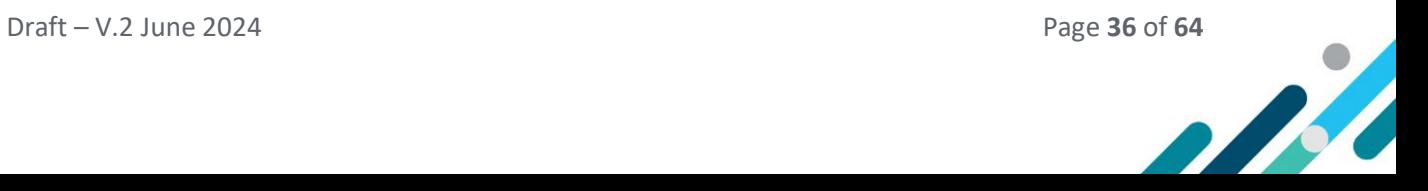

**Strategy Category:** Engaging with Families and others

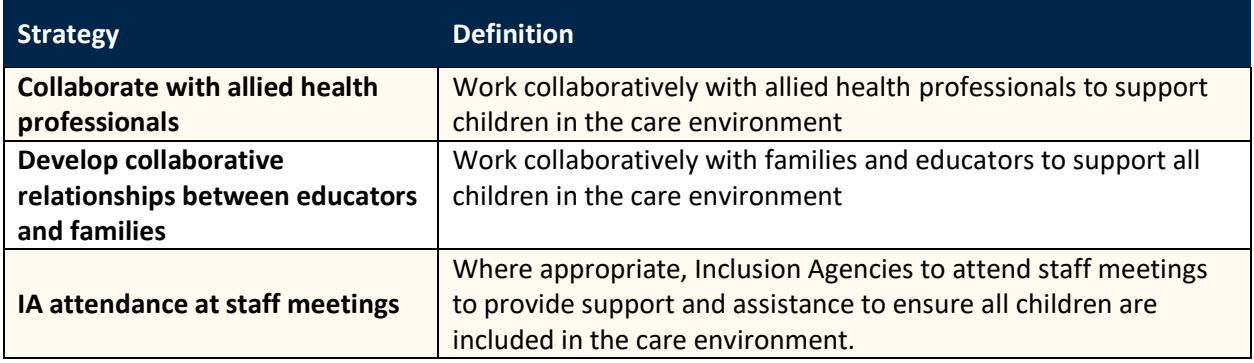

#### **Strategy Category:** Inclusion Development Fund

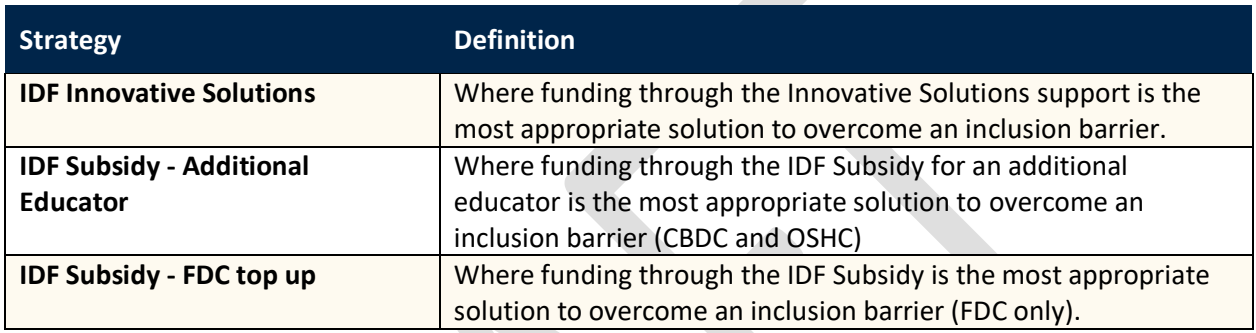

#### **Strategy Category:** Physical Environment

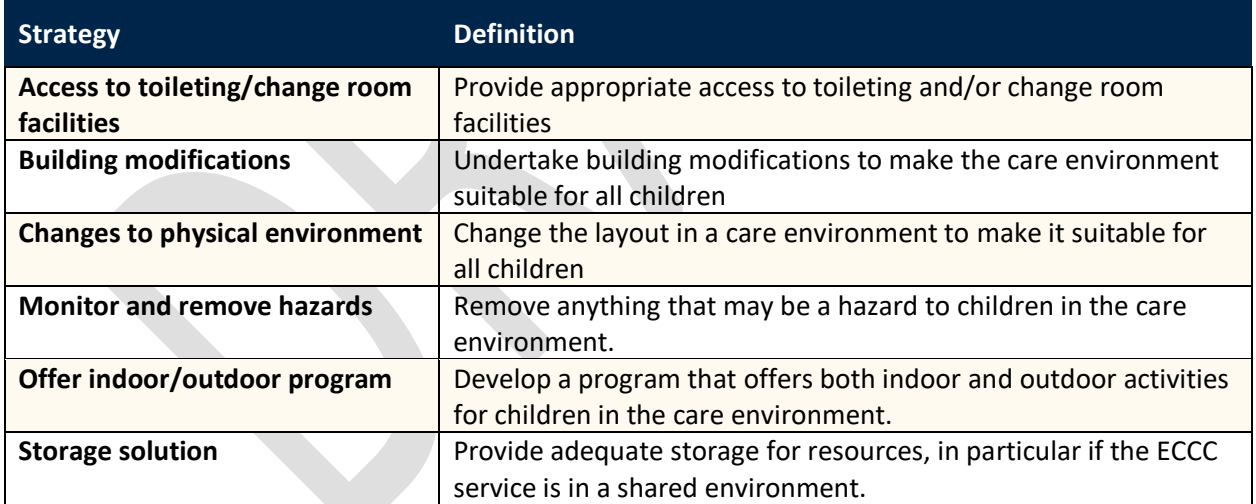

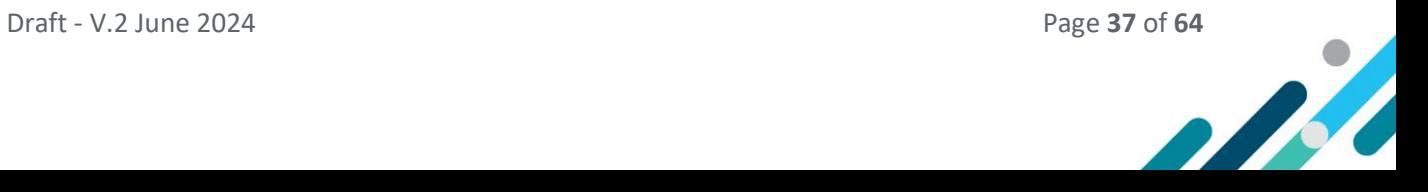

#### **Strategy Category:** Program Delivery

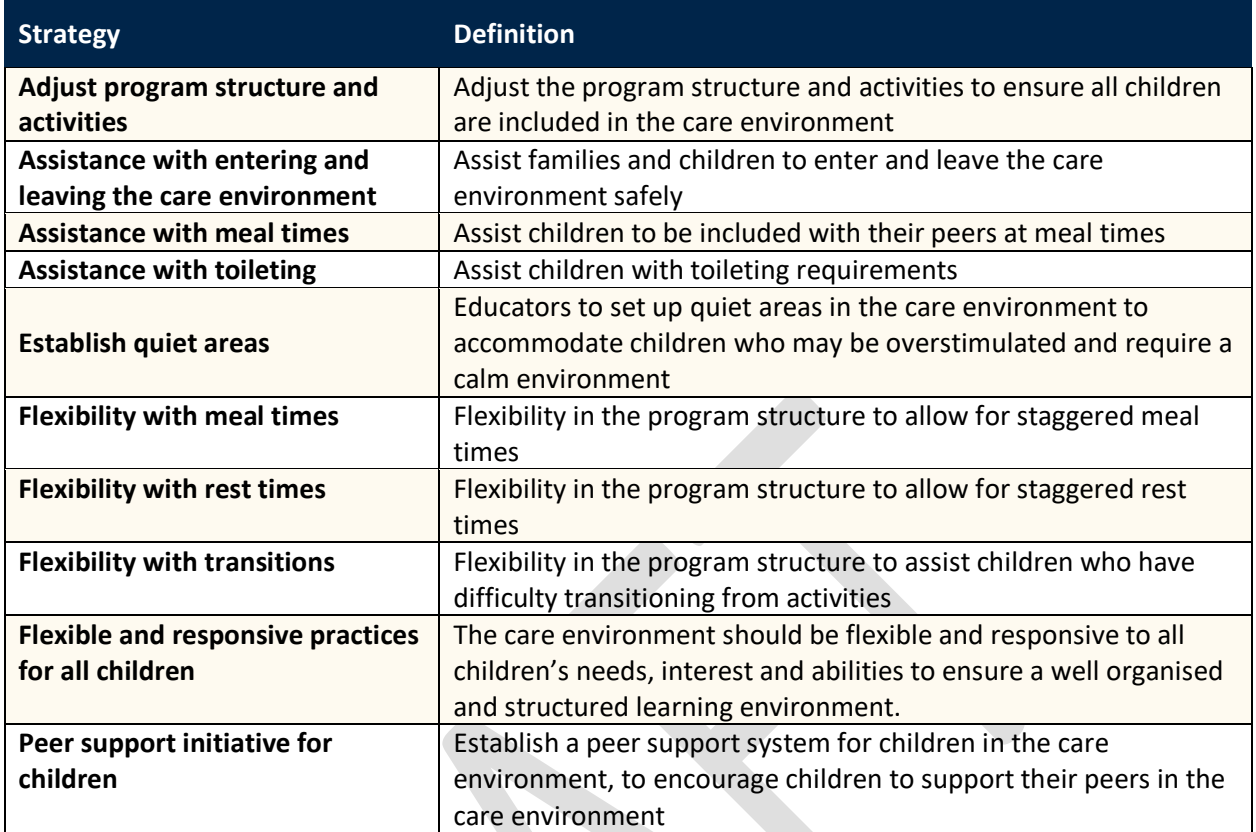

#### **Strategy Category: Program policy and planning**

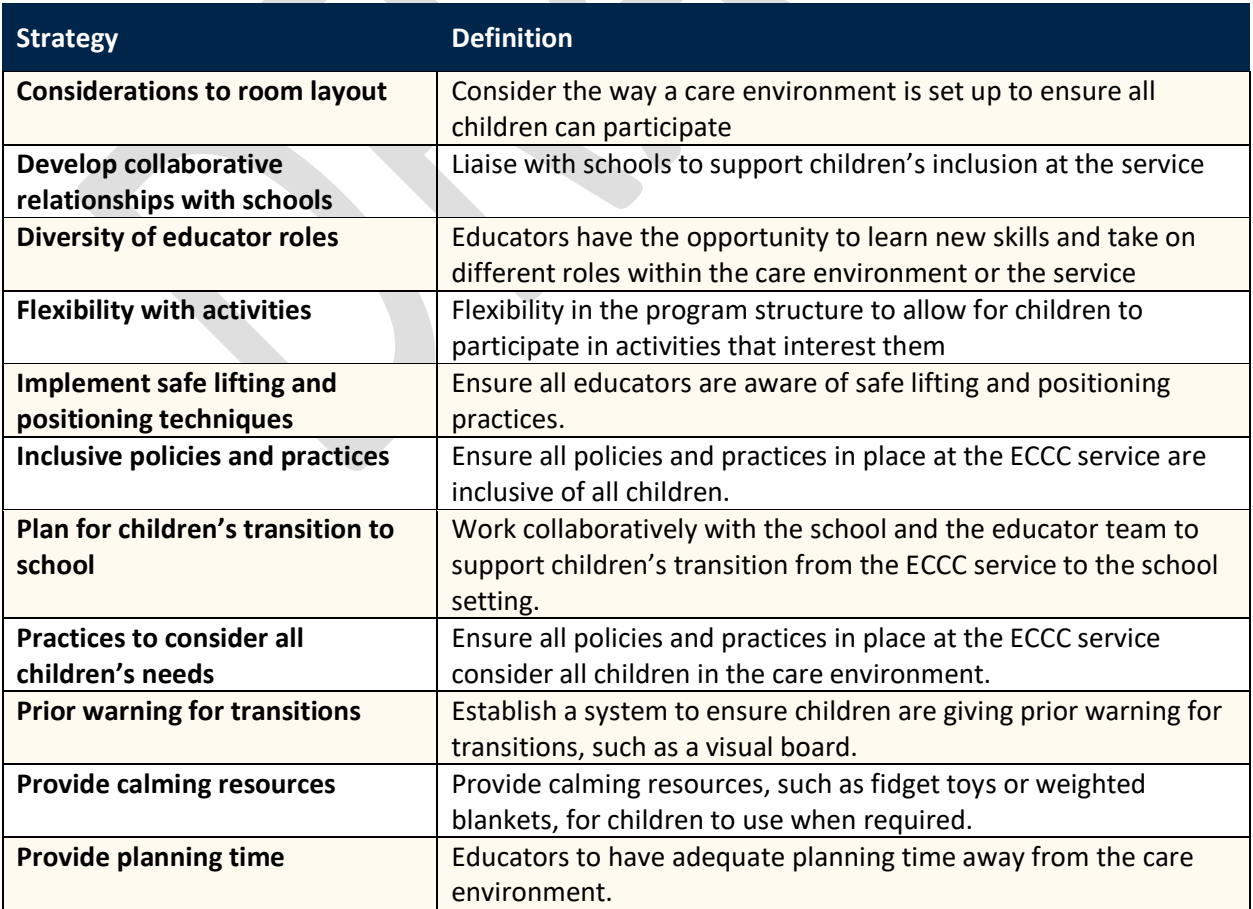

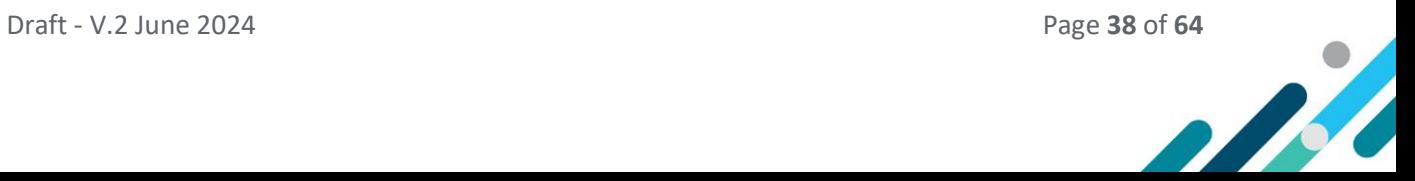

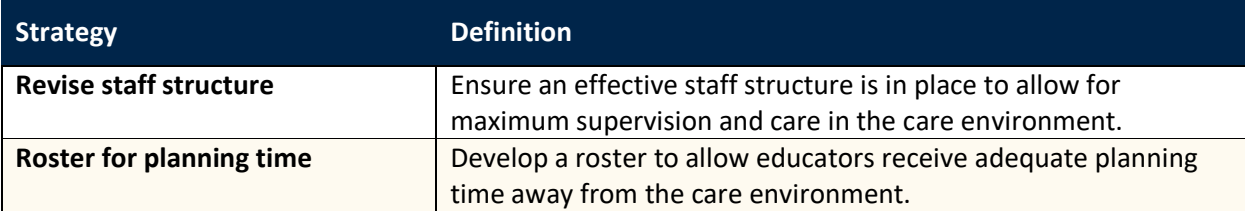

**Strategy Category:** Resources

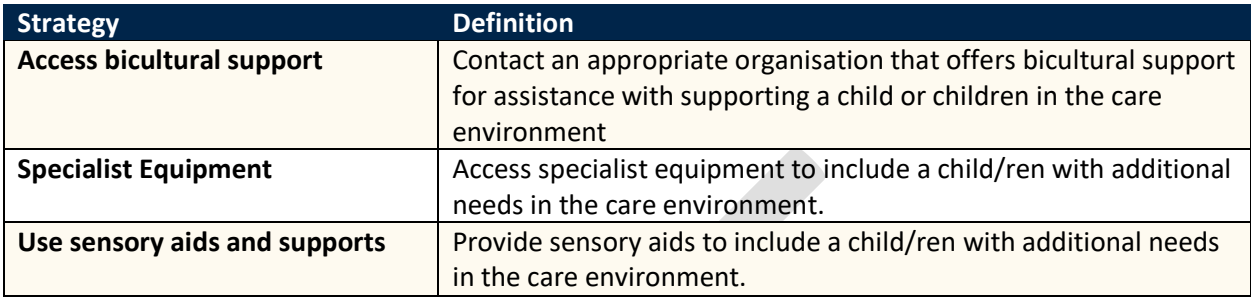

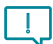

When a Care Environment Plan is supporting an application to access:

• **Specialist Equipment**, the Strategy category of *Resources* and Strategy of *Specialist Equipment* must be chosen from the list of available Strategies options and be linked to at least one or more Barriers.

Creating a custom Strategy, relating to Specialist Equipment, cannot be used.

• **IDF Subsidy for an Additional Educator**, the Strategy category of *Inclusion Development Fund* and Strategy of **IDF Funding** must be chosen from the list of available Strategies options and be linked to at least one or more Barriers.

Creating a custom Strategy, relating to Funding, cannot be used.

• Innovative Solution Support, the strategy category of *Inclusion Development Fund* and Strategy of **IDF Innovative Solutions Support** must be chosen from the list of available Strategies options and be linked to at least one or more Barriers.

Creating a custom Strategy, relating to Funding, cannot be used.

For every inclusion Barrier identified there must be at least one Strategy. Multiple Strategies may be needed to address each Barrier.

Strategies are identified one at a time and can be chosen from a list Strategy options or by creating a custom Strategy, if required.

 $\mathbf{L}$ The status of the Strategy will automatically be set to Draft then automatically changed by the IS Portal to *Active* after an Action has been created and submitted.

B

- To select a Strategy from a list of available Strategy options refer to steps 1-4 on [pages 40-43.](#page-39-0)
- To create a custom Strategy, refer to steps 1-7 o[n pages 43-45.](#page-42-0)

#### <span id="page-39-0"></span>Adding Strategies from the list of Strategy options

# **Navigating the IS Portal**

1. To add a Strategy, **Choose** the *Manage barriers and strategies* option in the left-hand navigation menu. The *Manage barriers and strategies* page will open.

A list of current and past Barriers for this Care Environment can also be seen on this page. **Use** the *View Filter* button to filter this list by Barrier name, category or end date and **click** *Apply Filter.*

To access key information about the Barrier, **click** on *the triangle* next to the Barrier name.

2. To add a Strategy to a Barrier, **click** the *Manage Strategies* button located at the end of a Barrier.

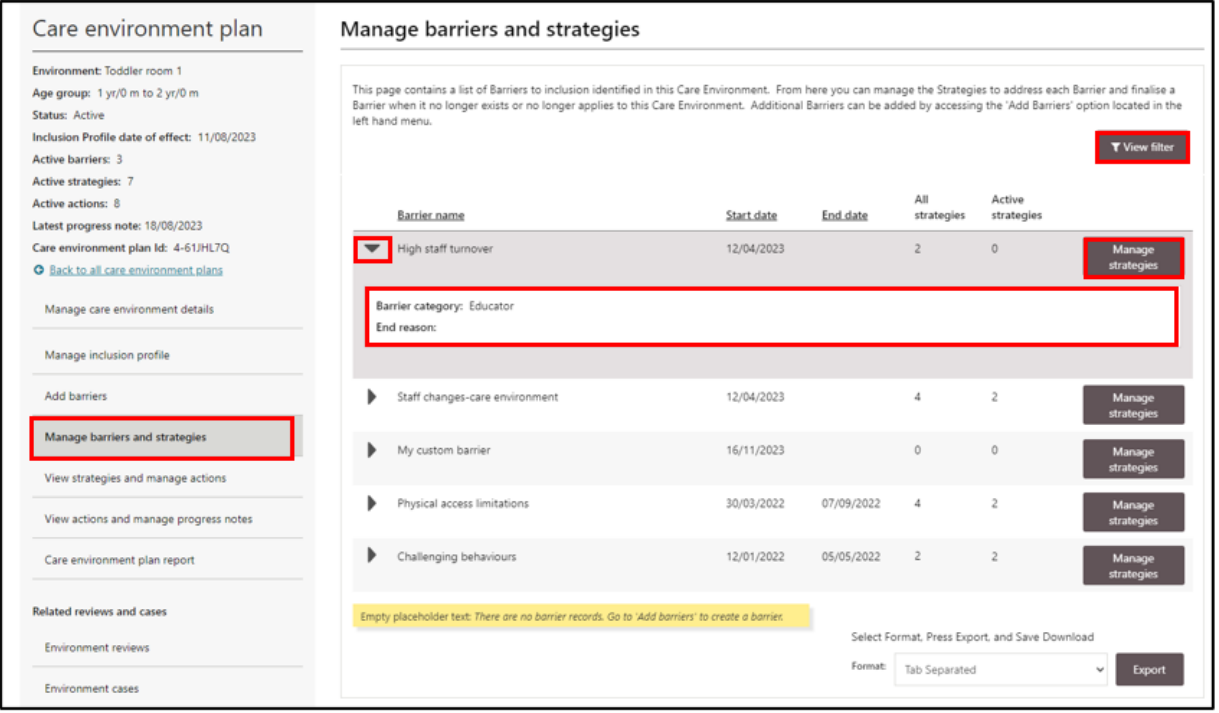

The *Manage strategies* page will open.

The Barrier can be seen at the top of the page and a list of Strategies the service has previously identified to address this Barrier will be visible.

To access key information about the Strategy, **click** on *the triangle* next to the Strategy name.

From this page new Strategies can be added, Strategies that are in a status of Draft can be updated, Actions associated with each Strategy can be accessed and the Barrier finalised when it no longer exist or no longer apply to this Care Environment.

Please refer to [page 31-33](#page-30-0) for information about finalising Barriers.

3. To add a Strategy to this Barrier, **click** *Add.*

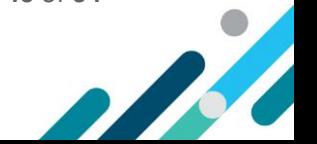

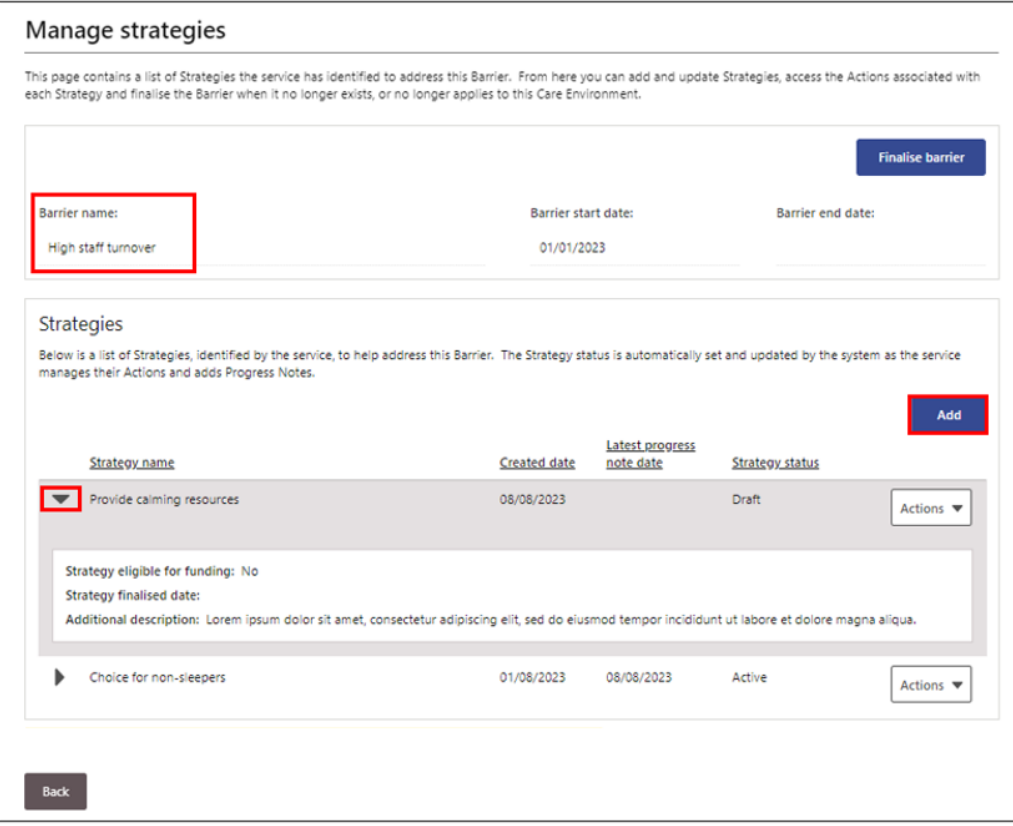

The Barrier remains visible at the top of the *Add strategy for barrier* page that opens.

Strategies can be chosen from the list of available Strategy options by applying a filter to the Strategy Category or Strategy Name fields.

4. Choose a filter option.

H

To filter by Strategy Category: Refer to image on the next page.

- **Select** a *Strategy Category option* from the drop down menu and **clicking Apply** *Filter*; then
- **Select** a **Strategy** from the list of filter results by *clicking the circle* next to a Strategy name
- **Click** *Select and Continue*. The status of the Strategy will automatically be set to Draft.

The *Manage strategies* page will open and a list of Strategies linked to this Barrier will be visible. To add additional Strategies from the list of available Strategies, repeat steps 3 and 4.

The status of the Strategy will automatically be set to Draft then automatically changed to *Active* after an Action has been created, and submitted, for the Strategy.

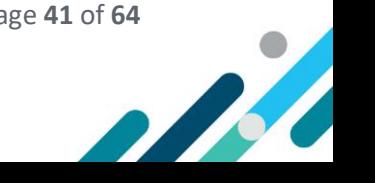

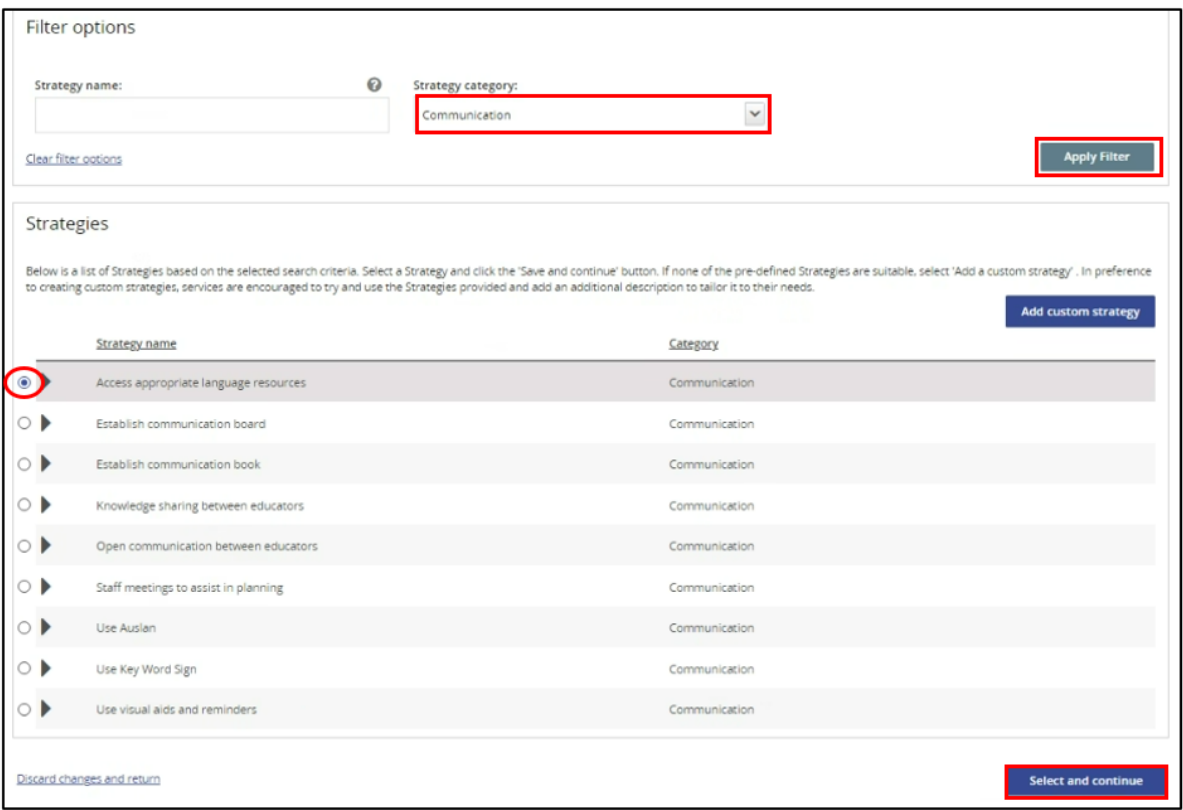

To filter by Strategy Name:

 $\Box$ 

Refer to the image on the next page

This filter option can be used to view a list of strategies that start with a specific word.

• **Enter an asterisk \*** on **either side of a specific word** into the Strategy name field For example, \*Innovative\* and **click** *Apply Filter***.**

For additional assistance searching for a strategy using this filter option, **click** the *Help icon.*

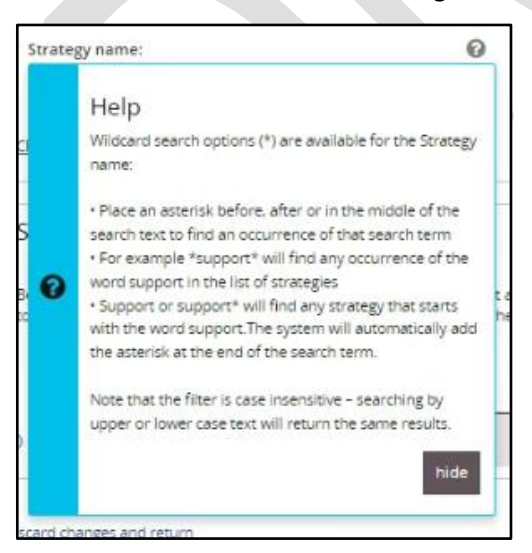

- **Select** a **Strategy** from the list of filter results by *clicking the circle* next to a Strategy name
- **Click** *Select and Continue*. The status of the Strategy will automatically be set to Draft.

The *Manage strategies* page will open and a list of Strategies linked to this Barrier will be visible. To add additional Strategies from the list of available Strategies, repeat steps 3 and 4.

 $\bigcirc$ 

**P** 

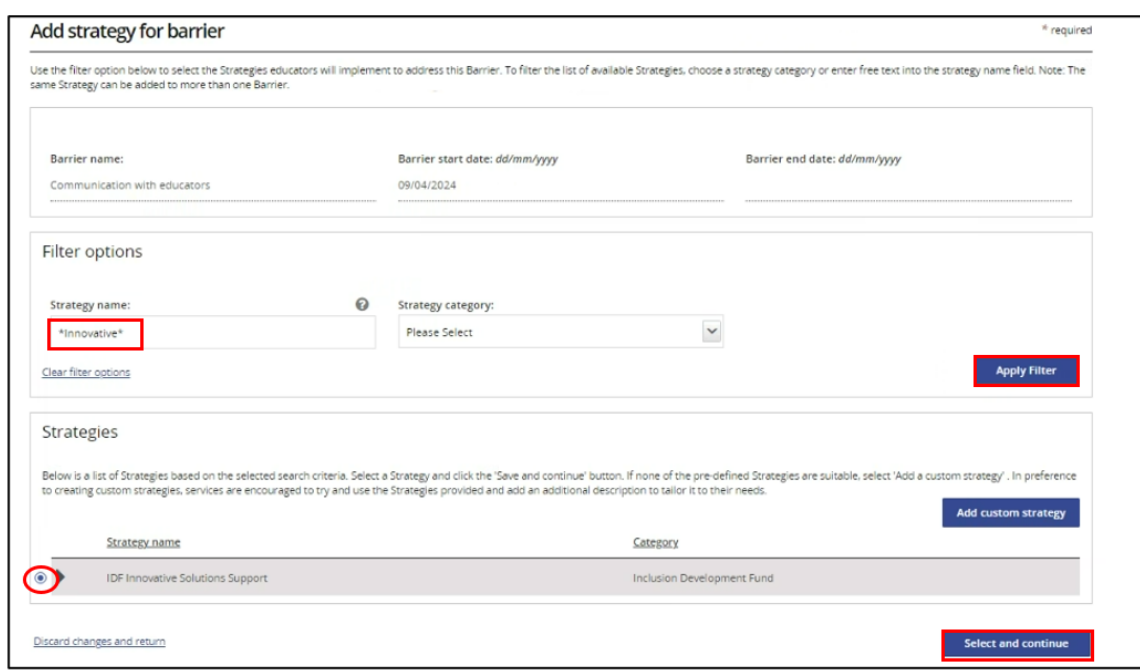

## <span id="page-42-0"></span>Adding Custom Strategies

In preference to creating custom strategies, services are encouraged to try and use the Strategies provided and add an additional description to tailor it to their needs. However, if none of the predefined Strategies are suitable, a custom Strategy can be created.

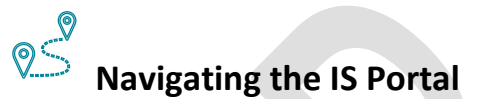

Refer to image on the next page

1. To create a Custom Strategy, **Choose** the *Manage barriers and strategies* option in the lefthand navigation menu. The *Manage barriers and strategies* page will open.

A list of current and past Barriers for this Care Environment can be seen when the *Manage barriers and strategies* page opens. **Use** the *View Filter* button to filter this list by Barrier name, category or end date and **click** *Apply Filter.*

To access key information about the Barrier, **click** on *the triangle* next to the Barrier name.

2. To add a Custom Strategy to a Barrier, **click** the *Manage Strategies* button located at the end of a Barrier.

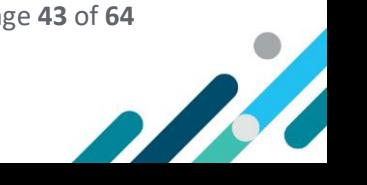

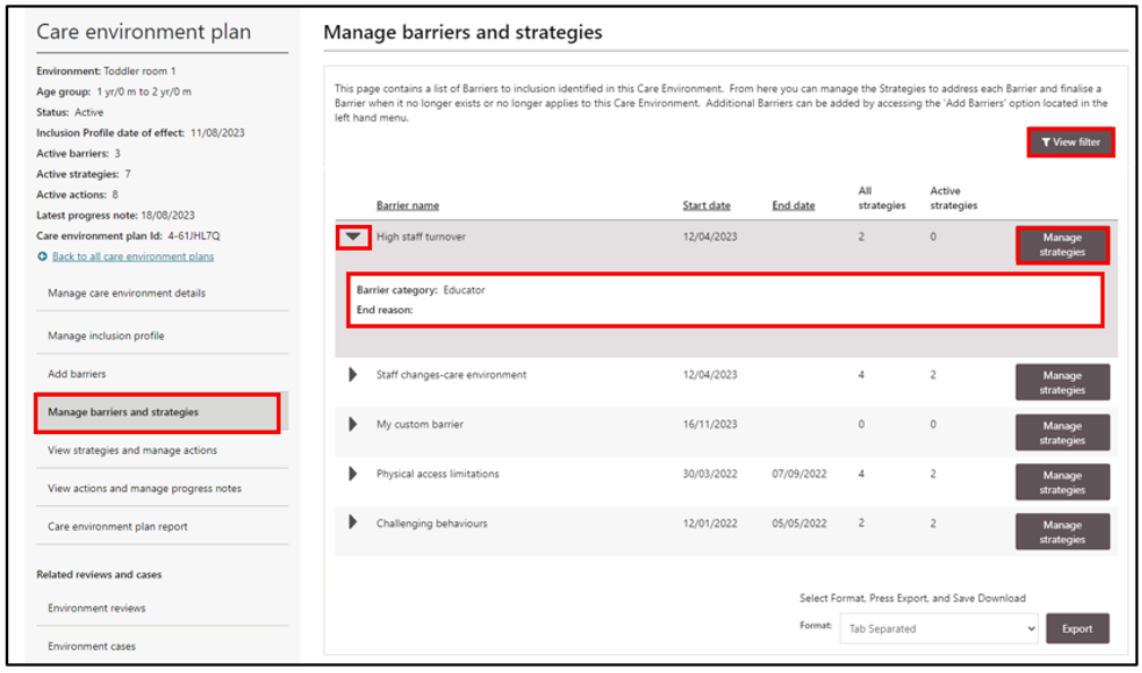

The *Manage strategies* page will open.

The Barrier can be seen at the top of the page and a list of Strategies the service has previously identified to address this Barrier will be visible.

To access key information about the Strategy, **click** on *the triangle* next to the Strategy name.

From this page new Strategies can be added, Strategies that are in a status of Draft can be updated, Actions associated with each Strategy can be accessed and the Barrier finalised when it no longer exist or no longer apply to this Care Environment.

Please refer to [page 31-33](#page-30-0) for information about finalising Barriers.

3. To add a Custom Strategy to this Barrier, **click** *Add.*

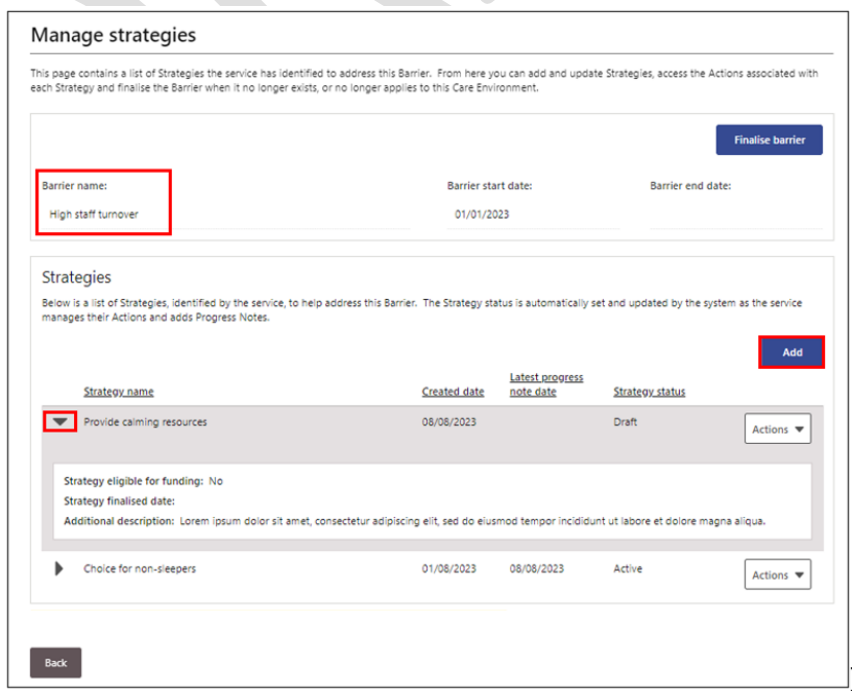

The Barrier remains visible at the top of the *Add strategy for barrier* page that opens.

 $\bigodot$ 

**SERVICE SERVICE** 

4. **Click** the *Add Custom Strategy button.* 

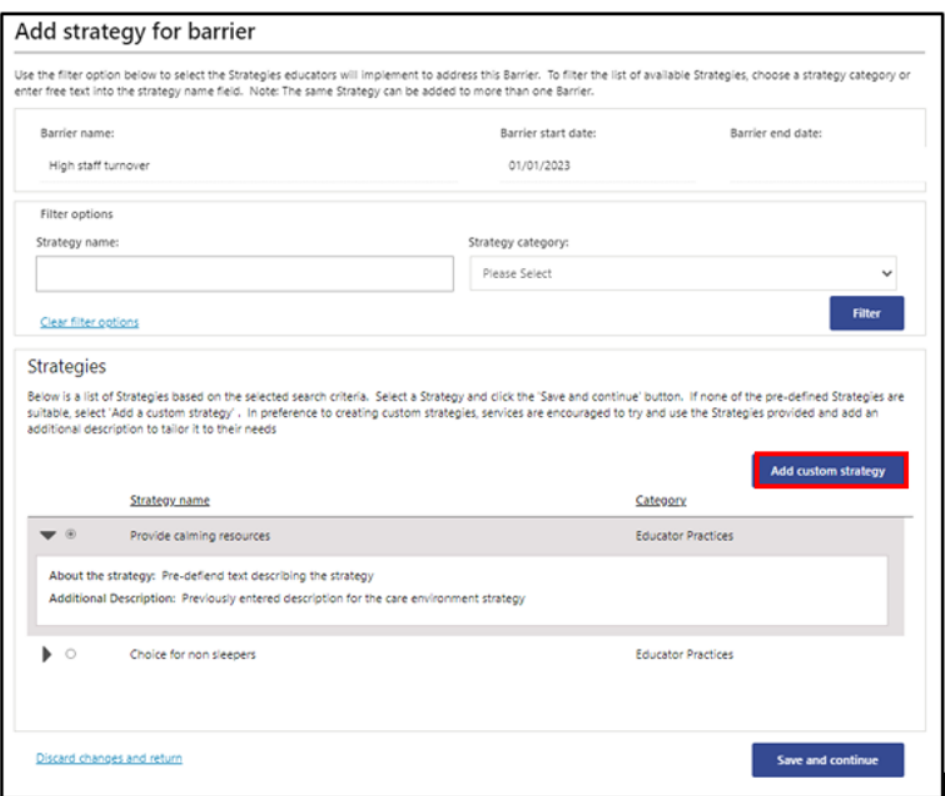

- 5. The *Add custom strategy* pop up window will open. *Add a Short description* about the Strategy.
- 6. Optional **- Add** *more detail* about the Strategy *in the* **Additional description field.**
- 7. **Click** *Save and Close.*

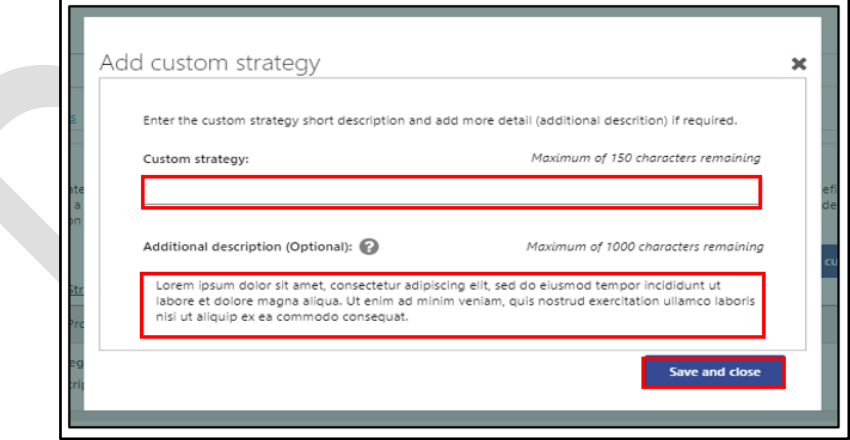

The *Manage strategies* page will open and a list of Strategies linked to this Barrier will be visible. To add additional Custom Strategies, repeat steps 1-7.

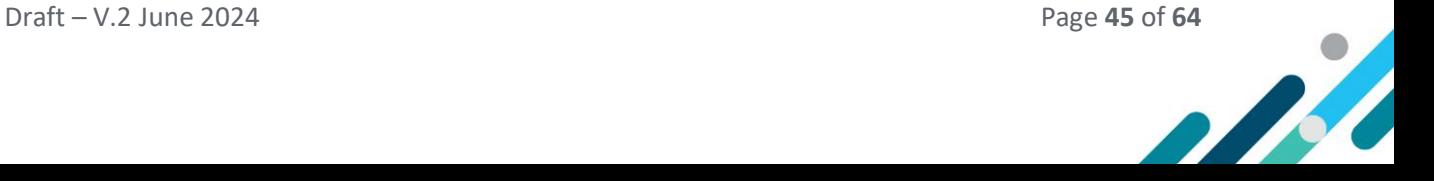

# <span id="page-45-0"></span>Managing Actions

Actions are the steps educators plan to take, on a day-to-day basis, to implement the Strategies they have identified, to reduce or remove the Barriers to inclusion being experienced in the Care Environment.

For **every Strategy** there must be **at least one Action**. There may be multiple Actions needed to implement one Strategy.

**Progress Notes** are added **for each Action** as they are implemented by educators. It is anticipated that this will occur, at a minimum, every three months.

## <span id="page-45-1"></span>Things to consider when creating Actions

- What will educators do to support the **participation & engagement** of **all** children in the program alongside their **peers**?
- What **specific Actions** do educators need to implement to facilitate inclusion and **when** during the day are they needed?
- What can educators already do **without additional support**? Is access to a stream of **IDF** needed? **When** is it needed?

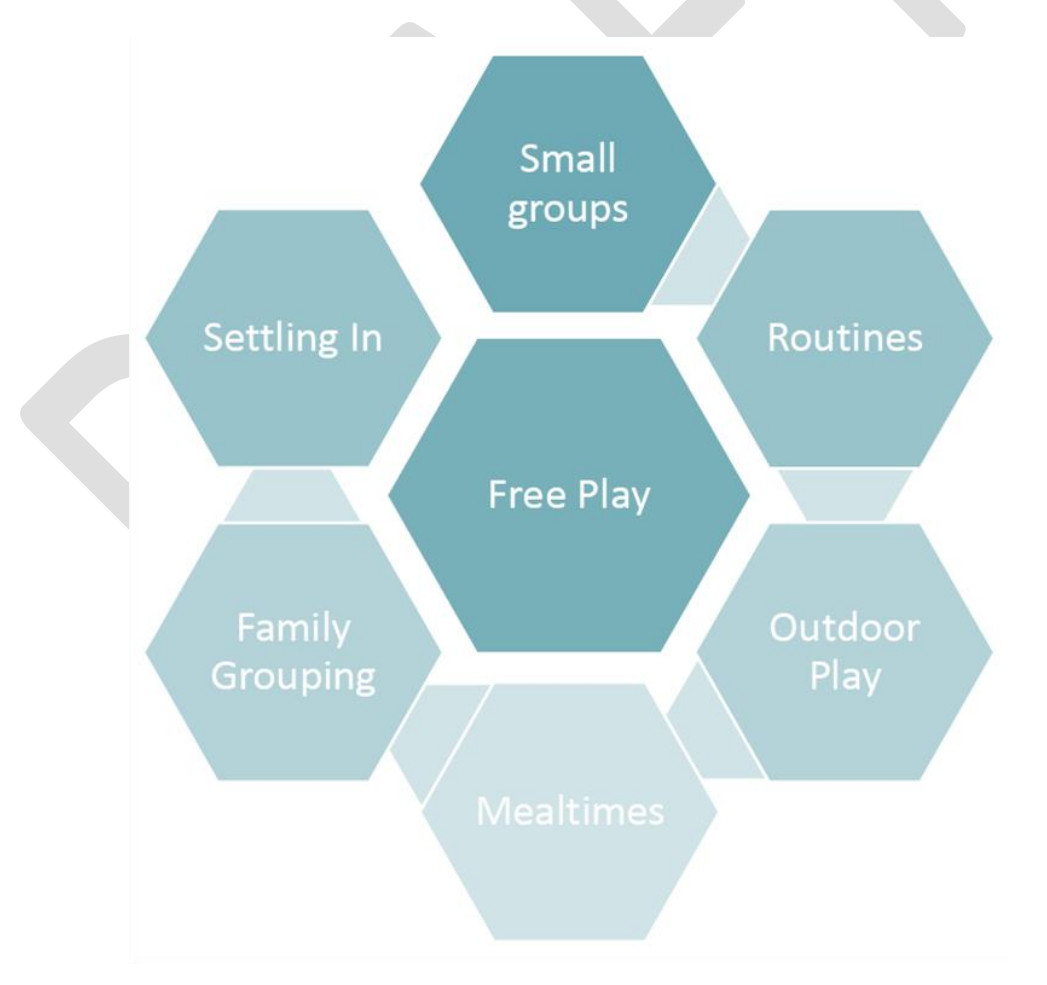

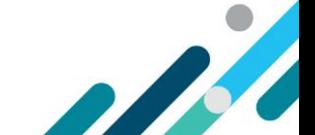

#### How to write an Action

When writing an Action, it is recommended services, as a minimum, include the information below:

- 1. Give a **brief description** of the action item
	- $\circ$  provide an overview of the action/step educators will take towards implementing the strategy
- 2. Outline **how and when** educators will implement this action
	- o outline how the action will be implemented/what educators will do/when will they do it
- 3. Outline what **resources** will be used to implement this action
	- o state what specific resources educators will use to implement the action

#### **Words that may be helpful when writing Actions**

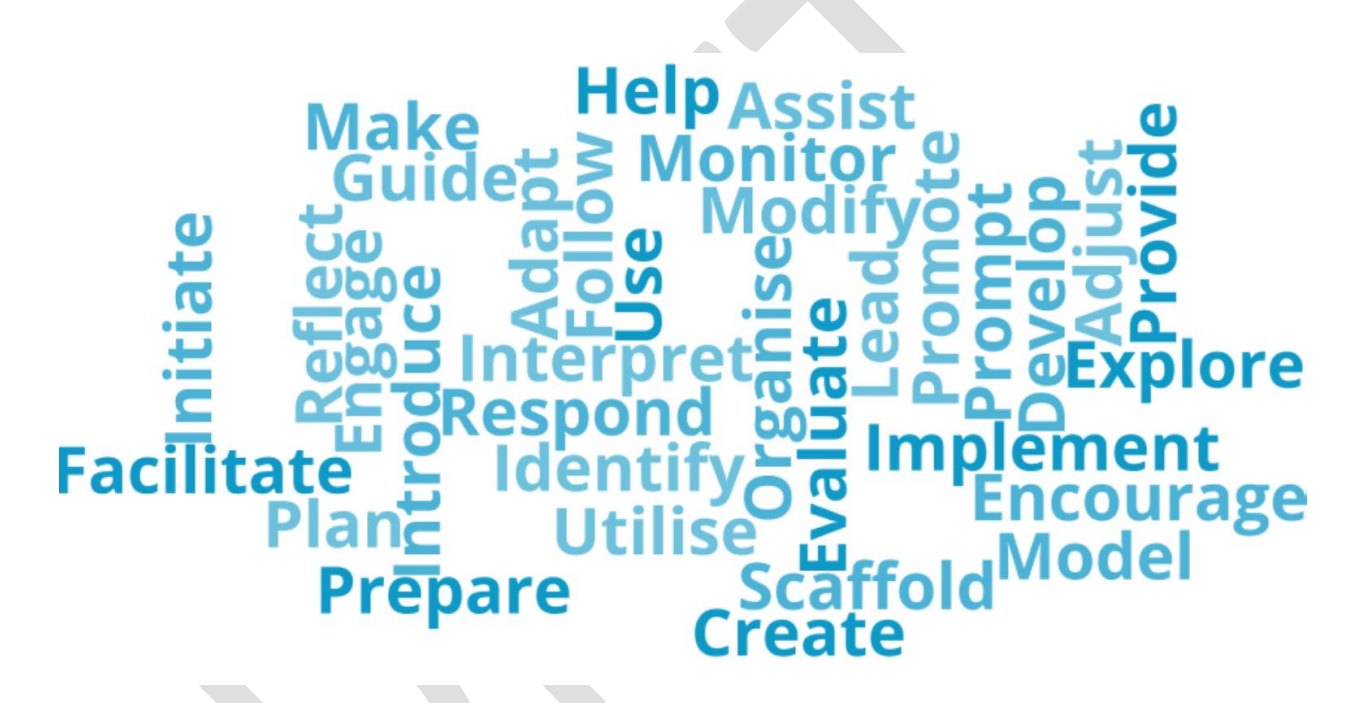

#### How specific should Actions be?

Actions that are implemented to address barriers to inclusion are **specific to the care environment.**

Actions should detail the **specific** tasks and approaches educators will implement and **when across the day** they will be implemented.

Educators should be able to implement the Action based on the details provided, including the Resources identified.

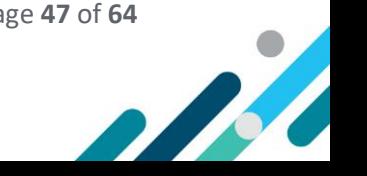

**To check if Actions are clear and specific to the care environment, consider the following:**

Can educators **visualise** what they will be doing in the care environment?

Can educators put the **actions into practice** after reading them?

Do educators **know why** they are implementing these Actions? Are they **aware** of the Inclusion Barriers the Actions are addressing?

Can **service management** identify what they need to do and the resources their educators require?

# **Action requirements when seeking IDF options or Specialist Equipment**

If a service is applying to access the IDF Subsidy for an **Additional Educator** specific Actions will need to show why the increased educator to child ratio is needed, including **what educators will do** and **when they will do it.**

If a service is applying to access **Innovative Solutions Support** specific Actions will need to show why the project is needed to support educators, children, and the overall care environment.

If a service is applying to access **Specialist Equipment,** through the IA, specific Actions will need to show how accessing specialist equipment will support the child with additional needs to be included alongside their typically developing peers.

#### $\vert \vert$ **How do Actions help services to decide how many days and hours of IDF Subsidy they may need to request?**

It is expected that an additional educator would not be required for all the hours a child with ongoing high support needs attends the service. Services, with support from their IP, will decide on the actions to be implemented to address the barriers to inclusion. This discussion and completion of the specific Actions in the SIP will assist services to decide **how many days** and **how many hours** of IDF subsidy each day they may need.

## <span id="page-47-0"></span>Creating Actions

For **every Strategy** there must be **at least one Action**. There may be multiple Actions needed to implement one Strategy.

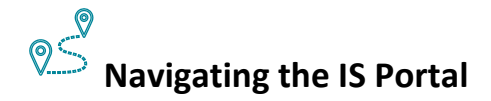

1. To Add an Action to a Strategy, **Choose** the *View strategies and manage actions* option in the left-hand navigation menu. The *View strategies and manage actions* page will open. Refer to the image on the next page

A list of current and past Strategies for this Care Environment can be seen on this page.

**Use** the *View Filter* button to filter this list by Strategy name, status, category or funding eligibility and **click** *Apply Filter.*

By **clicking** on *the triangle,* next to a Strategy name, key information about the Strategy can be seen which includes the number of associated Barriers and Actions.

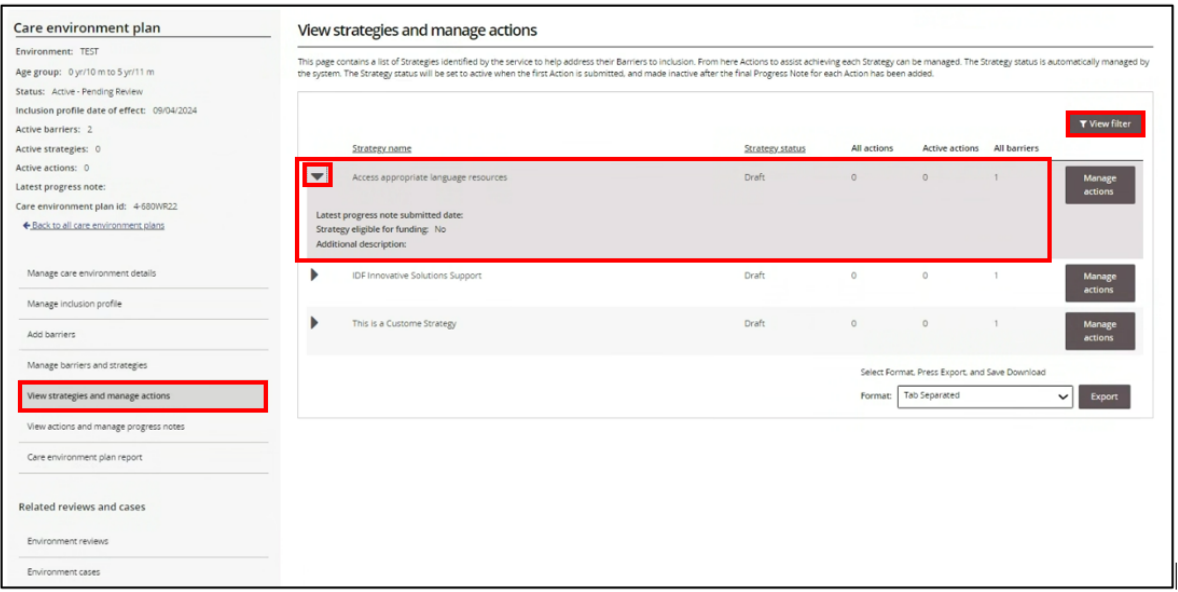

2. To create an Action, **click** the *Manage actions button* alongside the relevant Strategy.

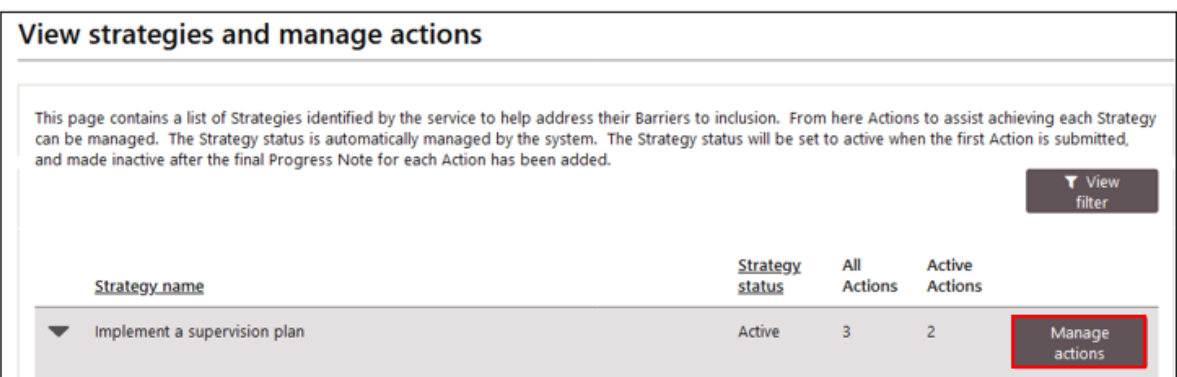

The *Manage strategy action* page will open. This page displays the Strategy and associated Barriers along with a list of Actions, if previously created by the service, for the chosen Strategy.

Key information about the Strategy Barriers and each Actions can be viewed by **clicking** the *adjacent triangles*. **Click** the *triangle* again to hide this information.

3. To add an Action to the chosen Strategy, **click** *Add***.** The Add/update action page will open. Refer to the images on the next two pages.

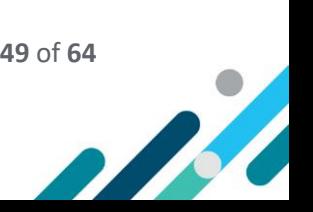

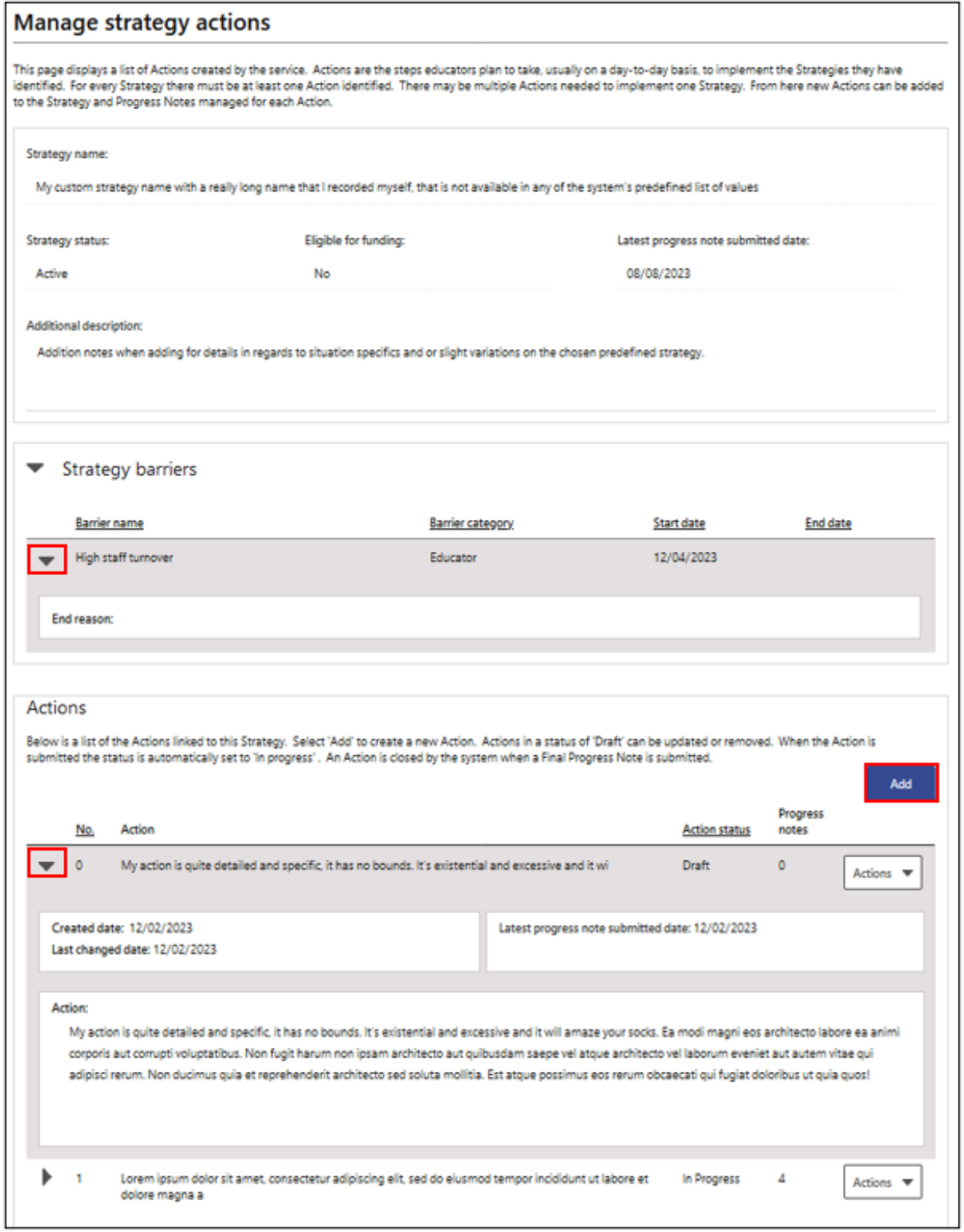

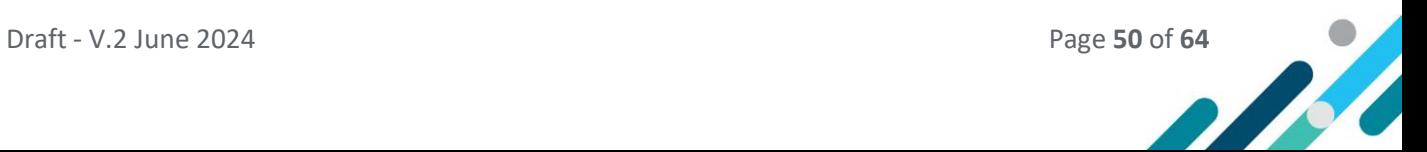

The *Add/update action* page displays the chosen Strategy at the top and requires the service to complete the Action details section. This involves providing a brief description of the Action, outlining how and when educators will implement the Action and the resources required.

- 4. **Respond** to each of the questions in the *Action Details* section. **Click** on the *? icons* to access information to consider when answering each question.
- 5. To review and edited these Action details at another time **click** *Save as draft and return.*
- 6. If the Action details have been completed, **click** *Submit and return*.

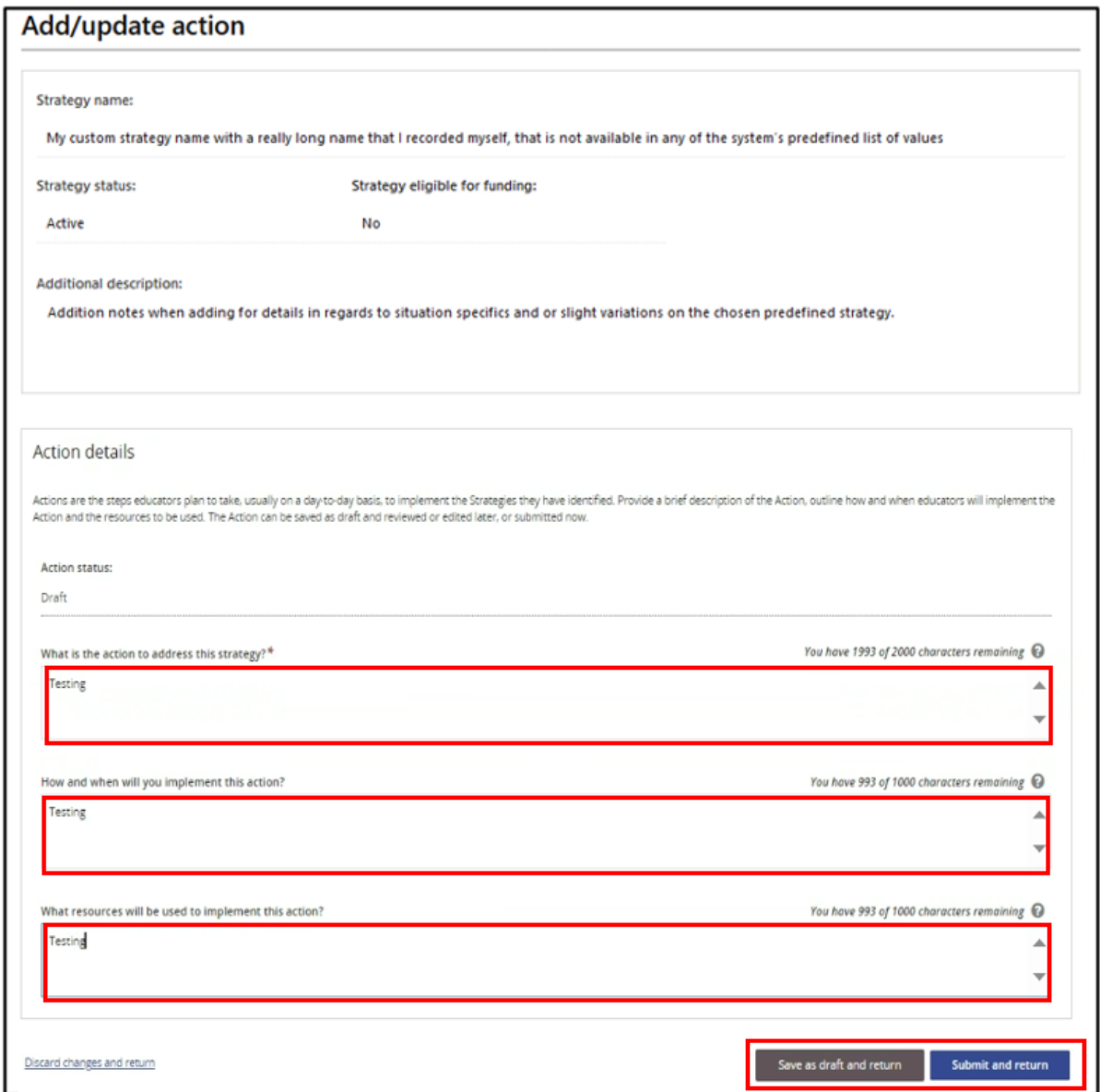

The *Manage strategy actions* page will open and the *Action status* will automatically be set to *In Progress*. Refer to the image on the next page.

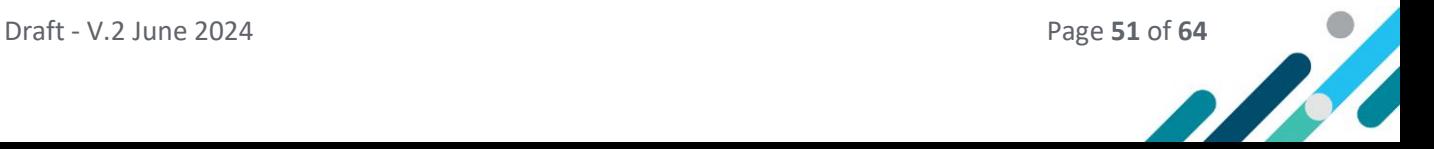

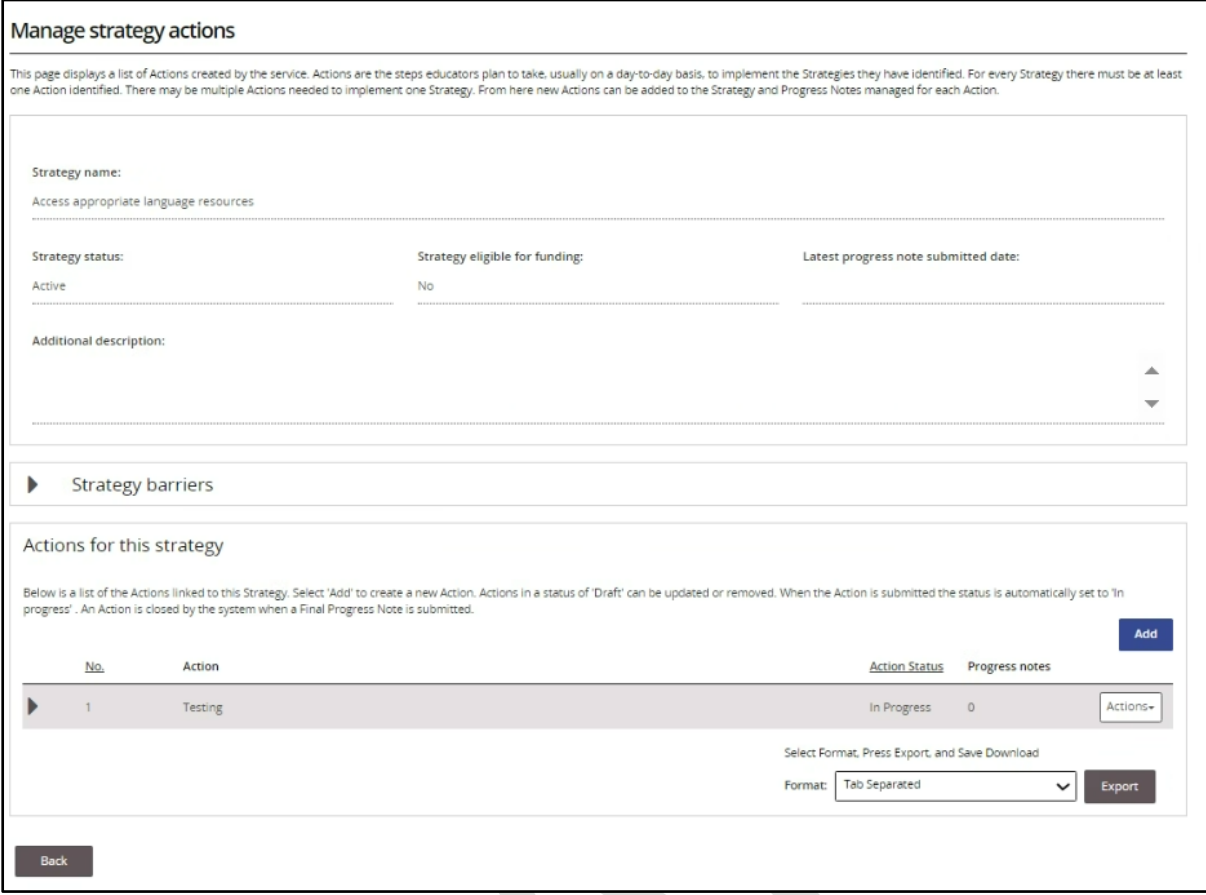

To add more Actions, repeat steps 3-6.

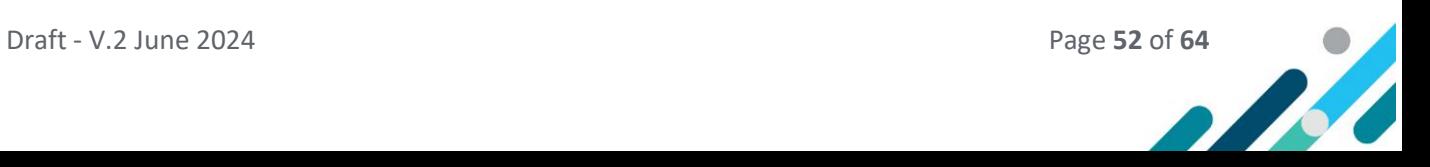

## <span id="page-52-0"></span>Updating Actions

Actions can only be updated if they are in a status of Draft.

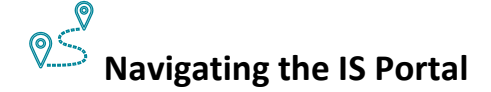

- 4. **Choose** the *View strategies and manage actions* option in the left-hand navigation menu.
- 5. **Click** the *Manage Actions Button* located to the right-hand side of the relevant Strategy.

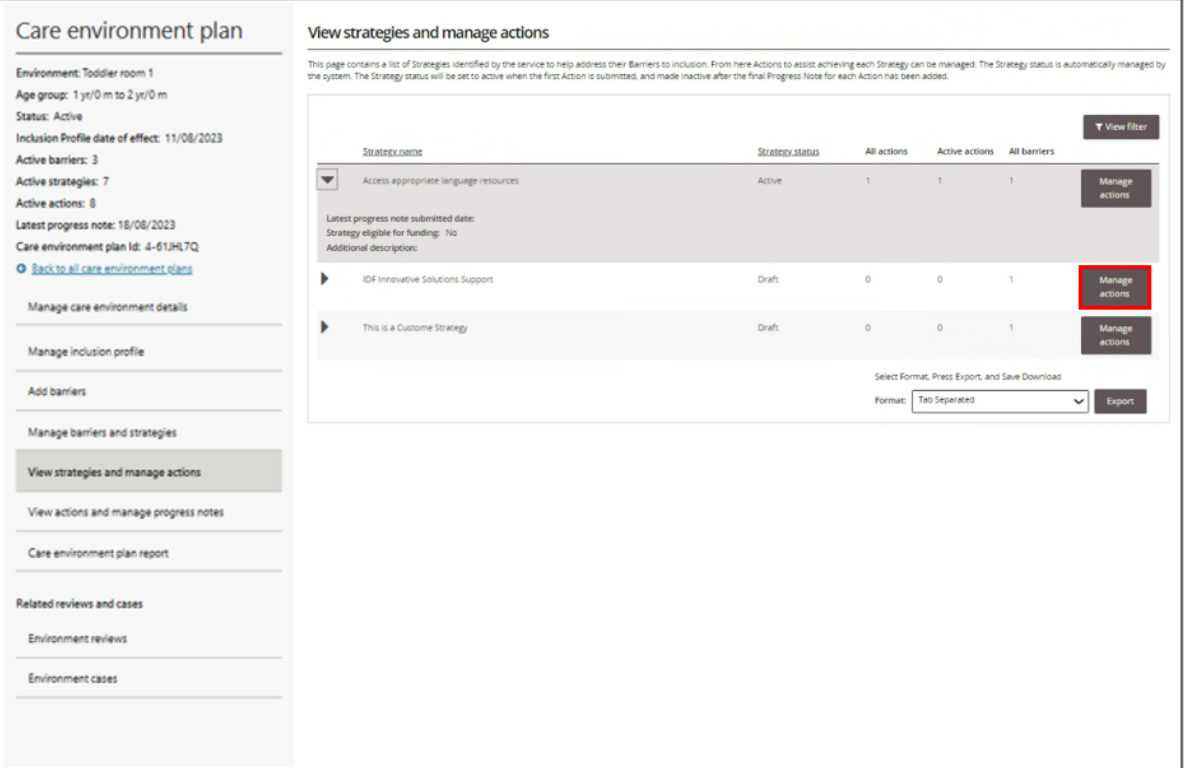

6. Locate the Draft Action and **click** on the *Actions button* located at the end of the Action listing. 7. **Click** *Update.*

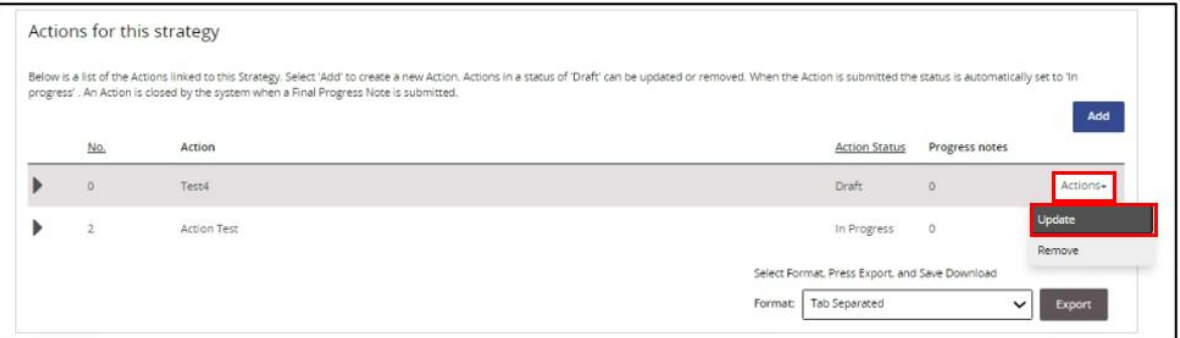

- 8. **Revise** the responses documented in the relevant *Action Details questions*.
- 9. **Click** on the *? icons* to access information to consider when answering each question.
- 10. To review and edit these Action details later **click** *Save as draft and return.*
- 11. If the Action details have been completed, **click** *Submit and return*. The Action status will automatically be recorded as *In Progress*.

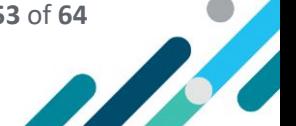

#### <span id="page-53-0"></span>Removing Actions

Actions can only be removed if they are in a status of Draft.

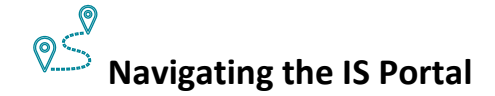

- 1. **Choose** the *View strategies and manage actions* option in the left-hand navigation menu.
- 2. **Click** the *Manage Actions Button* located to the right-hand side of the relevant Strategy.

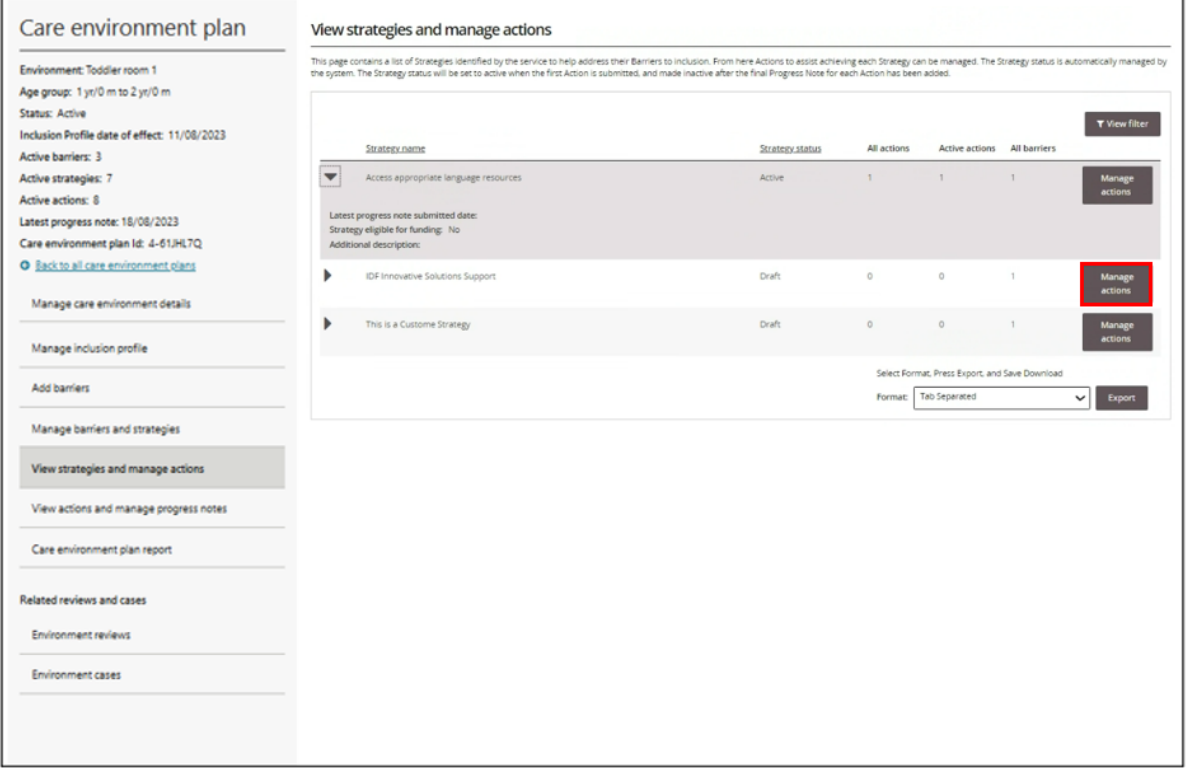

3. Locate the Draft Action and **click** on the *Actions button* located at the end of the Action listing.

#### 4. **Click** *remove*.

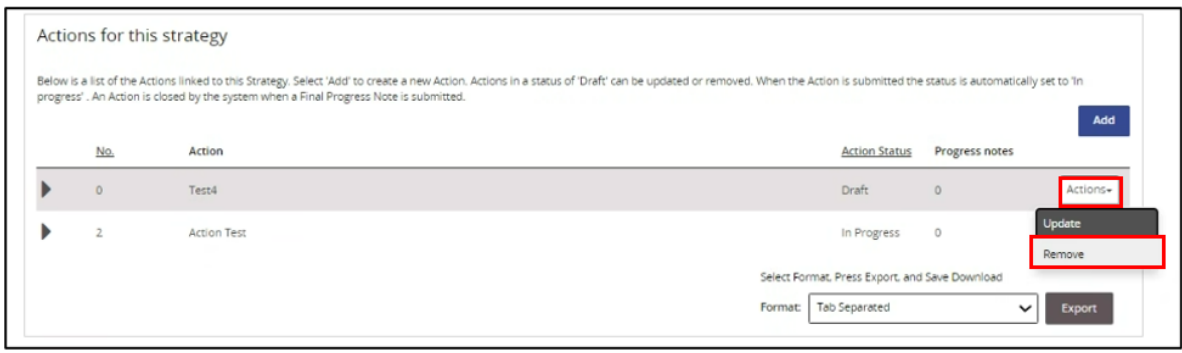

5. Confirm this Action can be removed by **selecting** *Confirm and Close.*

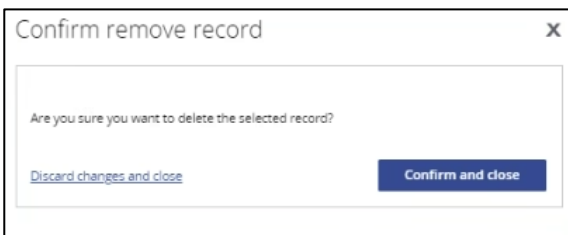

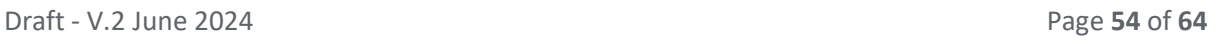

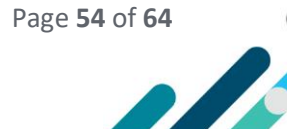

 $\boldsymbol{\ell}$ 

# <span id="page-54-0"></span>Managing Progress Notes

Progress Notes can be added to Actions when educators have started implementing their Care Environment Plan. It is expected that Progress Notes will be added to each Action quarterly (every 3 months).

#### <span id="page-54-1"></span>The Importance of Progress Notes?

Recording Progress Notes provide an opportunity for educators to document their changes in practice and to acknowledge the achievements and progress they have made towards addressing their inclusion barriers. Additions and changes to the Care Environment Plan can also be made at the same time, if needed.

The process of adding Progress Notes and updating the Care Environment Plan assists educators to engage in and document their continuous improvement planning in line with the National Quality Standards (NQS).

#### <span id="page-54-2"></span>Adding Progress Notes

# **Navigating the IS Portal**

Progress Notes can only be added to Actions when they are in the status of *In Progress*.

The status of a Progress Note is automatically manged by the IS Portal. Progress notes statuses include Draft, Submitted and Closed (fully competed, partially completed or not implemented).

1. **Choose** *View actions and manage progress notes* option in the left-hand menu.

The View actions and manage Progress notes page will open.

- 2. **Click** the *Actions button* located at the end of the relevant Action.
- 3. **Choose** *Manage progress notes***.**

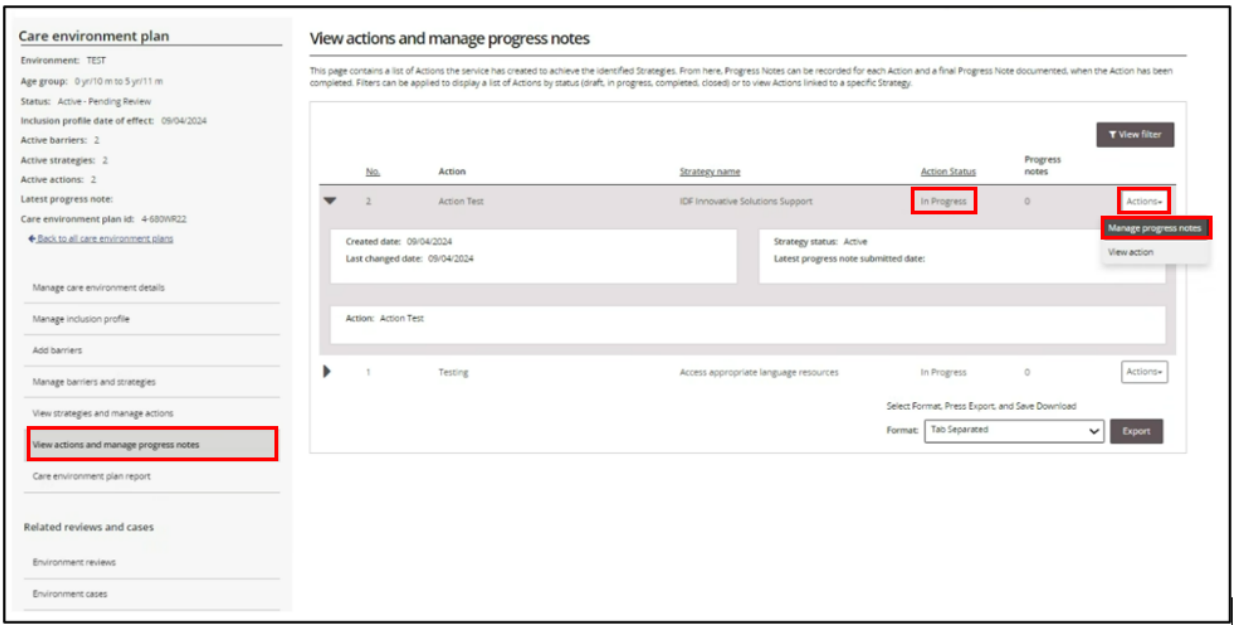

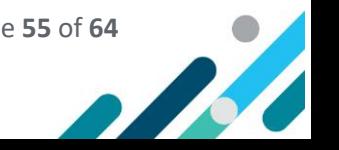

The Manage Progress Notes page will open. A list of progress notes, if previously documented, will be visible.

4. **Click** *Add*.

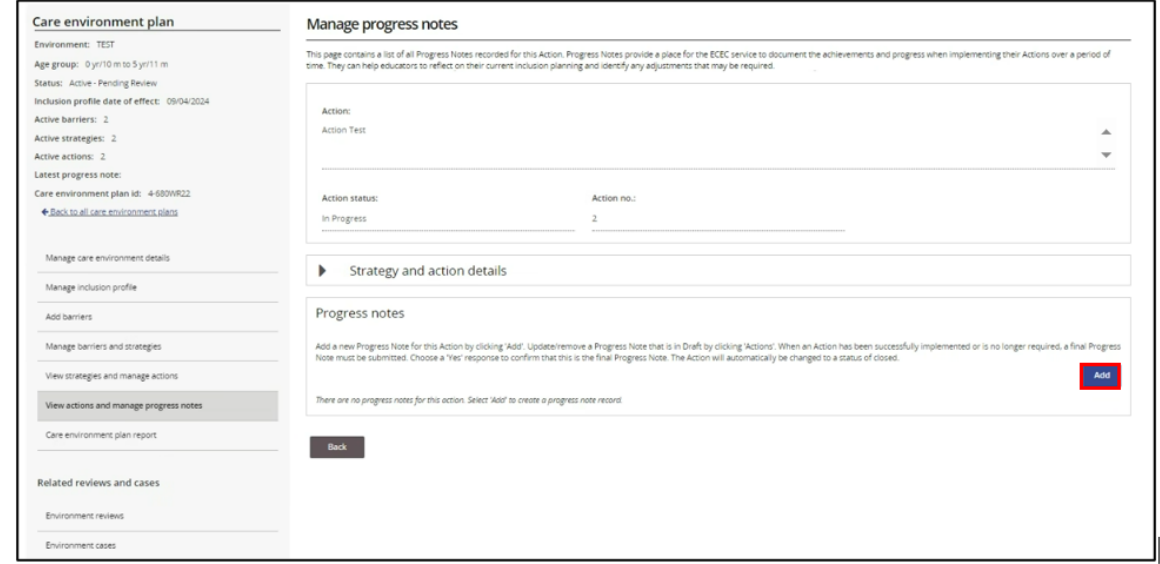

- 5. In the **Progress note details** section *describe the progress that has been made towards implementing this Action*.
- 6. To finish recording this Progress Note at another time, **select** *Save as Draft and return*.
- 7. To save a Progress Note that has been completed, **select** *Submit and return*.

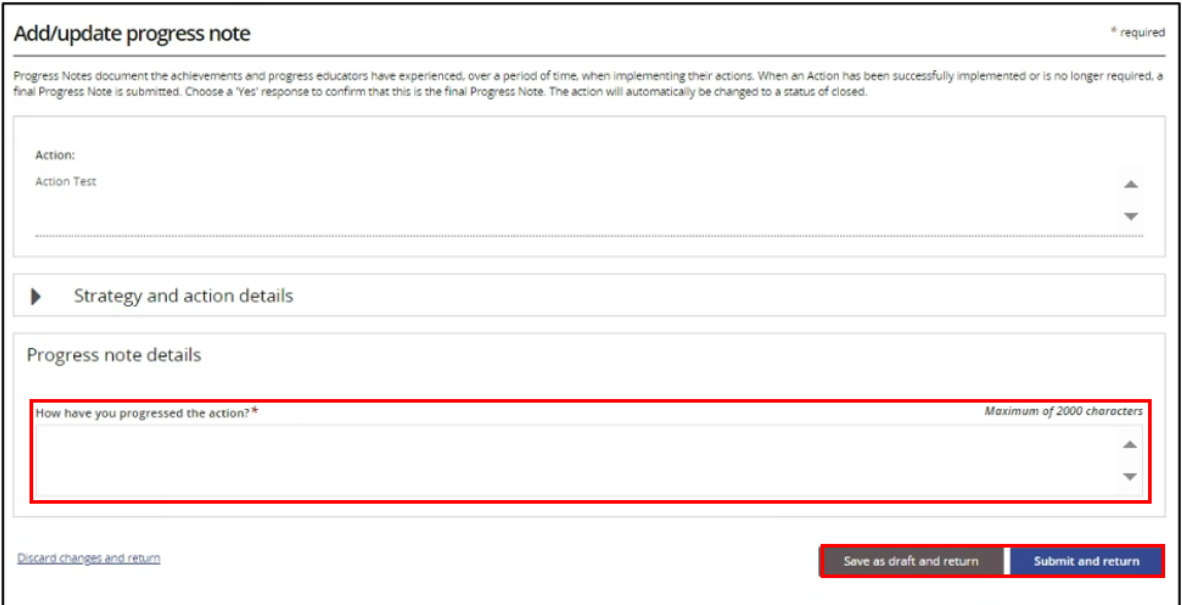

A pop up window will appear asking if the Progress Note being saved is the Final Progress Note for this Action.

8. Where an Action will continue to be implement in the Care Environment, additional Progress Notes will need to be added at another time. **Choose** *No* and then *Save and Close*.

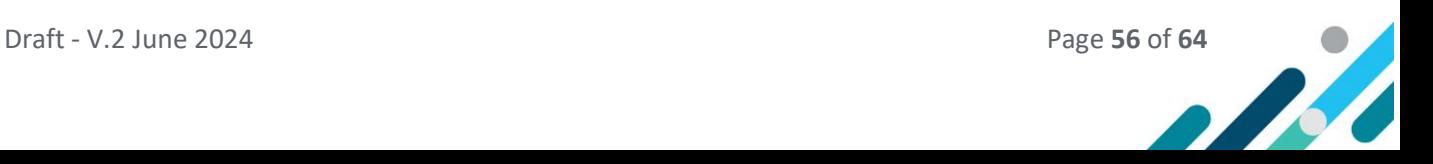

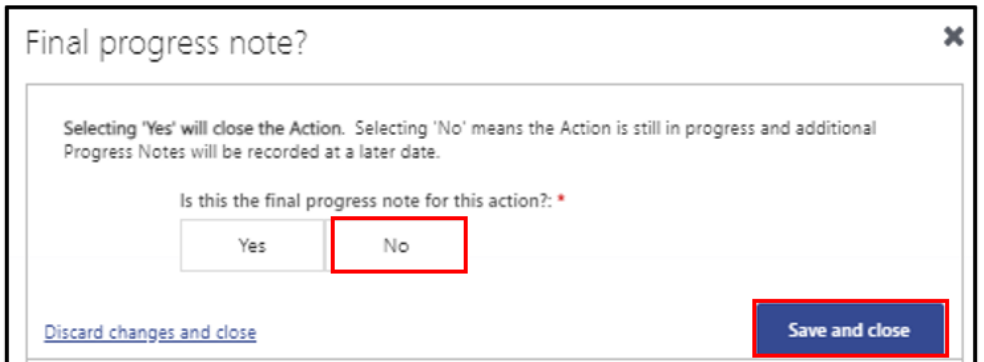

- 9. If the Progress Note recorded is the **Final Progress Note** for this Action, **click** *Yes* and **choose** *the outcome*.
	- o Closed Fully completed
	- o Closed Partially completed
	- o Closed Not implemented
- 10. **Click** *Save and Close.*

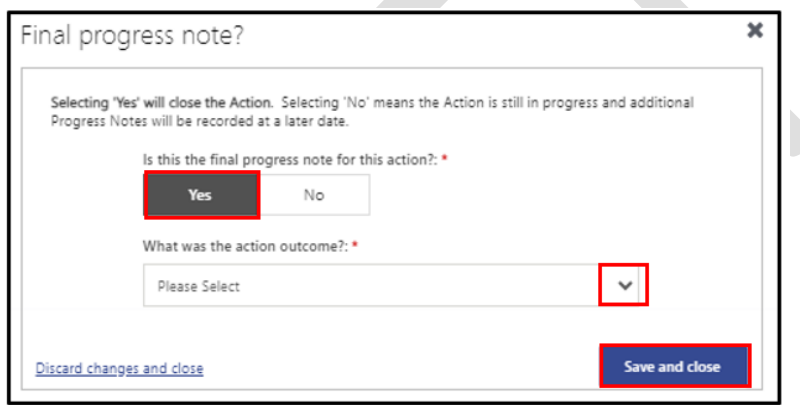

The IS Portal will indicate that the Action has been closed. If all of the Actions for the Strategy have been finalised, the associated Strategy will also be closed.

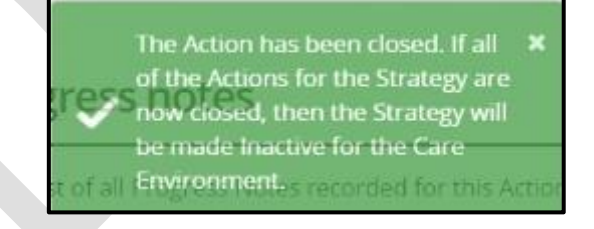

The *View actions and manage progress notes* page will be displayed*.*

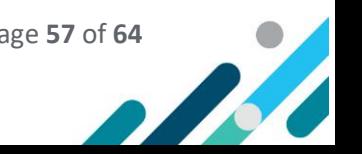

## <span id="page-57-0"></span>Removing Progress Notes

Progress Notes can only be removed when they are in a status of Draft.

1. **Choose** *View actions and manage progress notes* option in the left-hand menu.

The View actions and manage Progress notes page will open.

- 2. **Click** the *Actions button* located at the end of an Action in the Status of Draft.
- **3. Choose** *Remove.*

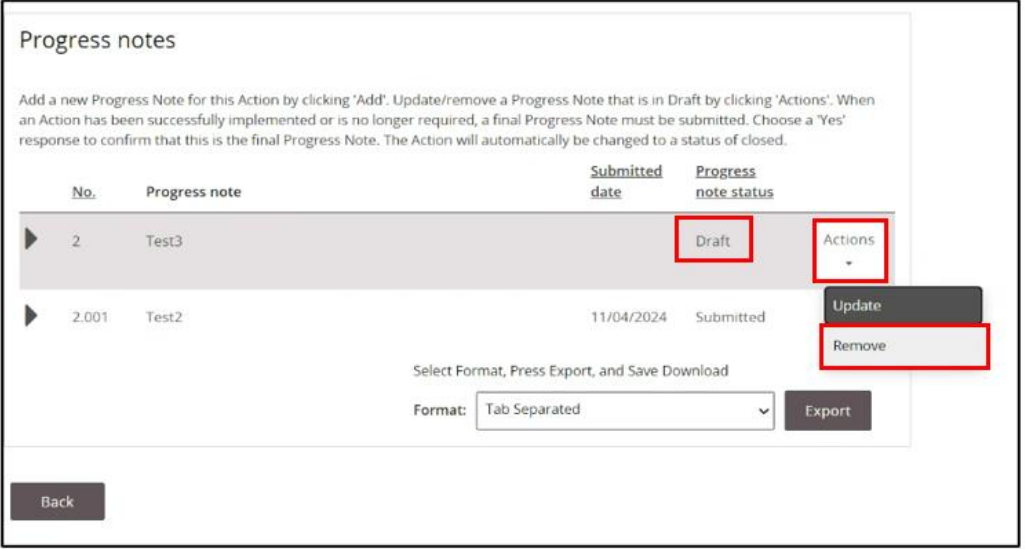

4. Confirm the Draft Progress Noted can be removed by **clicking** *Confirm and Close*.

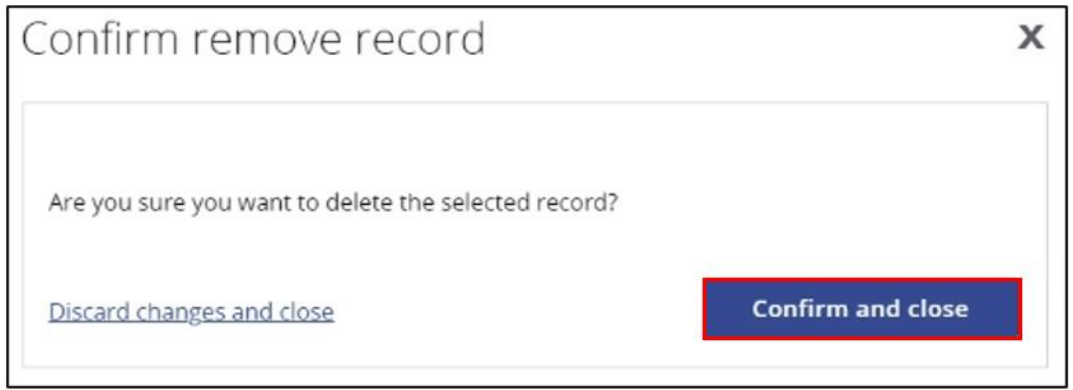

The *Manage progress notes* page will open.

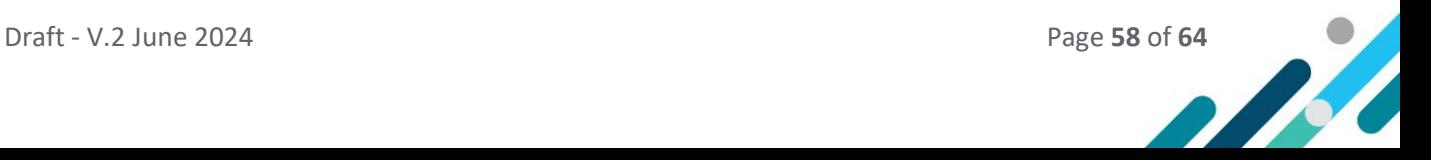

# <span id="page-58-0"></span>Care Environment Plan Report

A copy of the inclusion planning undertaken for this Care Environment, including all current Barriers, Strategies, Actions and Progress Notes can be accessed by generating a *Care Environment Plan Report*.

Sharing a copy of this report amongst the educator team may assist with implementing the identified Strategies and Actions. It also provides an opportunity for progress to be recorded as it occurs, making it easier to then document Progress Notes on the IS Portal.

## <span id="page-58-1"></span>Generating a Report

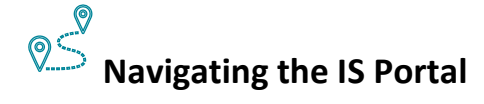

- 1. **Access** the *Care Environment Plan Report option in the left hand menu*.
- 2. **Choose** a *Report Name* and then *Generate Report*. This may take a little bit of time to populate.

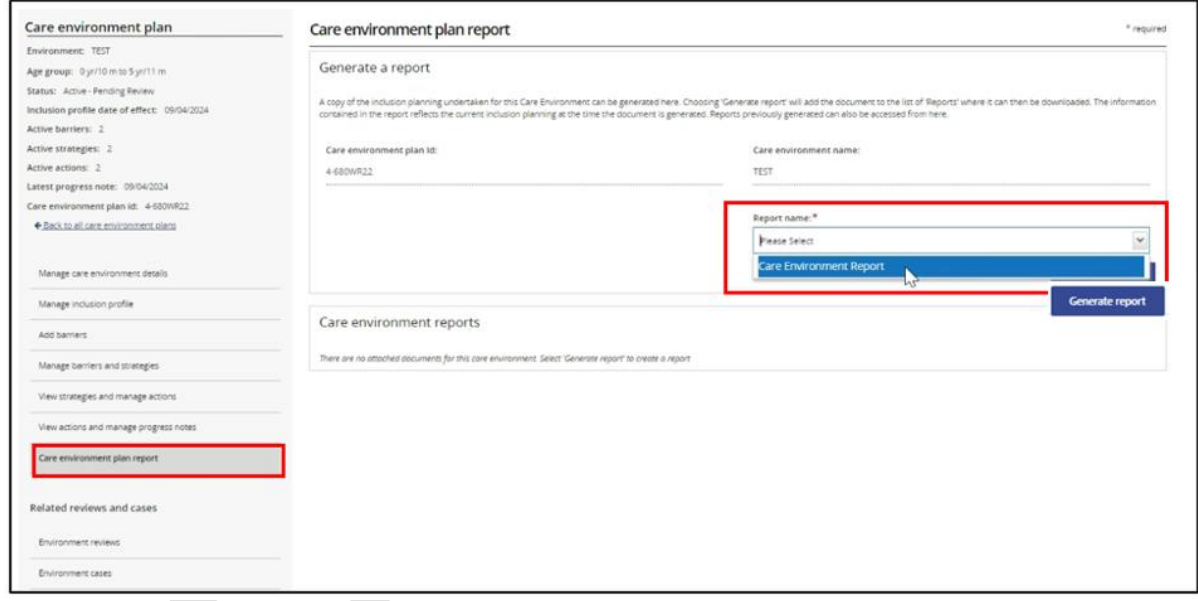

3. **Select** *Download* to generate the report.

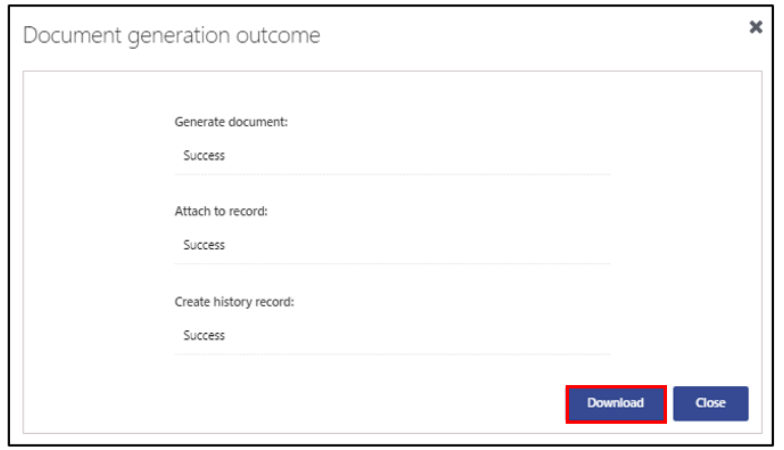

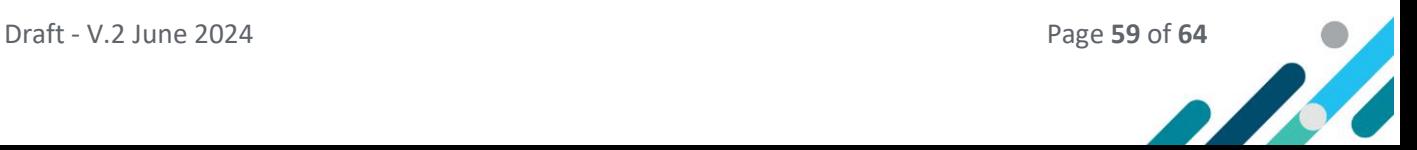

#### 4. Select Download again.

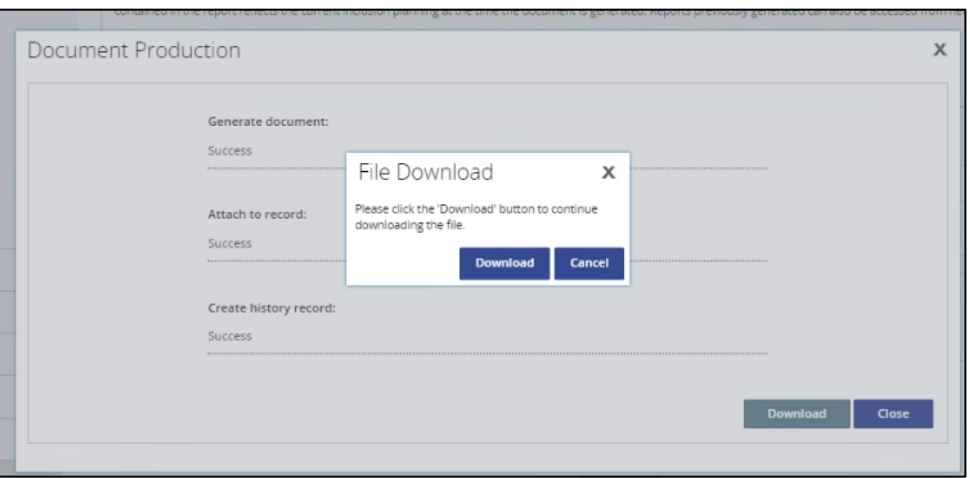

The document will be added to the list of Reports. From here a PDF copy of the report can be downloaded and saved to the services computer system a printed and shared with the educator team.

5. **Click** *Download* and print or save a copy of the file to the services computer system. Reports previously generated can also be accessed at any time from the list of Reports.

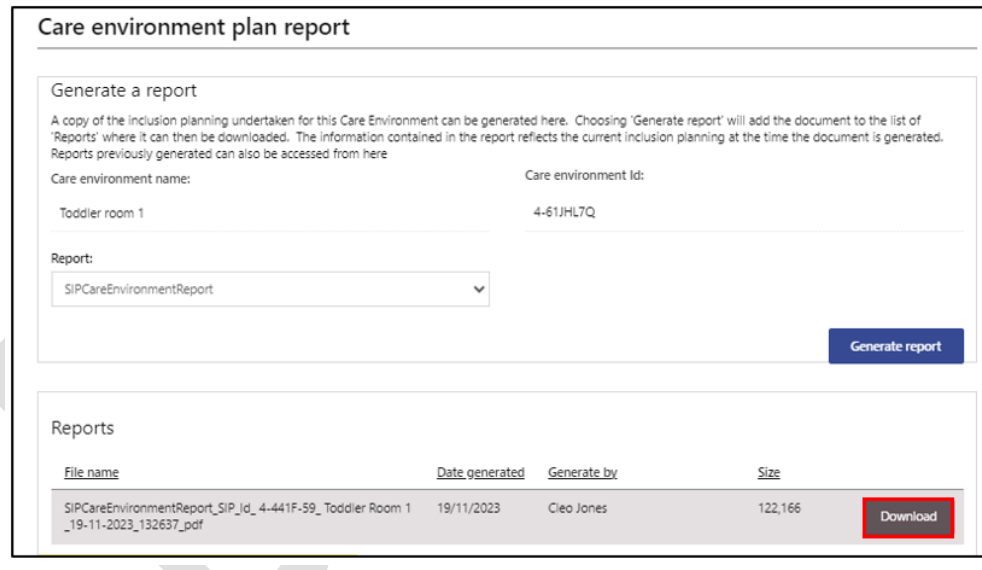

The information contained in the Care Environment Report reflects the inclusion planning at the time the document is generated.

Services are encouraged to generate a report after the Care Environment Plan has been developed and again when progress notes have been added.

IP's may generate Care Environment reports when undertaking SIP Review requirements.

The IDFM may generate Care Environment reports when assessing IDF cases

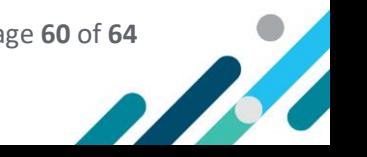

# Service SIP Report

A copy of the inclusion planning undertaken for the service, including all Care Environments, can be accessed by generating a Service SIP Report via the SIP Homepage.

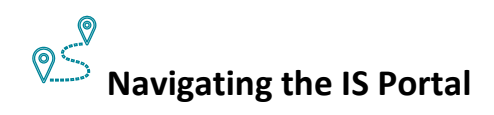

1. **Choose** the *Service SIP report tile* from the SIP homepage.

Inclusion Support ECEC User

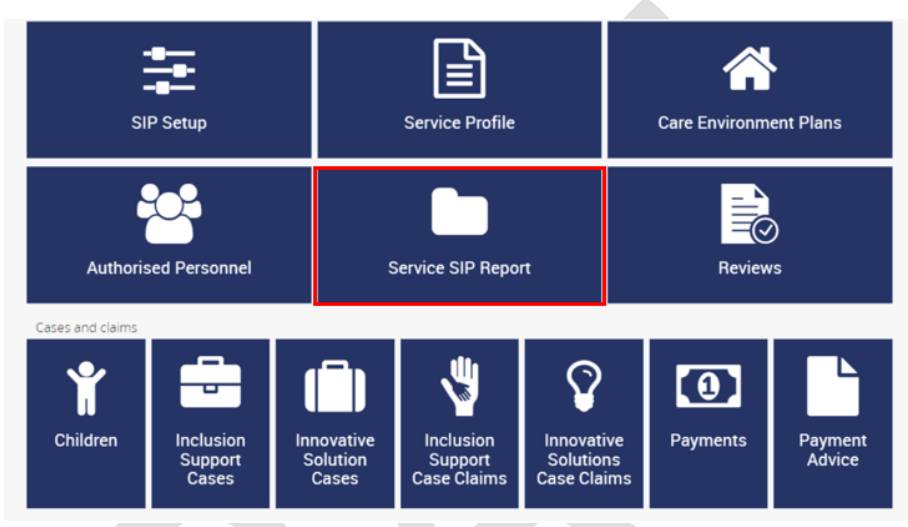

Inclusion Support ECEC User – SIP Only

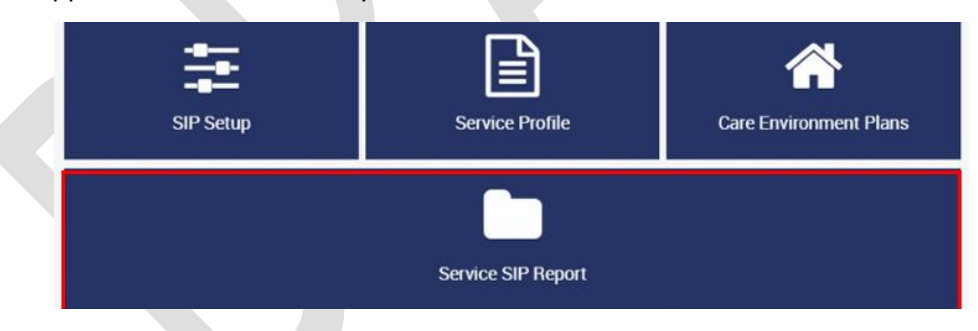

**2. Click** *Generate Report* and *Download.*

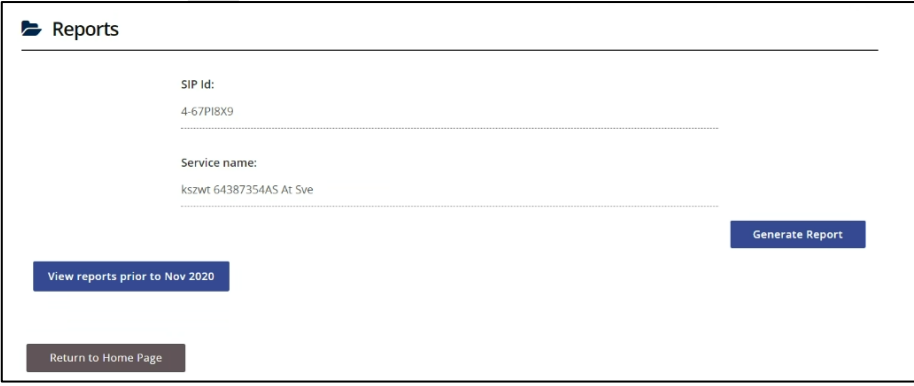

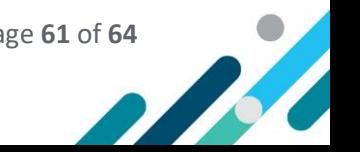

# <span id="page-61-0"></span>Reviews and IDF Cases

# <span id="page-61-1"></span>Environment Reviews

Care Environment reviews are completed by the services IP. They provide an opportunity for the IP to acknowledge the progress the service has made towards implementing their SIP over the last 12 months and to comment on the service's inclusion planning to increase educator capacity and confidence to embed inclusive practices in their service to include all children, for the next 12 months.

A list of scheduled, in progress and completed reviews for the Care Environment can be viewed by accessing the *Environment review* page in the Care Environment Plan navigation menu.

#### <span id="page-61-2"></span>Accessing Care Environment Reviews

#### $\circ$ **Navigating the IS Portal**

- 1. **Choose** the *Environments review* page in the left hand menu.
- 2. Key information about the review, including the findings documented by the services IP, can be seen by **clicking** the associated *triangle*.
- 3. Full details of each review can be accessed by **clicking** the *View review button*.

 $\Box$ Service Representatives who have been approved in the role of Inclusion Support ECEC Users will also be able to **access** the *Go to All reviews page* button where a list all reviews related to the service can be viewed.

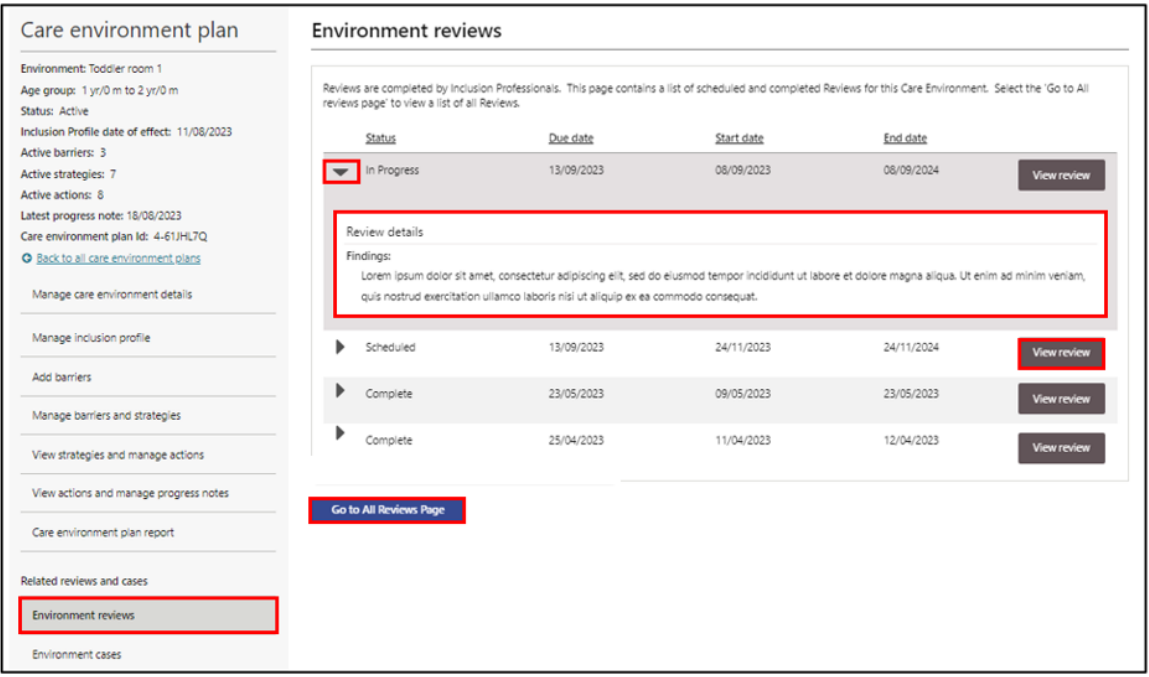

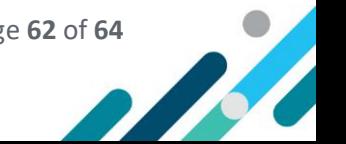

## <span id="page-62-0"></span>Accessing Service Reviews

Only service representatives who have been granted access the IS Portal in the role of **Inclusion Support ECEC user** can access all Reviews for the service via the SIP home page.

# **Navigating the IS Portal**

1. **Click** the *Reviews tile*.

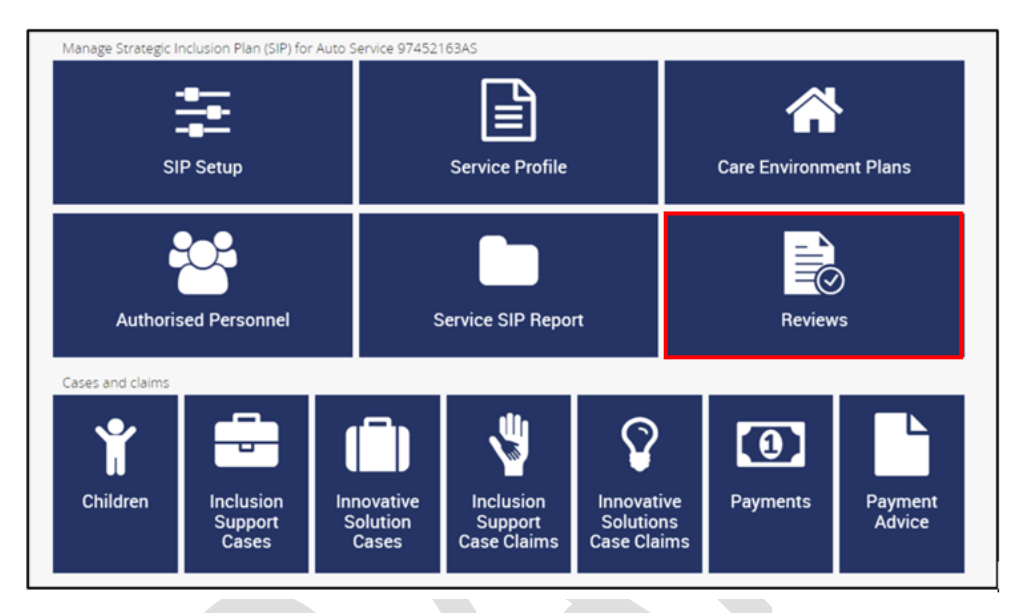

A list of all reviews will be displayed.

- 2. Key information about the review, including the findings documented by the services IP, can be seen by **clicking** the associated *triangle*.
- 3. Full details of each review can be accessed by **clicking** the *View review button*.

# <span id="page-62-1"></span>Environment Cases

A list of Inclusion Support and Innovative Solutions cases, linked to this care environment, can be viewed seen by accessing the Environment Cases page via the left hand menu.

 $\Box$ Service representatives who have been granted access to the IS Portal in the role of **Inclusion Support ECEC User** will be able to create and view the content of a case from this page.

 $\Box$ Service representatives who have been granted access to the IS Portal in the role of **Inclusion Support ECEC User – SIP Only,** will only be able view the list of cases. They will not be able to create or view the content of a case.

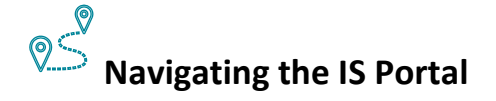

- 1. **choosing** the *Environment cases* page in the left hand menu.
- 2. **Select** the *View case* button to see the details of a specific case.

 $\bullet$ 

#### 3. **Select** a *create button* to start a new case.

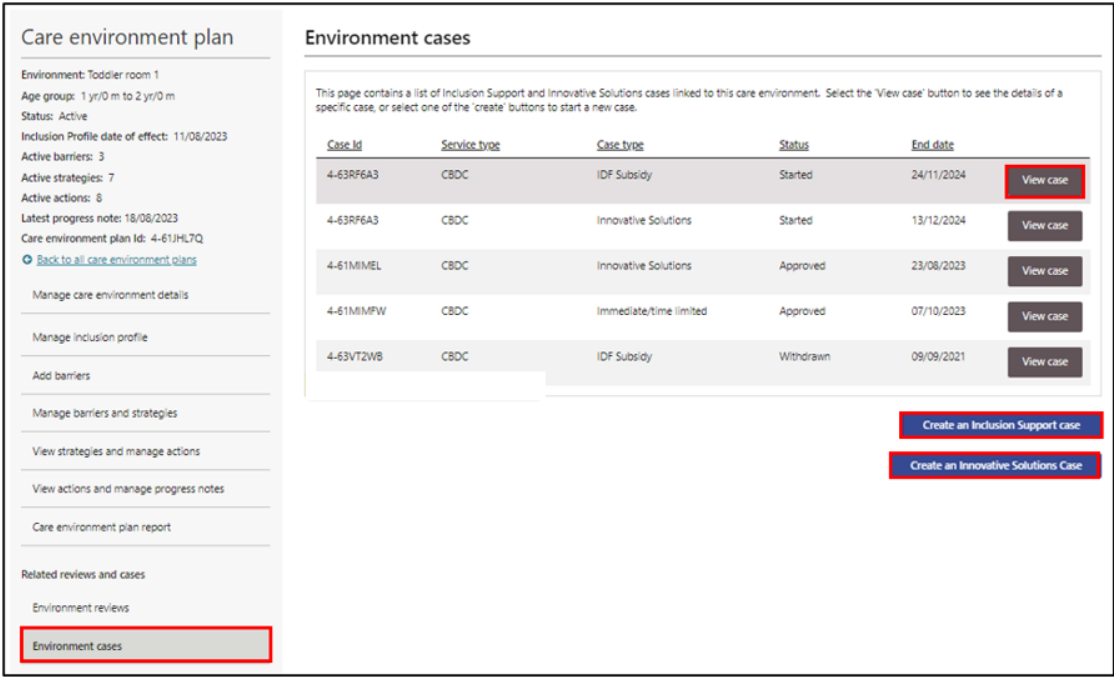

## <span id="page-63-0"></span>All Service Cases

All Inclusion Support and Innovative Solutions cases, linked to the service, can only be accessed by Service representatives who have been granted access to the IS Portal in the role of **Inclusion Support ECEC User**. Cases can be accessed by choosing the relevant tile on the SIP homepage.

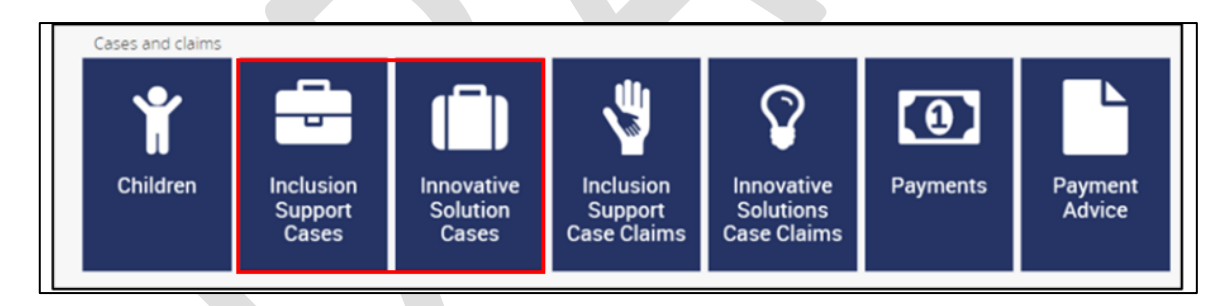

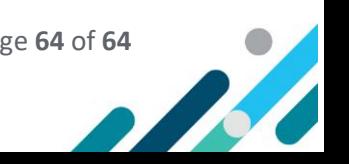